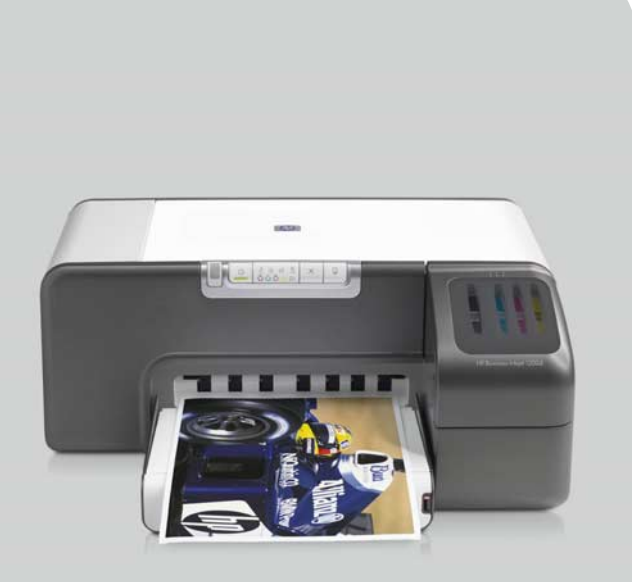

HP Business Inkjet 1200

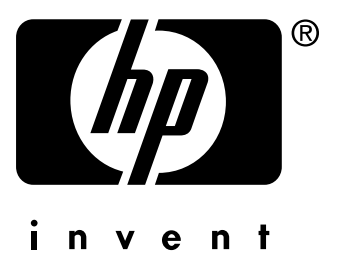

## **Guida per l'utente**

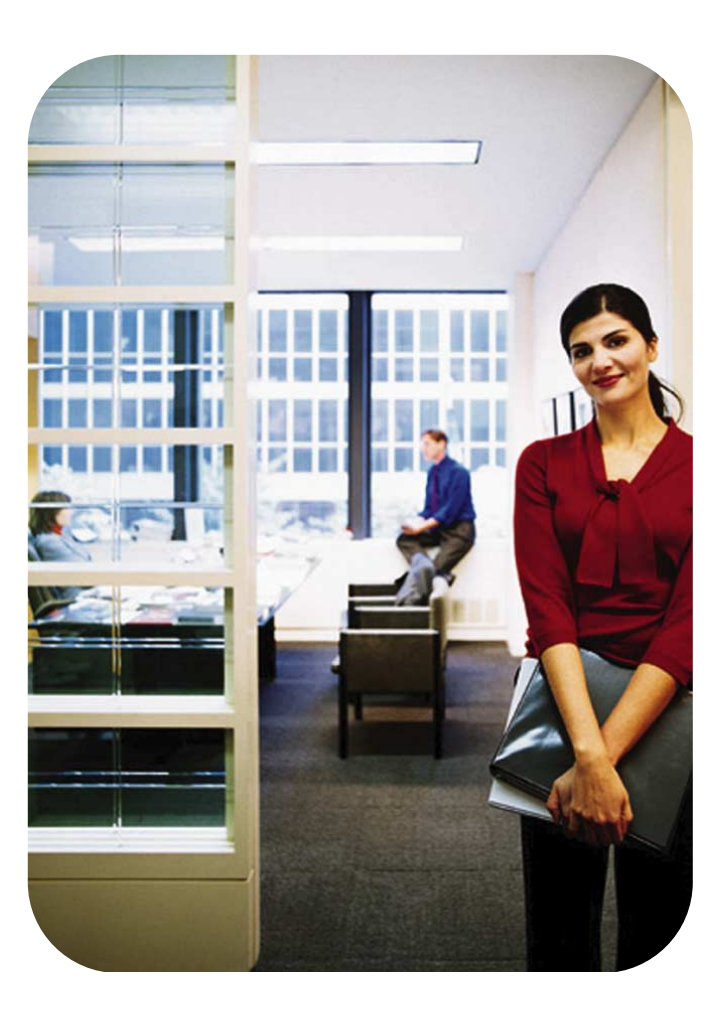

Stampante HP Business Inkjet serie 1200

**Guida per l'utente**

#### **Informazioni sul copyright**

© 2004 Copyright Hewlett-Packard Development Company, L.P.

Edizione 1, 8/2004

Non è consentito effettuare copie, adattamenti o traduzioni senza il previo consenso scritto, tranne per quanto consentito dalle leggi sul copyright.

Le informazioni contenute in questo documento sono soggette a modifiche senza preavviso.

Le uniche garanzie per i prodotti e i servizi HP sono quelle definite esplicitamente nelle dichiarazioni di garanzia allegate a tali prodotti e servizi. Nessuna affermazione contenuta nel presente documento può essere considerata una ulteriore garanzia. HP non sarà responsabile di eventuali omissioni o errori di tipo tecnico o editoriale contenuti nel presente documento.

#### **Marchi commerciali**

Microsoft®, Windows®, Windows NT® e MS-DOS<sup>®</sup> sono marchi registrati negli Stati Uniti di Microsoft Corporation.

Novell® e NetWare® sono marchi registrati di Novell Corporation.

Pentium® è un marchio registrato di Intel Corporation.

Adobe® e Acrobat® sono marchi registrati di Adobe Systems Incorporate.

#### **Informazioni sulla sicurezza**

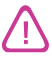

Durante l'utilizzo di questo prodotto, attenersi sempre alle precauzioni di sicurezza di base al fine di ridurre il rischio di lesioni alle persone derivanti da incendi o scariche elettriche.

- **1** Si consiglia di leggere e apprendere tutte le istruzioni contenute nei documenti forniti insieme alla stampante.
- **2** Per collegare il prodotto alla rete elettrica, utilizzare esclusivamente una presa collegata a massa. In caso di dubbio, contattare un elettricista qualificato per verificare che la presa elettrica sia collegata a massa.
- **3** Attenersi a tutte le avvertenze e le istruzioni indicate sul prodotto.
- **4** Prima di effettuare la pulizia, scollegare il prodotto dalle prese a parete.
- **5** Non installare o utilizzare il prodotto nelle vicinanze di acqua o se non si è perfettamente asciutti.
- **6** Posizionare il prodotto su una superficie stabile.
- **7** Posizionare il prodotto in un luogo riparato, dove non si possa inciampare sul cavo di alimentazione, che non deve essere danneggiato.
- **8** Se il prodotto presenta malfunzionamenti, vedere la sezione [Manutenzione e risoluzione dei](#page-21-0)  [problemi](#page-21-0)
- **9** Il prodotto non include parti riparabili dall'utente. Per le riparazioni rivolgersi esclusivamente al personale qualificato.

# Sommario

### **[1 Informazioni preliminari](#page-6-0)**

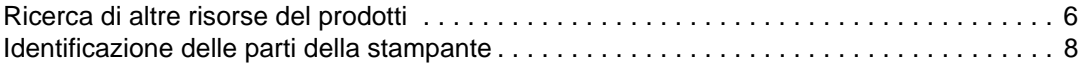

### **[2 Utilizzo della stampante](#page-10-0)**

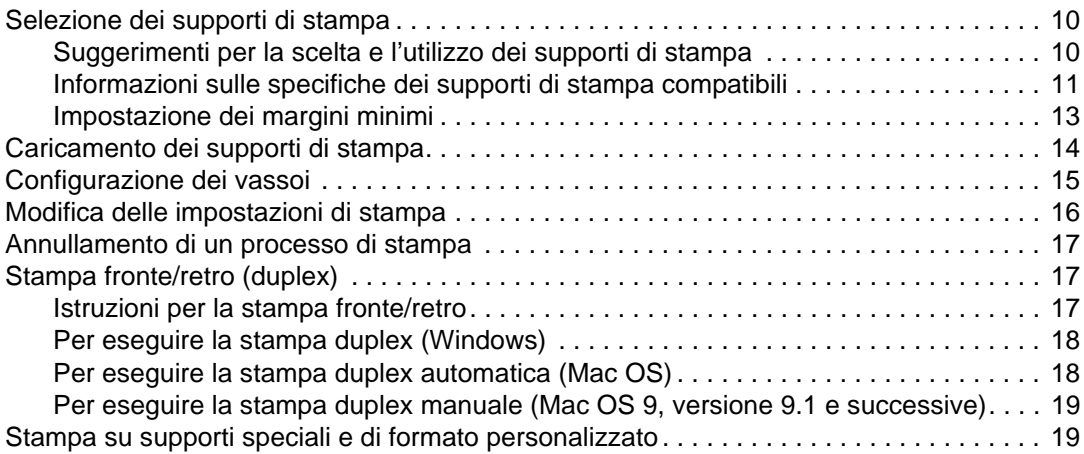

### **[3 Manutenzione e risoluzione dei problemi](#page-21-1)**

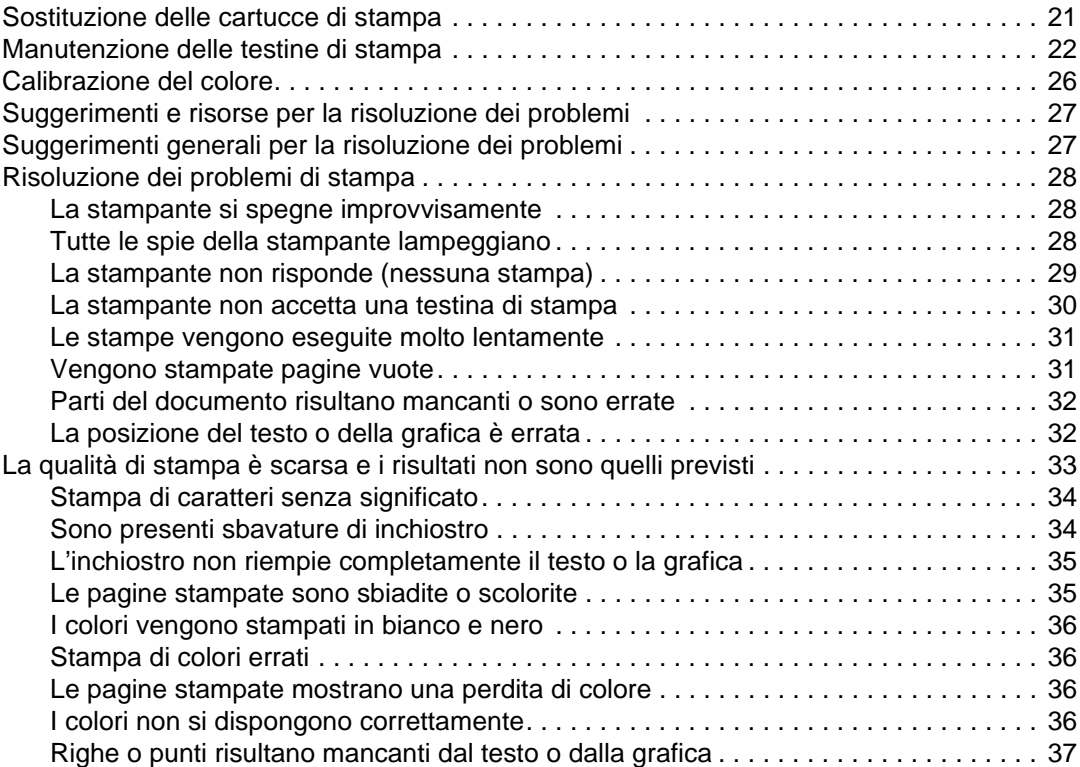

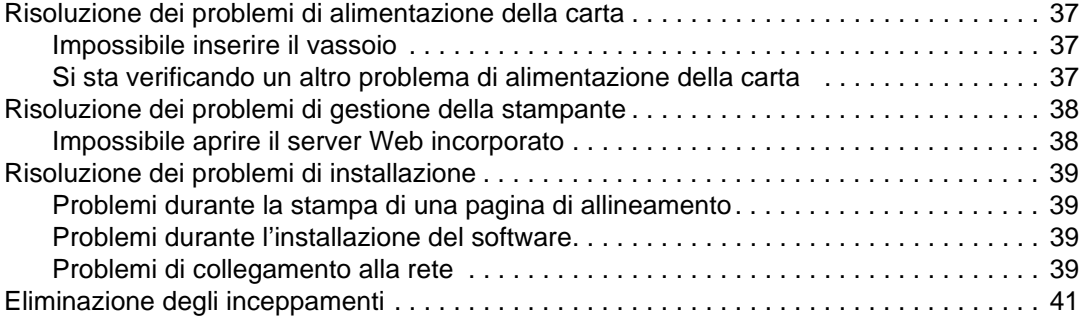

### **[4 Spie della stampante](#page-43-0)**

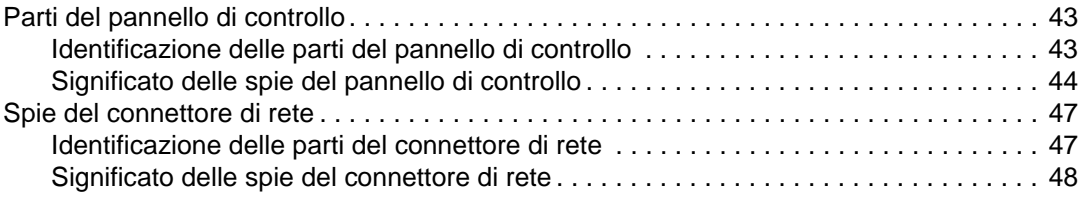

### **[5 Configurazione e gestione della stampante](#page-49-0)**

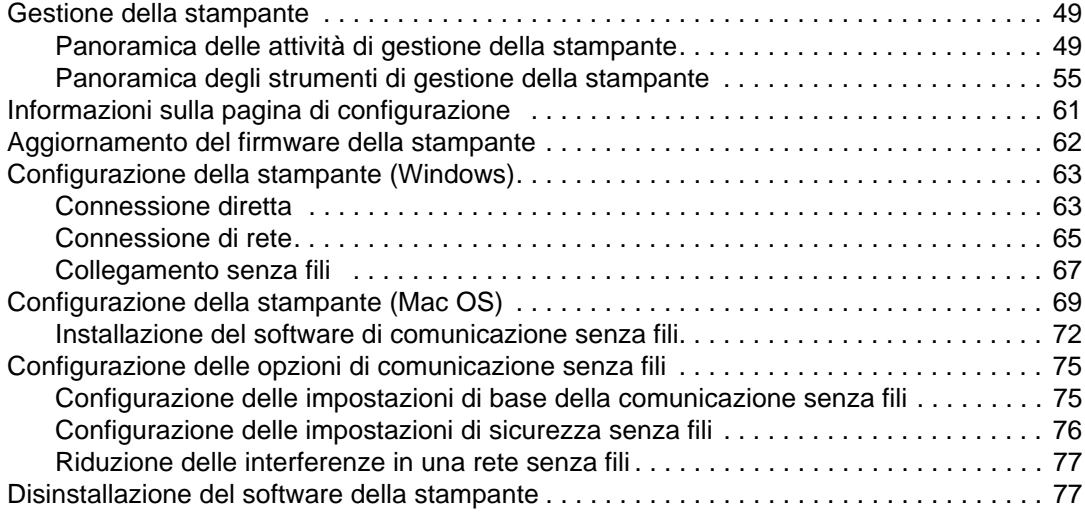

### **[A Materiali di consumo e accessori HP](#page-79-0)**

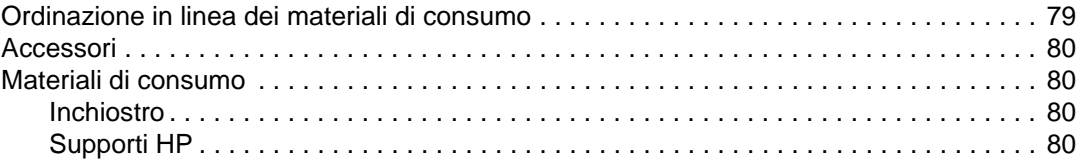

### **[B Assistenza e garanzia](#page-83-0)**

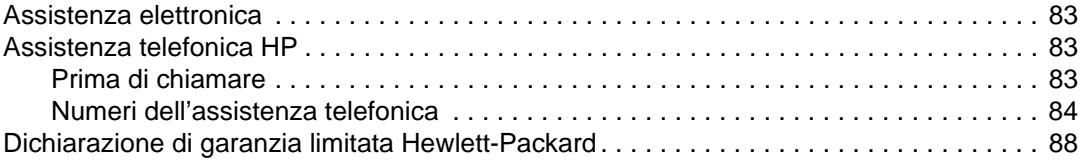

### **[C Specifiche della stampante](#page-90-0)**

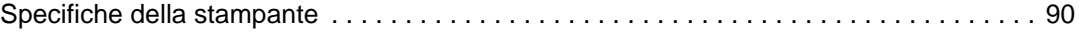

### **[D Regulatory information](#page-95-0)**

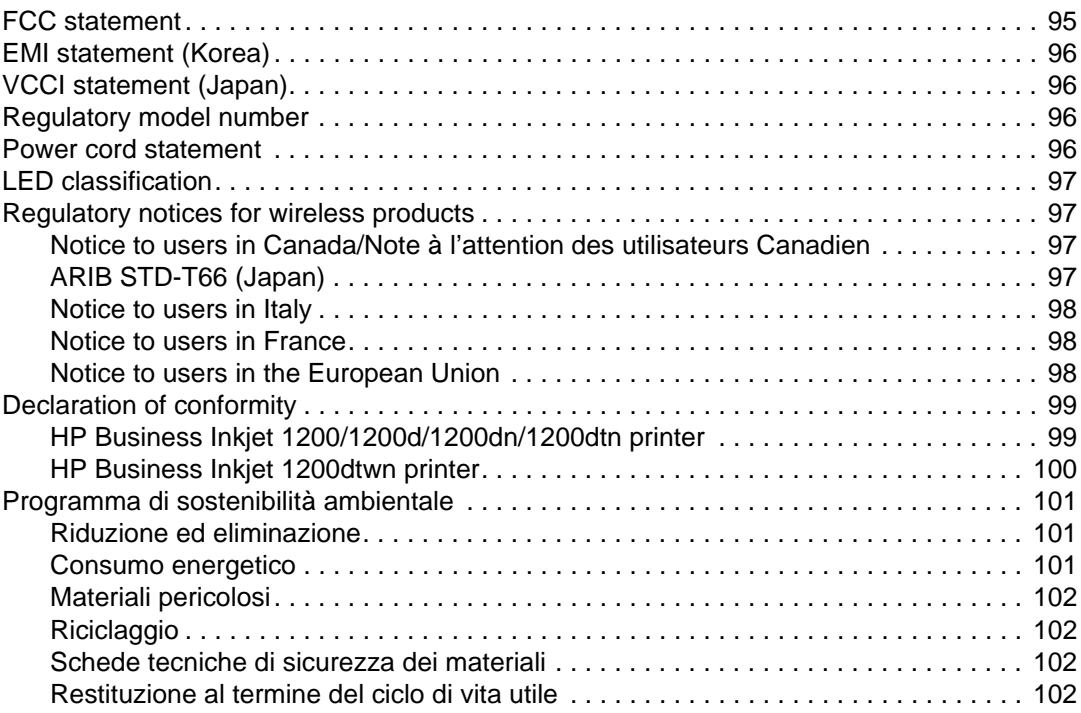

### **[Indice analitico](#page-103-0)**

<span id="page-6-0"></span>Informazioni preliminari

Grazie per aver acquistato questa stampante. Questa Guida fornisce informazioni dettagliate sull'utilizzo della stampante e sulla risoluzione dei problemi di stampa.

### <span id="page-6-1"></span>**Ricerca di altre risorse del prodotti**

È possibile ottenere informazioni sul prodotto e ulteriori dettagli sulla risoluzione dei problemi, non inclusi nella presente Guida, dalle seguenti risorse:

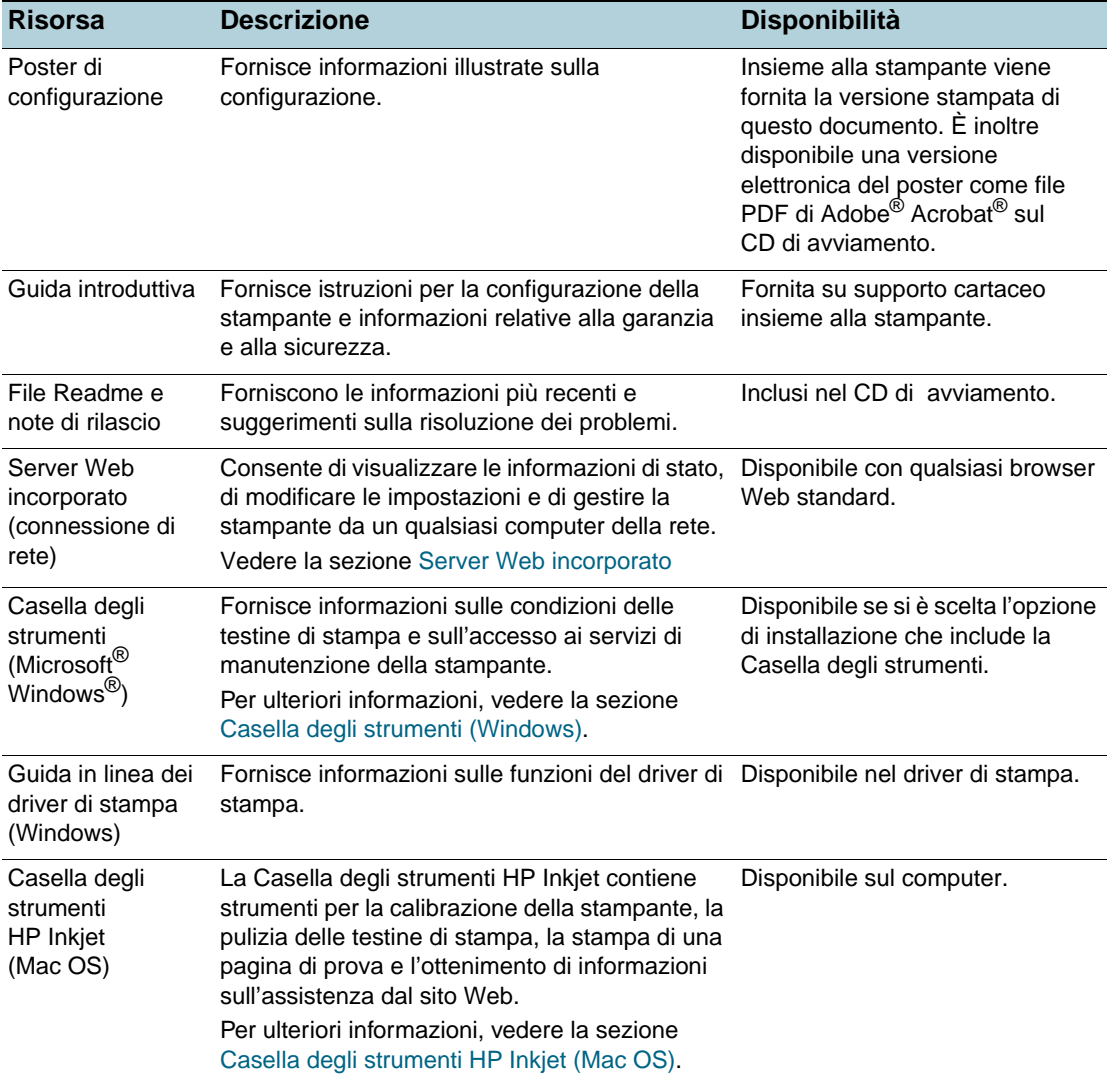

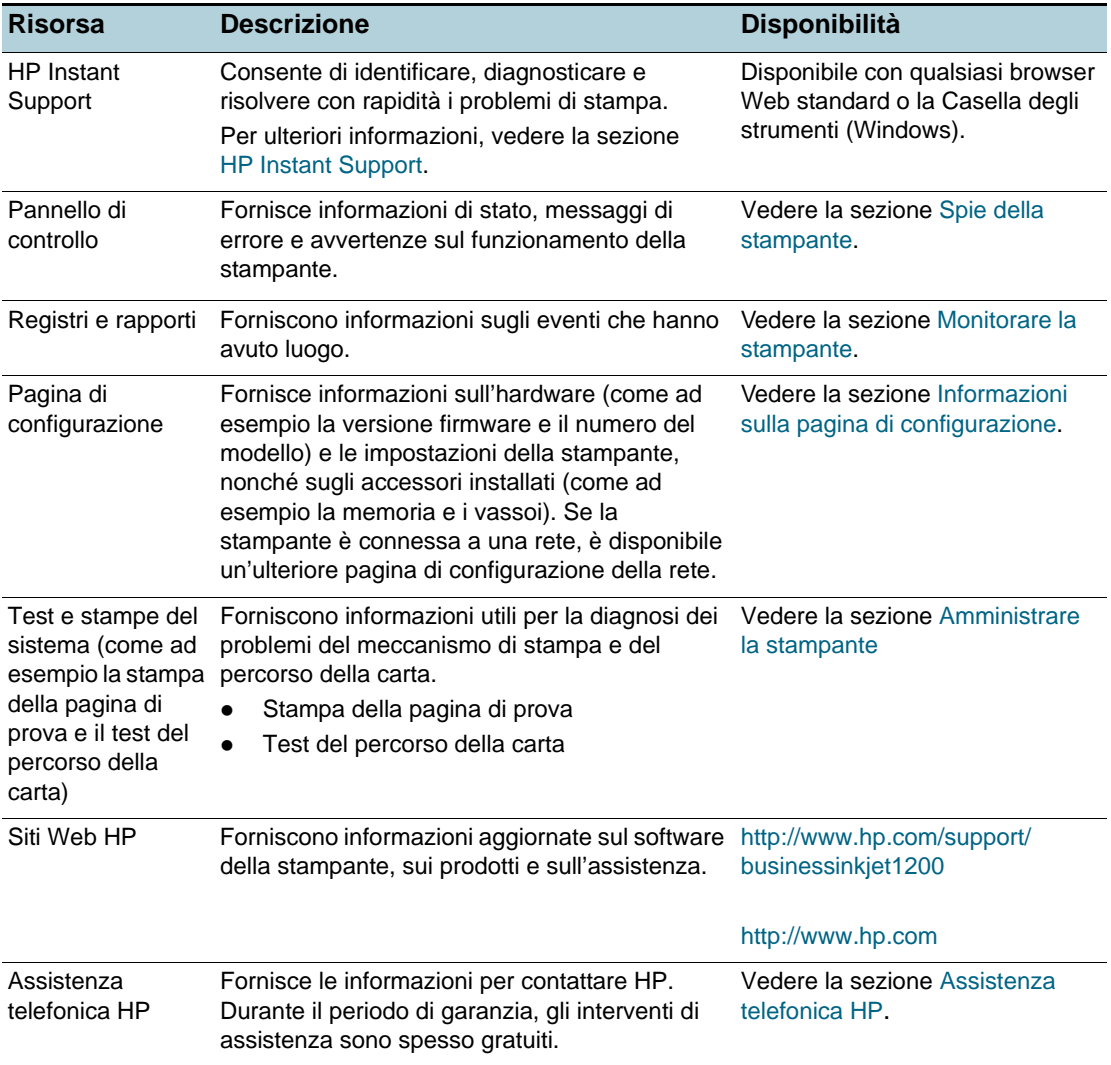

## <span id="page-8-0"></span>**Identificazione delle parti della stampante**

### **Vista frontale**

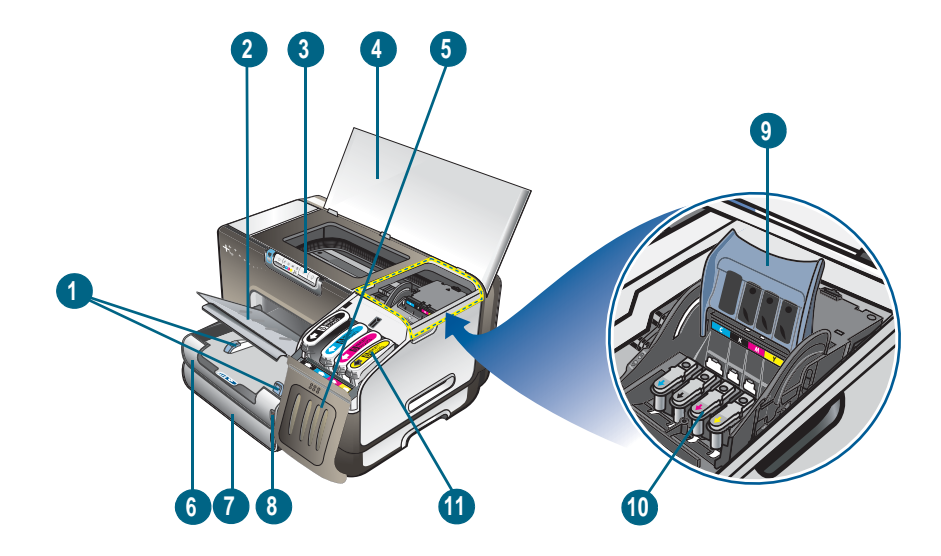

- Guide della carta
- Vassoio di raccolta
- Pannello di controllo
- Coperchio superiore
- Coperchio cartucce di stampa
- Vassoio 1
- Vassoio 2
- Indicatore risma carta
- Fermo delle testine di stampa
- Testine di stampa
- Cartucce di stampa

### **Pannello di controllo**

Per ulteriori informazioni sull'identificazione dei messaggi del pannello di controllo, vedere la sezione [Spie della stampante.](#page-43-3)

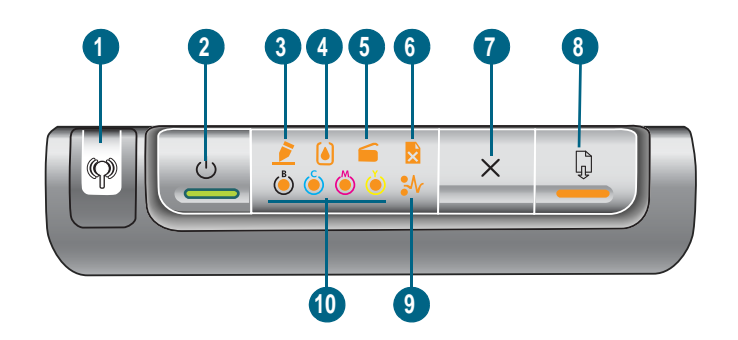

- Pulsante Pagina di configurazione
- **c** (pulsante Accensione ) e spia
- Spia Testine di stampa
- Spia Cartucce di stampa
- Spia Sportello aperto
- Spia Carta esaurita
- (pulsante Annulla)
- (pulsante Riavvia) e spia
- Spia Carta inceppata
- Spie a colori delle cartucce di stampa

#### **Vista posteriore**

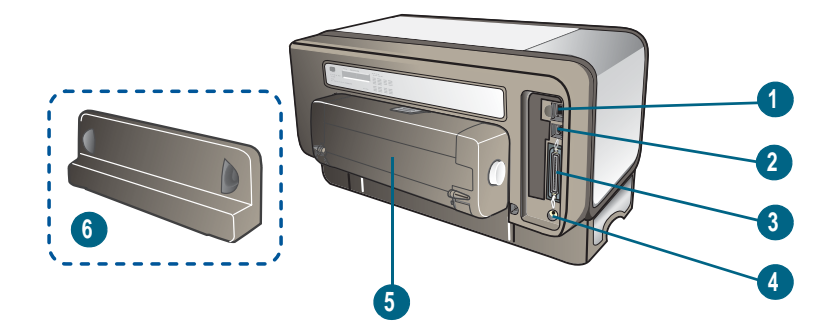

- Connettore di rete (stampante HP Business Inkjet 1200dn/1200dtn/1200dtwn)
- Connettore USB
- Connettore parallelo (IEEE 1284)
- Ingresso di alimentazione
- Unità duplex automatico (stampante HP Business Inkjet 1200d/1200dn/1200dtn/ 1200dtwn)
- Pannello di accesso posteriore (stampante HP Business Inkjet 1200)

## <span id="page-10-0"></span>Utilizzo della stampante

Questa sezione fornisce informazioni sull'utilizzo dei supporti della stampante, sulla modifica delle impostazioni di stampa e sull'esecuzione delle principali operazioni di stampa.

### <span id="page-10-3"></span><span id="page-10-1"></span>**Selezione dei supporti di stampa**

La stampante è stata progettata per poter essere utilizzata con la maggior parte dei tipi di carta da ufficio. Prima di acquistare ingenti quantità, si consiglia di provare diversi tipi di supporti di stampa. Per ottenere la massima qualità di stampa, utilizzare supporti HP. Vedere la sezione [Materiali di consumo e accessori HP.](#page-79-2)

### <span id="page-10-2"></span>**Suggerimenti per la scelta e l'utilizzo dei supporti di stampa**

Per i migliori risultati, tenere presenti le seguenti indicazioni:

- Utilizzare sempre supporti conformi alle specifiche della stampante. Vedere la sezione [Informazioni sulle specifiche dei supporti di stampa compatibili.](#page-11-0)
- Caricare un solo tipo di supporto alla volta in un vassoio.
- Nel vassoio 1 e nel vassoio 2, caricare i supporti con il lato di stampa rivolto verso il basso, allineandoli verso il bordo destro e quello posteriore del vassoio. Vedere la sezione [Caricamento dei supporti di stampa](#page-14-0).
- Caricare solo carta comune nel vassoio 2.
- Non sovraccaricare i vassoi. Vedere la sezione [Informazioni sulle specifiche dei supporti di](#page-11-0)  [stampa compatibili.](#page-11-0)
- Per prevenire inceppamenti, stampe di qualità scadente e altri problemi di stampa, non utilizzare i seguenti supporti:
	- Moduli a più parti
	- Supporti danneggiati, arricciati o piegati
	- Supporti con tagli o perforazioni
	- Supporti spessi, in rilievo o che non assorbono bene l'inchiostro
	- Supporti troppo sottili o soggetti a strapparsi con facilità

#### **Biglietti e buste**

- Non utilizzare buste con finitura molto lucida, autoadesivi, fermagli o finestre. Non utilizzare biglietti e buste con bordi spessi, irregolari o piegati, oppure parzialmente arricciati, stracciati o comunque danneggiati.
- Utilizzare buste di struttura resistente e controllare che i lembi siano ben piegati.
- Caricare le buste nella stampante con i lembi rivolti verso l'alto.

### **Carta fotografica**

- Per stampare le fotografie, utilizzare la modalità **Migliore**. La stampa in questa modalità richiede un tempo superiore ed è necessaria una maggiore quantità di memoria sul computer.
- Rimuovere ogni foglio non appena stampato e metterlo da parte per farlo asciugare. L'accumulo di supporti umidi può provocare sbavature.

#### **Lucidi**

- Inserire i lucidi con il lato ruvido rivolto verso il basso e la striscia adesiva rivolta verso il retro della stampante.
- Per stampare su lucidi, scegliere la modalità **Migliore**. In questa modalità il tempo di asciugatura dell'inchiostro è più lungo. Ciò garantisce che l'inchiostro sia perfettamente asciutto prima che la pagina successiva venga inviata al vassoio di raccolta. L'accumulo di supporti umidi può provocare sbavature.

#### **Supporti di formato personalizzato**

- Utilizzare solo supporti di formato personalizzato compatibili con la stampante.
- Se l'applicazione in uso è compatibile con supporti di formato personalizzato, impostare il formato del supporto nell'applicazione prima di stampare il documento. In caso contrario, impostare il formato nel driver di stampa. Potrebbe essere necessario riformattare i documenti esistenti per poterli stampare correttamente su supporti di formato personalizzato.

### <span id="page-11-1"></span><span id="page-11-0"></span>**Informazioni sulle specifiche dei supporti di stampa compatibili**

In questa sezione sono fornite informazioni relative ai formati, tipi e pesi dei supporti compatibili con la stampante. Vengono inoltre fornite informazioni sulla capacità dei vassoi.

**Nota** Il vassoio 2 viene fornito con le stampanti HP Business Inkjet 1200dtn e HP Business Inkjet 1200dtwn.

### **Formati supportati**

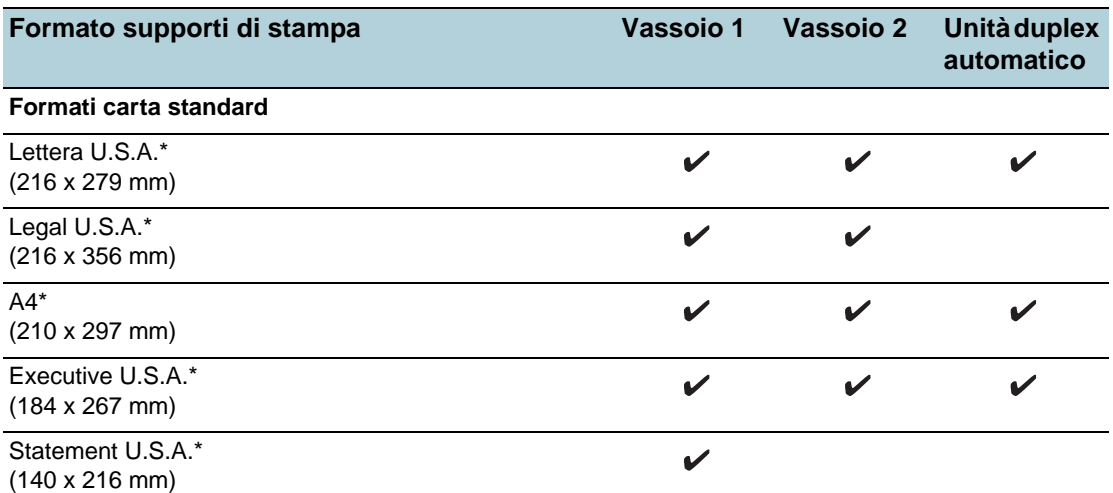

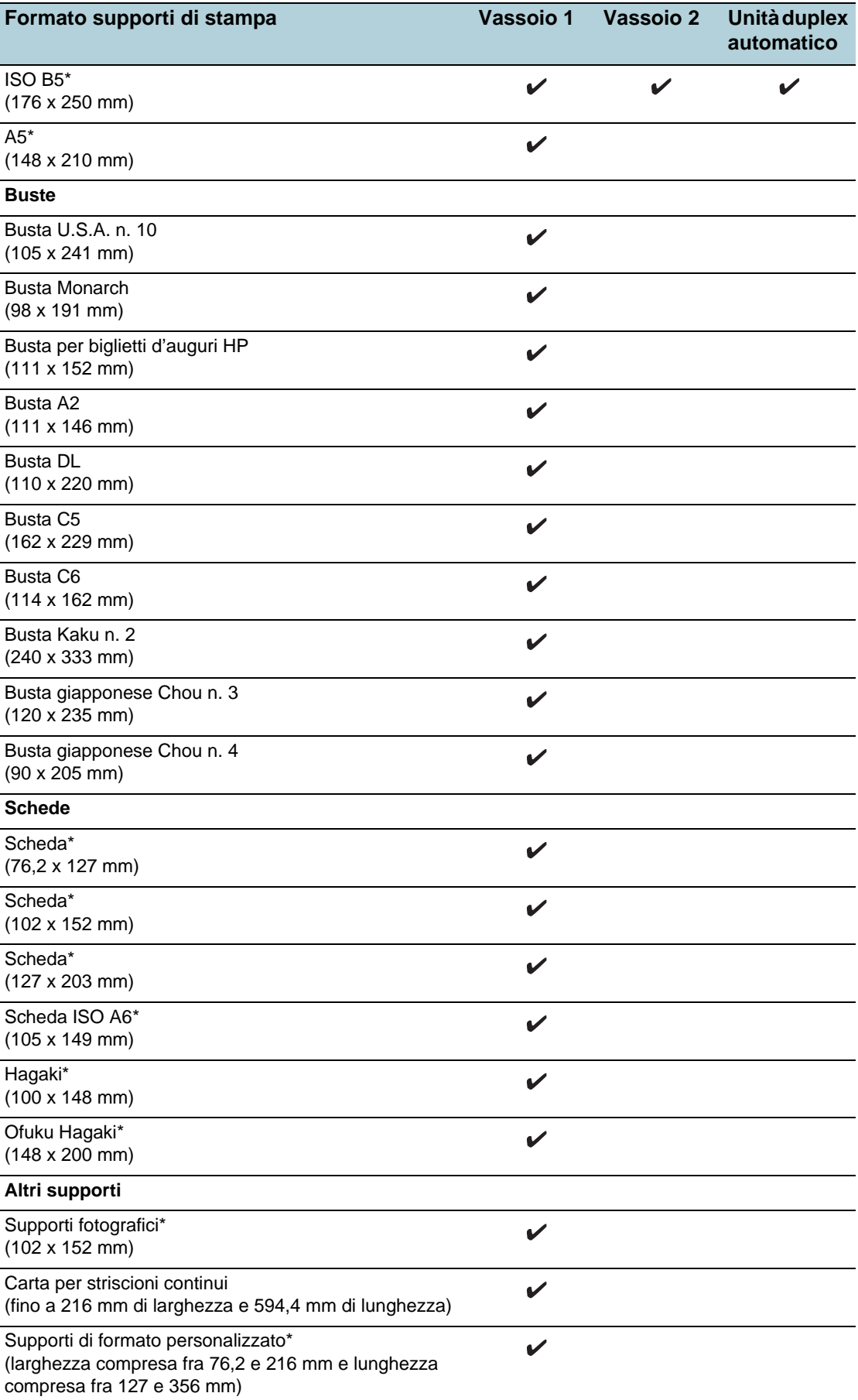

\* Questi formati sono compatibili con la funzione duplex manuale. Vedere la sezione [Stampa fronte/retro \(duplex\)](#page-17-1)

### **Informazioni su tipo e peso dei supporti di stampa compatibili**

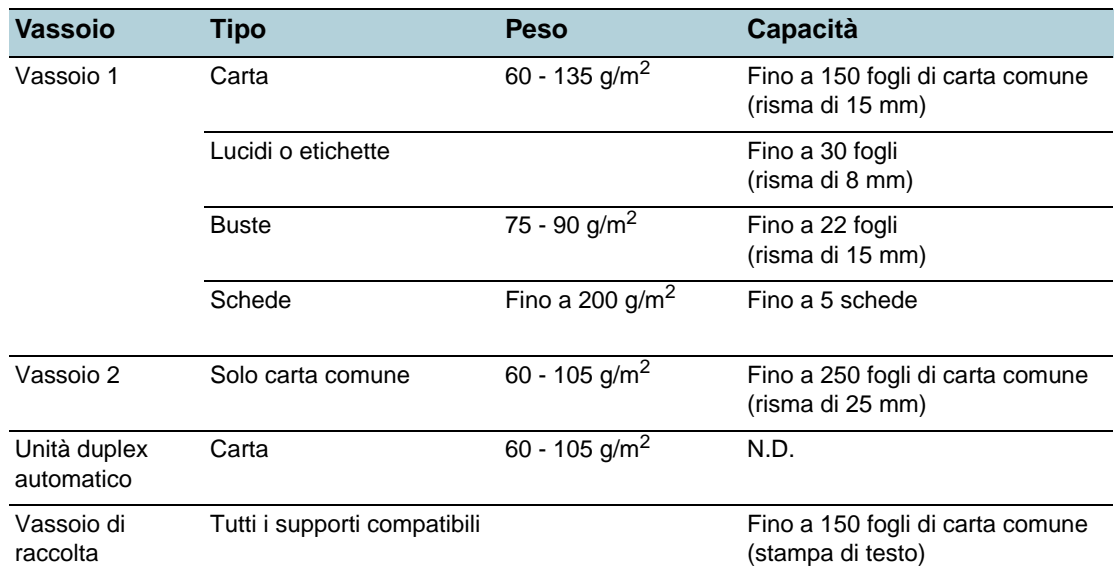

### <span id="page-13-1"></span><span id="page-13-0"></span>**Impostazione dei margini minimi**

I margini del documento devono corrispondere o superare le seguenti impostazioni dei margini minimi nell'orientamento verticale.

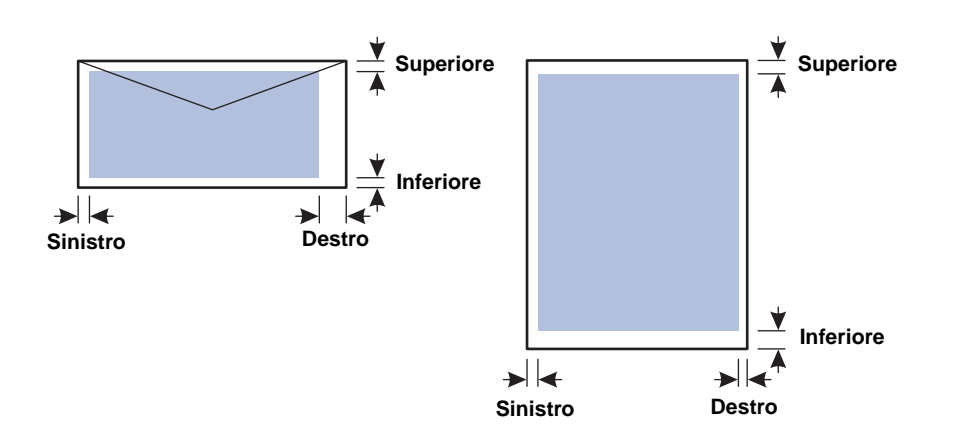

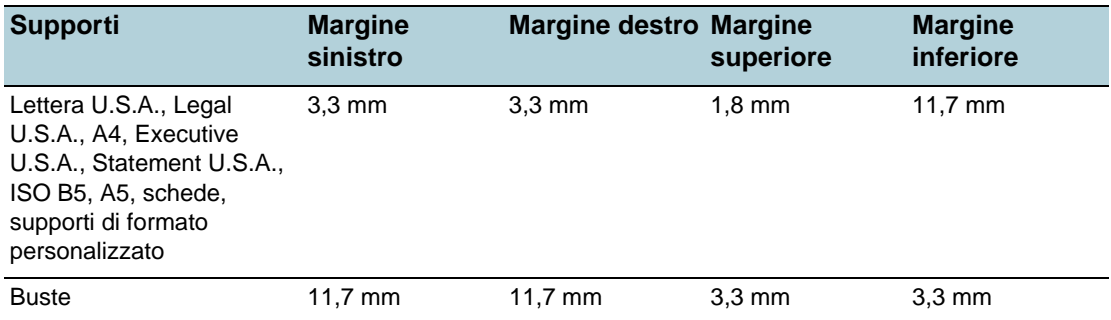

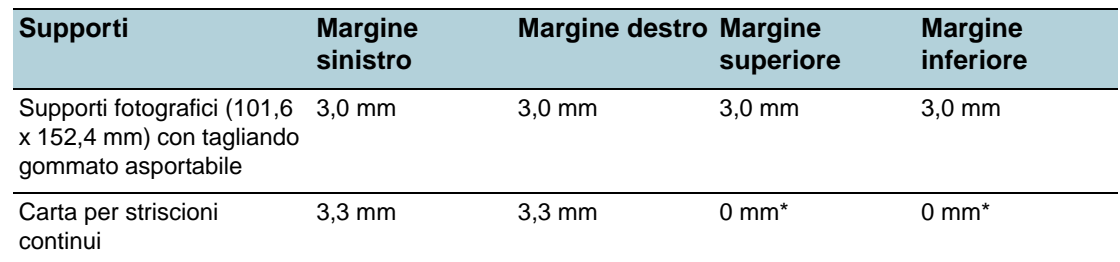

\*Per margine superiore e inferiore della carta per striscioni continui si intende lo spazio fra i singoli fogli.

Nota **Quando si utilizza l'unità duplex automatico**, il margine superiore e quello inferiore devono essere di almeno 12,7 mm.

### <span id="page-14-1"></span><span id="page-14-0"></span>**Caricamento dei supporti di stampa**

In questa sezione vengono fornite le istruzioni per il caricamento dei supporti nella stampante.

### **Per caricare il vassoio 1 o il vassoio 2**

- **1** Estrarre il vassoio dalla stampante afferrandolo dalla parte anteriore.
- **2** Se si sta caricando il vassoio 1, sollevare il vassoio di raccolta.

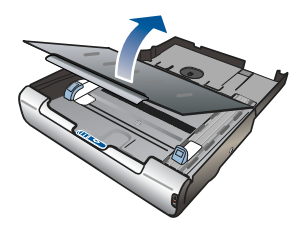

**3** Se il supporto è troppo lungo, spostare verso destra il fermo sulla parte anteriore del vassoio e abbassare la parte anteriore.

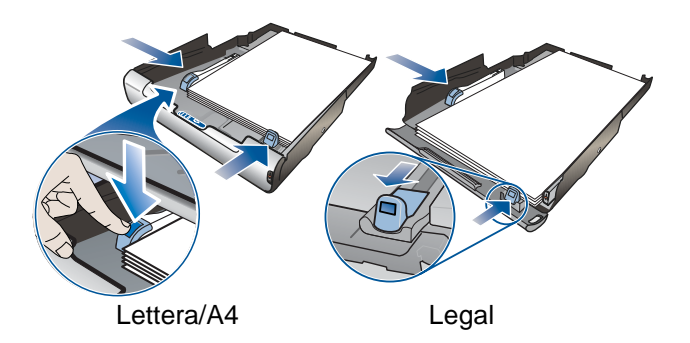

- **4** Premere il pulsante della guida di regolazione della larghezza del supporto e farla scorrere verso sinistra. Premere il pulsante della guida di regolazione della lunghezza del supporto e farla scorrere verso di sé.
- **5** Inserire il supporto con il lato di stampa rivolto verso il basso, allineandolo al lato destro del vassoio. Assicurarsi che i fogli siano allineati al bordo destro e a quello posteriore del vassoio, senza fuoriuscire.
- **6** Premere i pulsanti delle guide di regolazione e farle scorrere verso i bordi del supporto caricato. Se in precedenza si era sollevato il vassoio di raccolta, abbassarlo e riportarlo nella posizione originale.
- **7** Reinserire con delicatezza il vassoio nella stampante.

**ATTENZIONE** Se è stata caricata carta di formato Legal o più lungo, tenere abbassata la parte anteriore del vassoio. Se si solleva la parte anteriore del vassoio quando sono stati caricati supporti di lunghezza superiore, si possono causare danni al supporto o alla stampante.

### <span id="page-15-0"></span>**Configurazione dei vassoi**

Per impostazione predefinita, la stampante preleva i supporti dal vassoio 1. Se questo è vuoto, la stampante preleva i supporti dal vassoio 2 (se installato). È possibile modificare tale impostazione predefinita utilizzando le seguenti funzioni del server Web incorporato o della Casella degli strumenti (Windows).

- **Blocco vassoio.** Utilizzare questa funzione per impedire l'utilizzo involontario di supporti di stampa speciali, come ad esempio carta intestata o carta prestampata. Se la stampante esaurisce la carta durante la stampa di un documento, per portare a termine il processo non utilizzerà la carta che si trova in un vassoio bloccato.
- **Vassoio predefinito.** Utilizzare questa funzione per determinare il primo vassoio utilizzato dalla stampante per prelevare i supporti.
- **Nota** Per utilizzare le impostazioni di blocco e di scelta del vassoio predefinito, è necessario selezionare l'opzione di selezione automatica del vassoio nel software della stampante. Se la stampante è collegata in rete e si imposta il vassoio predefinito, tale impostazione verrà applicata a tutti gli utenti della stampante.

Caricare solo carta comune nel vassoio 2.

### **Per configurare il vassoio**

- **1** Assicurarsi che la stampante sia accesa.
- **2** Dalla Casella degli strumenti: fare clic sulla scheda **Interventi** e quindi su **Configurazione avanzata**. Dal server Web incorporato: fare clic sulla scheda **Impostazioni**, quindi su **Gestione della carta** nel riquadro di sinistra.
- **3** Modificare le impostazioni del vassoio desiderate e fare clic su **OK** o su **Applica**.

Nella tabella seguente sono elencate tutte le procedure utilizzabili per conformare i vassoi alle proprie necessità di stampa.

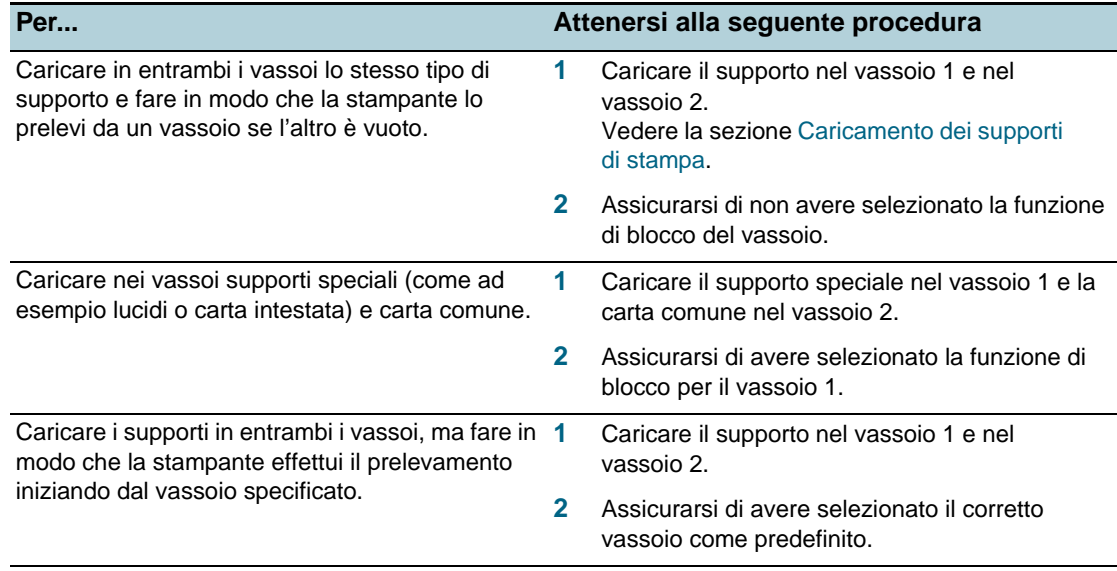

### <span id="page-16-1"></span><span id="page-16-0"></span>**Modifica delle impostazioni di stampa**

È possibile modificare le impostazioni di stampa, come il formato o il tipo di supporti, utilizzando un'applicazione o il driver di stampa. Le modifiche apportate con l'applicazione hanno la priorità su quelle apportate dal driver di stampa. Tuttavia, alla chiusura dell'applicazione, verranno ripristinate le impostazioni predefinite configurate nel driver di stampa.

Nota Per selezionare le impostazioni di stampa per tutti i processi, apportare le modifiche nel driver di stampa.

> Per ulteriori informazioni sulle funzioni del driver di stampa in Windows, consultare la relativa Guida in linea. Per ulteriori informazioni sulla stampa da un'applicazione specifica, vedere la documentazione relativa a tale applicazione.

### **Per modificare le impostazioni da un'applicazione per i processi correnti (Windows)**

- **1** Aprire il documento da stampare.
- **2** Dal menu **File**, fare clic su **Stampa**, quindi su **Imposta** o su **Proprietà**. Le opzioni specifiche possono variare in base all'applicazione utilizzata.
- **3** Modificare le impostazioni desiderate e fare clic su **OK**, **Stampa** o su un comando simile.

### **Per modificare le impostazioni predefinite di tutti i processi futuri (Windows)**

- **1** Fare clic su **Start**, selezionare **Impostazioni**, quindi fare clic su **Stampanti** o su **Stampanti e fax**.
- **2** Fare clic con il pulsante destro del mouse sull'icona della stampante e scegliere **Proprietà**, **Impostazioni predefinite documento** o **Preferenze stampa**.
- **3** Modificare le impostazioni desiderate e fare clic su **OK**.

### **Per modificare le impostazioni (Mac OS)**

- **1** Dal menu **File** fare clic su **Imposta Pagina**.
- **2** Modificare le impostazioni desiderate e fare clic su **OK**.
- **3** Fare clic su **Stampa** dal menu **File**.
- **4** Modificare le impostazioni desiderate e fare clic su **Stampa**.

### <span id="page-17-0"></span>**Annullamento di un processo di stampa**

Per annullare un processo di stampa, eseguire una delle seguenti operazioni.

**Pannello di controllo**

Premere  $\mathbb X$  (pulsante Annulla). Il processo in corso di elaborazione viene cancellato. Tale operazione non influisce sui processi non ancora elaborati.

#### **Windows**

Fare doppio clic sull'icona della stampante visualizzata nell'angolo in basso a destra dello schermo del computer. Selezionare il processo di stampa e premere il tasto Canc della tastiera.

#### **In Mac OS 9 (versione 9.1 e successiva)**

Fare doppio clic sull'icona della stampante sul desktop, selezionare il processo di stampa e fare clic su **Cestino**.

**In Mac OS X (versione 10.1.5 e successive)**

Fare clic sull'icona **Centro Stampa** e fare doppio clic sull'icona della stampante. Selezionare il processo di stampa e fare clic su **Elimina**.

### <span id="page-17-1"></span>**Stampa fronte/retro (duplex)**

È possibile stampare su entrambi i lati di un foglio, sia automaticamente utilizzando l'unità duplex automatico sia in modo manuale girando il supporto e inserendolo nuovamente nella stampante.

### <span id="page-17-2"></span>**Istruzioni per la stampa fronte/retro**

- Utilizzare sempre supporti conformi alle specifiche della stampante. Vedere la sezione [Informazioni sulle specifiche dei supporti di stampa compatibili.](#page-11-0)
- Specificare le opzioni di stampa fronte/retro nell'applicazione o nel driver di stampa.
- Non è possibile effettuare la stampa fronte/retro su lucidi, supporti per striscioni, buste, carta fotografica, supporti lucidi o carta più leggera di 60 g/m<sup>2</sup> o più pesante di 90 g/m<sup>2</sup>. L'utilizzo di questi tipi di supporti potrebbe determinare inceppamenti.
- Per la stampa fronte/retro, è necessario utilizzare un orientamento specifico con diversi tipi di supporti, come ad esempio carta intestata, carta prestampata, carta con filigrana e carta forata. Quando si utilizza un computer Windows, la stampante inizia la stampa dal primo lato del supporto. Quando si utilizza un computer Mac OS, la stampante inizia la stampa dal secondo lato. Caricare il supporto con il lato anteriore rivolto verso il basso.
- Terminata la stampa su un lato, la stampante trattiene il supporto e attende che l'inchiostro si asciughi. Una volta asciugato l'inchiostro, il supporto viene nuovamente inserito nella stampante e viene stampato l'altro lato. Terminata la stampa, il supporto viene rilasciato nel vassoio di raccolta. Non afferrarlo prima del completamento della stampa.
- È possibile effettuare la stampa fronte/retro di supporti di formato personalizzato utilizzando le funzioni duplex manuali della stampante. (Per l'elenco dei supporti di formato personalizzato compatibili, vedere la sezione [Informazioni sulle specifiche dei](#page-11-0)  [supporti di stampa compatibili.](#page-11-0))

### <span id="page-18-0"></span>**Per eseguire la stampa duplex (Windows)**

- **1** Caricare il supporto desiderato. Vedere la sezione [Istruzioni per la stampa fronte/retro](#page-17-2) e [Caricamento dei supporti di stampa](#page-14-0).
- **2** Con documento aperto, fare clic su **Stampa** dal menu **File**, quindi su **Proprietà**, **Impostazioni predefinite documento** o **Preferenze stampa**.
- **3** Fare clic sulla scheda **Finitura**.
- **4** Selezionare la casella di controllo **Stampa fronte retro**.
- **5** Per la funzione duplex automatico, assicurarsi di avere selezionato l'opzione **Usa unità duplex automatico**. Per la funzione duplex manuale, assicurarsi di non avere selezionato questa opzione.
- **6** Per modificare automaticamente le dimensioni della pagina in modo da corrispondere al layout visualizzato sullo schermo, assicurarsi di avere selezionato **Mantieni layout**. Deselezionando questa opzione, si potrebbero avere interruzioni di pagina non desiderate.
- **7** Selezionare o disattivare la casella di controllo **Pagine rilegate in alto** in base al tipo di rilegatura desiderato. Nella grafica del driver di stampa sono disponibili alcuni esempi.
- **8** Modificare le impostazioni desiderate e fare clic su **OK**.
- **9** Stampare il documento.

**Nota** Se si utilizza un computer con Windows NT 4.0, fare clic su **Continua** nella finestra di dialogo visualizzata per la stampa del documento. In caso contrario, la stampa non avrà inizio.

> **10** Con la funzione duplex manuale, dopo avere stampato il primo lato del documento, attenersi alle istruzioni sullo schermo e ricaricare la carta nel vassoio per continuare la stampa.

### <span id="page-18-1"></span>**Per eseguire la stampa duplex automatica (Mac OS)**

- **1** Caricare il supporto desiderato. Vedere la sezione [Istruzioni per la stampa fronte/retro](#page-17-2) e [Caricamento dei supporti di stampa](#page-14-0).
- **2** Fare clic su **Stampa** dal menu **File**.
- **3** In Mac OS 9, aprire il riquadro **Layout**. In Mac OS X, aprire il riquadro **Stampa fronte/retro**.
- **4** Selezionare l'opzione per la stampa fronte/retro.
- **5** Selezionare l'orientamento della rilegatura facendo clic sulla relativa icona.
- **6** In Mac OS 9, selezionare **Automatica**.
- **7** Modificare le impostazioni desiderate e fare clic su **Stampa**.

### <span id="page-19-0"></span>**Per eseguire la stampa duplex manuale (Mac OS 9, versione 9.1 e successive)**

- **Nota** La funzione duplex manuale è disponibile solo sui computer Mac OS 9 (versione 9.1 e successive).
	- **1** Caricare il supporto desiderato. Vedere la sezione [Caricamento dei supporti di stampa.](#page-14-0)
	- **2** Fare clic **su Stampa** dal menu **File**.
	- **3** Aprire il pannello **Layout**.
	- **4** Selezionare l'opzione per la stampa fronte/retro.
	- **5** Selezionare **Manuale**, se è stato installata l'unità duplex automatico.
	- **6** Selezionare l'orientamento della rilegatura facendo clic sulla relativa icona.
	- **7** Modificare le impostazioni desiderate e fare clic su **OK** o su **Stampa**.
	- **8** Seguire le istruzioni visualizzate sullo schermo per completare la stampa.

### <span id="page-19-2"></span><span id="page-19-1"></span>**Stampa su supporti speciali e di formato personalizzato**

In questa sezione vengono fornite informazioni sulla stampa di supporti quali buste, carta fotografica, cartoline e lucidi, nonché di supporti di formato personalizzato.

#### **Per stampare su supporti speciali (Windows)**

- **1** Caricare il supporto desiderato. Vedere la sezione [Caricamento dei supporti di stampa.](#page-14-0)
- **2** Con documento aperto, fare clic su **Stampa** del menu **File**, quindi su **Impostazionio Proprietà**.
- **3** Fare clic sulla scheda **Carta/Qualità**.
- **4** Selezionare il tipo di supporto dall'elenco a discesa **Tipo**.
- **5** Selezionare il formato del supporto dall'elenco a discesa **Formato**. **Oppure** Fare clic su **Personalizzato**, immettere le dimensioni del supporto e fare clic su **OK.**
- **6** Modificare le impostazioni desiderate e fare clic su **OK**.
- **7** Stampare il documento.

### **Per stampare su supporti speciali (Mac OS)**

- **1** Caricare il supporto desiderato. Vedere la sezione [Caricamento dei supporti di stampa.](#page-14-0)
- **2** Dal menu **File** fare clic su **Imposta Pagina**.
- **3** Selezionare il formato del supporto.
- **4** Per impostare un formato personalizzato, attenersi alla seguente procedura:
	- a In Mac OS 9, fare clic su **Modifica dimensioni carta personalizzate**dal menu a discesa **Dimensioni Carta**. In Mac OS X, fare clic su **Dimensioni carta personalizzate**dal menu a discesa **Impostazioni**.
	- b Fare clic su **Nuovo** e digitare il nome del formato nella casella **Nome dimensioni carta**.
	- c Digitare le dimensioni nella casella **Larghezza** e in quella **Altezza**. In Mac OS X, è anche possibile impostare i margini.
	- d Fare clic su **Fine** o su **OK**.
	- e In Mac OS 9, fare nuovamente clic su **Fine**.
- **5** Fare clic su **Stampa** dal menu **File**.
- **6** In Mac OS 9, selezionare l'origine del supporto dal riquadro **Generale**.
- **7** Aprire il riquadro **Tipo/Qualità carta**.
- **8** In Mac OS 9, selezionare l'origine, il gruppo e il tipo di supporto. In Mac OS X, fare clic sulla scheda **Carta** e selezionare il tipo di supporto.
- **9** Modificare le impostazioni desiderate e fare clic su **Stampa**.

## <span id="page-21-1"></span><span id="page-21-0"></span>Manutenzione e risoluzione dei problemi

### <span id="page-21-2"></span>**Sostituzione delle cartucce di stampa**

Per controllare il livello di inchiostro, è possibile utilizzare la Casella degli strumenti (Windows), la Casella degli strumenti HP Inkjet (Mac OS) oppure il server Web incorporato. Per informazioni sull'utilizzo di questi strumenti, vedere la sezione [Panoramica degli strumenti](#page-55-2)  [di gestione della stampante.](#page-55-2)

Installare la cartuccia di stampa subito dopo averla estratta dalla confezione. Non tenere le cartucce di stampa fuori dalla stampante per periodi di tempo prolungati.

- **ATTENZIONE** Pur rispettando le scelte dei propri clienti, HP non garantisce la qualità o l'affidabilità di cartucce di stampa non originali HP. Gli interventi di assistenza o riparazione della stampante che si rendono necessari in conseguenza dell'utilizzo di cartucce di stampa non originali HP o ricaricate non sono coperti dalla garanzia.
- **Nota** Per informazioni sulle cartucce di stampa adeguate per la stampante, vedere la sezione [Materiali di consumo.](#page-80-4)

### **Per sostituire una cartuccia di stampa**

- **1** Assicurarsi che la stampante sia accesa.
- **2** Premere e rilasciare il coperchio della cartuccia di stampa per aprirlo.

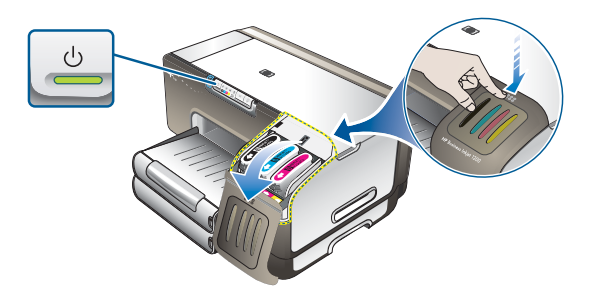

**3** Rimuovere la cartuccia di stampa da sostituire afferrandola tra pollice e indice e tirandola con decisione verso di sé.

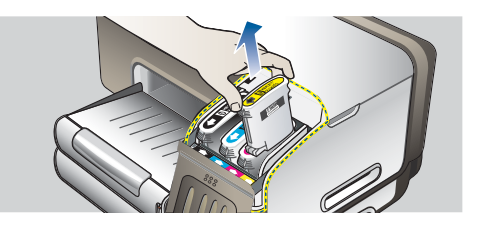

- **4** Estrarre la nuova cartuccia di stampa dalla confezione.
- **5** Inserire la cartuccia nuova nel relativo alloggiamento codificato in colore. Premere con decisione sulla testina di stampa per assicurare il corretto contatto.
- **6** Chiudere il coperchio delle cartucce di stampa.

### <span id="page-22-0"></span>**Manutenzione delle testine di stampa**

Se i caratteri di stampa risultano incompleti oppure se nella pagina stampata mancano dei punti o delle righe, gli ugelli dell'inchiostro potrebbero essere ostruiti e potrebbe essere necessario pulire le testine di stampa. Per informazioni sulle testine di stampa adeguate per la stampante, vedere la sezione [Materiali di consumo](#page-80-4).

Se la qualità delle stampe non risulta soddisfacente, eseguire le operazioni indicate di seguito:

- Controllare lo stato delle testine di stampa
- Iniziare il processo di pulizia automatica delle testine di stampa
- Pulire manualmente i contatti delle testine di stampa
- Se problema persiste nonostante la pulizia, sostituire le testine di stampa.

**ATTENZIONE** HP non è responsabile dei danni alla stampante derivanti dalla modifica delle testine di stampa.

#### **Per controllare lo stato delle testine di stampa**

#### **Pagina di configurazione**

- 1 Premere il pulsante Pagina di configurazione per stampare la pagina di configurazione. Vedere la sezione [Informazioni sulla pagina di configurazione](#page-61-1)
- 2 Vedere la sezione relativa allo stato delle testine di stampa della pagina di configurazione. Se lo stato di una delle testine non è corretto, pulire o sostituire la testina di stampa.

#### **Server Web incorporato**

- 1 Aprire il server Web incorporato. Vedere la sezione [Per aprire il server Web incorporato](#page-55-3)
- 2 Fare clic sulla scheda **Informazioni**.
- 3 Fare clic su **Forniture inchiostro** nel riquadro di sinistra. Se lo stato di una delle testine non è corretto, pulire o sostituire la testina di stampa.

#### **Casella degli strumenti (Windows)**

- 1 Aprire la Casella degli strumenti. Vedere la sezione [Per aprire la Casella degli](#page-56-1)  [strumenti](#page-56-1)
- 2 Fare clic su **Stato testine di stampa** nella scheda **Informazioni**. Se lo stato di una delle testine non è corretto, pulire o sostituire la testina di stampa.

#### <span id="page-23-0"></span>**Per pulire automaticamente le testine di stampa**

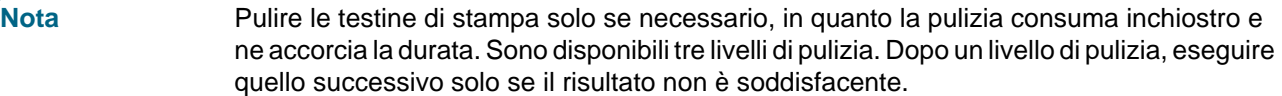

#### **Pannello di controllo**

- 1 Tenere premuto  $\psi$  (pulsante Accensione).
- 2 Tenendo premuto il pulsante, eseguire una delle seguenti operazioni: Eseguire il livello successivo di pulizia solo se il risultato di quello precedente non è soddisfacente.
- a Pulizia di livello 1: Premere due volte  $\chi$  (pulsante Annulla).
- b Pulizia di livello 2: Premere due volte  $\mathcal X$  (pulsante Annulla) e premere una volta **D** (pulsante Riavvia).
- c Pulizia di livello 3: Premere due volte  $\chi$  (pulsante Annulla) e premere due volte (pulsante Riavvia).
- 3 Rilasciare  $\psi$  (pulsante Accensione). La stampante inizia la procedura di pulizia.
- 4 Stampare la pagina di configurazione della stampante. Vedere la sezione [Informazioni](#page-61-1)  [sulla pagina di configurazione](#page-61-1).

#### **Server Web incorporato**

- 1 Aprire il server Web incorporato. Vedere la sezione [Per aprire il server Web incorporato](#page-55-3)
- 2 Fare clic sulla scheda **Impostazioni**.
- 3 Per pulire le testine di stampa, fare clic su **Diagnostica** nel riquadro di sinistra. Selezionare quindi il livello adeguato di pulizia dall'elenco a discesa della sezione **Testine di stampa**.
- **Casella degli strumenti (Windows)**
	- 1 Aprire la Casella degli strumenti. Vedere la sezione [Per aprire la Casella degli](#page-56-1)  [strumenti.](#page-56-1)
	- 2 Fare clic su **Pulisci testine di stampa** nella scheda **Interventi** e seguire le istruzioni visualizzate sullo schermo.
- **Casella degli strumenti HP Inkjet (Mac OS)**
	- 1 Aprire la Casella degli strumenti HP Inkjet. Vedere la sezione [Per aprire la Casella](#page-58-2)  [degli strumenti HP Inkjet](#page-58-2).
	- 2 Fare clic su **Pulizia** e seguire le istruzioni visualizzate sullo schermo.

### **Per allineare le testine di stampa**

Ogni volta che si sostituisce una testina di stampa, la stampante allinea automaticamente le testine per garantire la migliore qualità di stampa possibile. Tuttavia, se l'aspetto delle pagine stampate indica che l'allineamento delle testine di stampa non è corretto, è possibile eseguire manualmente questa procedura.

#### **Pannello di controllo**

Tenere premuto  $\circledcirc$  (pulsante Accensione), premere tre volte  $\circledcirc$  (pulsante Riavvia) e rilasciare  $\circled{b}$  (pulsante Accensione).

#### **Server Web incorporato**

- 1 Aprire il server Web incorporato. Vedere la sezione [Per aprire il server Web](#page-55-3)  [incorporato.](#page-55-3)
- 2 Fare clic sulla scheda **Impostazioni**.
- 3 Fare clic su **Diagnostica** nel riquadro di sinistra.
- 4 Nella sezione **Testine di stampa**, selezionare l'opzione di allineamento dall'elenco a discesa.
- **Casella degli strumenti (Windows)**
	- 1 Aprire la Casella degli strumenti. Vedere la sezione [Per aprire la Casella degli](#page-56-1)  [strumenti.](#page-56-1)
	- 2 Fare clic su **Allinea testine di stampa** nella scheda **Interventi** e seguire le istruzioni visualizzate sullo schermo.
- **Casella degli strumenti HP Inkjet (Mac OS)**
	- 1 Aprire la Casella degli strumenti HP Inkjet. Vedere la sezione [Per aprire la Casella](#page-58-2)  [degli strumenti HP Inkjet](#page-58-2).
	- 2 Fare clic su **Calibra** e seguire le istruzioni visualizzate sullo schermo.

#### **Per sostituire le testine di stampa**

**Nota** Effettuare la sostituzione solo dopo avere provato a pulire le testine di stampa. Vedere la sezione [Per pulire automaticamente le testine di stampa](#page-23-0) e Per pulire manualmente i contatti [delle testine di stampa](#page-25-0).

- **1** Assicurarsi che la stampante sia collegata alla presa di corrente e accesa.
- **2** Aprire il coperchio superiore.
- **3** Sollevare il fermo delle testine di stampa per aprirlo.
- **4** Sollevare la levetta di una testina di stampa e utilizzarla per estrarre la testina dall'alloggiamento.
- **5** Estrarre la nuova testina di stampa dalla confezione e rimuovere il nastro protettivo.

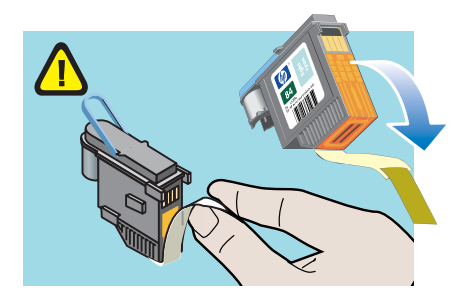

- **6** Inserire la testina di stampa nel relativo alloggiamento codificato in colore. Premere con decisione sulla testina di stampa per assicurare un buon contatto.
- **7** Chiudere il fermo della testina di stampa. Assicurarsi che sia bloccato in posizione.
- **8** Chiudere il coperchio superiore.
- **9** Attendere l'inizializzazione delle testine e la stampa di una pagina di allineamento.

### <span id="page-25-0"></span>**Per pulire manualmente i contatti delle testine di stampa**

Per informazioni sulle testine di stampa compatibili con la stampante, vedere la sezione [Materiali di consumo.](#page-80-4)

**ATTENZIONE** Pulire i contatti delle testine di stampa solo dopo avere eseguito la procedura automatica di pulizia delle testine. Vedere la sezione [Per pulire automaticamente le testine di stampa](#page-23-0). I contatti delle testine di stampa includono componenti elettronici facilmente danneggiabili.

- **1** Assicurarsi che la stampante sia collegata alla presa di corrente e accesa.
- **2** Aprire il coperchio superiore.
- **3** Attendere un paio di secondi e scollegare il cavo di alimentazione della stampante.
- **4** Sollevare il fermo delle testine di stampa per aprirlo.
- **5** Sollevare la levetta di una testina di stampa e utilizzarla per estrarre la testina dall'alloggiamento.

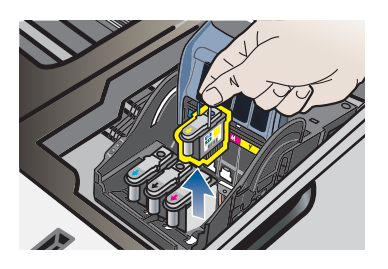

**6** Con un batuffolo di cotone o un panno morbido, liscio e asciutto, rimuovere con attenzione ogni traccia di inchiostro dai cuscinetti dei contatti della testina di stampa.

**ATTENZIONE** Pulire solo i cuscinetti dei contatti. La pulitura degli ugelli, posizionati sotto le testine di stampa, potrebbe causare gravi danni alle testine di stampa.

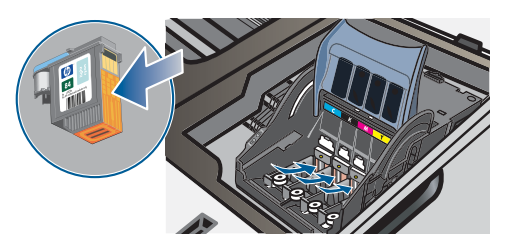

**7** Se risulta impossibile rimuovere alcuni residui, inumidire leggermente il batuffolo di cotone con acqua distillata o acqua minerale e strofinare finché i contatti non risultano perfettamente puliti.

**ATTENZIONE** Non utilizzare acqua del rubinetto o alcool, per non rischiare di danneggiare le testine di stampa.

- **8** Al termine, appoggiare la testina di stampa su un foglio o una salvietta di carta.
- **9** Con un batuffolo di cotone inumidito, pulire i punti di contatto degli alloggiamenti delle testine di stampa all'interno della stampante. Prima di reinserire le testine di stampa, attendere almeno cinque minuti e assicurarsi che i contatti elettrici siano perfettamente asciutti.

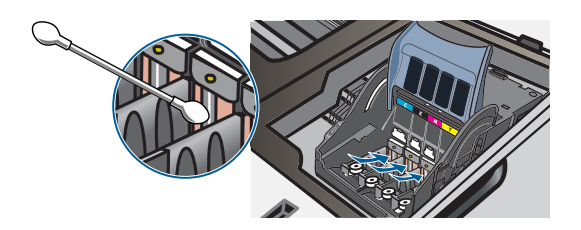

- **10** Collegare il cavo di alimentazione e accendere la stampante. Sul pannello di controllo dovrebbe essere ancora indicato che una testina di stampa risulta mancante.
- **11** Se si sta sostituendo una testina di stampa, estrarre quella nuova dalla confezione e rimuovere il nastro protettivo.
- **12** Inserire la testina di stampa nel relativo alloggiamento codificato in colore. Premere con decisione sulla testina di stampa per assicurare un buon contatto.
- **13** Chiudere il fermo della testina di stampa. Assicurarsi che sia bloccato in posizione.
- **14** Chiudere il coperchio superiore.
- **15** Se necessario, ripetere questa procedura per le restanti testine di stampa.
- **16** Attendere l'inizializzazione delle testine e la stampa di una pagina di allineamento. Se non viene stampata una pagina di allineamento, sostituire la testina di stampa che si è terminato di pulire.

### <span id="page-26-0"></span>**Calibrazione del colore**

Ogni volta che si sostituisce una testina di stampa, la stampante calibra automaticamente i colori per garantire la migliore qualità di stampa possibile. Se i colori non risultano soddisfacenti, è possibile eseguire manualmente questa procedura.

**Casella degli strumenti (Windows)**

Fare clic sulla scheda **Interventi**. Fare clic su **Calibra colore** e seguire le istruzioni visualizzate sullo schermo.

**Casella degli strumenti HP Inkjet (Mac OS)**

Fare clic su **Calibra colore** e seguire le istruzioni visualizzate sullo schermo.

### <span id="page-27-0"></span>**Suggerimenti e risorse per la risoluzione dei problemi**

Utilizzare i suggerimenti e le risorse indicati di seguito per la risoluzione dei problemi di stampa.

- In caso di inceppamento della carta, vedere la sezione [Eliminazione degli inceppamenti.](#page-41-0)
- In caso di problemi di alimentazione della carta, come ad esempio problemi di allineamento e prelevamento, vedere la sezione [Risoluzione dei problemi di alimentazione](#page-37-1)  [della carta](#page-37-1).

Alcuni problemi possono venire risolti reimpostando la stampante.

#### <span id="page-27-2"></span>**Per reimpostare la stampante**

- **1** Tenendo premuto il pulsante Pagina di configurazione, premere a (pulsante Riavvia) tre volte.
- **2** Attendere circa 20 secondi e premere  $\psi$  (pulsante Accensione) per spegnere la stampante.
- **3** Scollegare il cavo di alimentazione dalla stampante.
- **4** Attendere circa 20 secondi e ricollegare il cavo di alimentazione.
- **5** Premere  $\circledcirc$  (pulsante Accensione) per accendere la stampante.

### <span id="page-27-1"></span>**Suggerimenti generali per la risoluzione dei problemi**

Verificare quanto indicato di seguito:

- Assicurarsi che la spia Accensione sia accesa e non lampeggi. Quando la stampante viene accesa per la prima volta, impiega circa 45 secondi per riscaldarsi.
- Assicurarsi che lo stato della stampante sia Pronta. Se alcune spie sono accese o lampeggianti, vedere la sezione [Spie della stampante.](#page-43-3)
- Assicurarsi che sullo schermo del computer non siano visualizzati messaggi di errore.
- Assicurarsi che il cavo di alimentazione e gli altri cavi funzionino e siano collegati correttamente alla stampante. Assicurarsi che la stampante sia collegata correttamente a una presa CA funzionante e che sia accesa. Per informazioni sui requisiti di tensione, vedere la sezione [Specifiche della stampante.](#page-90-2)
- Assicurarsi di avere caricato correttamente i supporti nel vassoio e che non vi siano inceppamenti nella stampante.
- Assicurarsi di avere installato correttamente le testine e le cartucce di stampa nei relativi alloggiamenti codificati in colore. Premere con decisione su ciascuna di esse per assicurare un buon contatto. Assicurarsi di avere rimosso il nastro da ciascuna testina di stampa.
- Assicurarsi di avere chiuso il fermo delle testine di stampa e tutti i coperchi.
- Assicurarsi che il pannello di accesso posteriore o l'unità duplex automatico siano bloccati in posizione.
- Assicurarsi di avere rimosso tutti i nastri e i materiali di imballo dalla stampante.
- Assicurarsi che sia possibile stampare una pagina di configurazione. Vedere la sezione [Informazioni sulla pagina di configurazione](#page-61-1).
- Assicurarsi che la stampante sia stata impostata come quella corrente o predefinita. In Windows, impostare la stampante come predefinita nella cartella Stampanti. In Mac OS, impostare la stampante come predefinita nella finestra di selezione o nel Centro Stampa. Per ulteriori informazioni, consultare la documentazione del computer.
- Se si utilizza un computer Windows, assicurarsi di non avere selezionato **Sospendi stampa**.
- Assicurarsi di non avere in esecuzione troppi programmi durante lo svolgimento di un'operazione. Prima di effettuare un nuovo tentativo, chiudere tutti i programmi non utilizzati oppure riavviare il computer.

### <span id="page-28-0"></span>**Risoluzione dei problemi di stampa**

In questa sezione vengono fornite le soluzioni per i problemi di stampa più comuni.

 $\bullet$ 

### <span id="page-28-1"></span>**La stampante si spegne improvvisamente**

### **Controllare i cavi e i collegamenti elettrici**

Assicurarsi che la stampante sia collegata correttamente a una presa CA funzionante. Per informazioni sui requisiti di tensione, vedere la sezione [Specifiche della stampante](#page-90-2).

### **Controllare le prese d'aria della stampante**

Le prese d'aria si trovano sui lati della stampante. Se le prese d'aria sono ostruite e la stampante si surriscalda, questa si spegne automaticamente. Assicurarsi che le prese d'aria non siano ostruite e che la stampante sia posizionata in un luogo fresco e asciutto. Per informazioni sui requisiti dell'ambiente operativo della stampante, vedere la sezione [Specifiche della stampante.](#page-90-2)

### <span id="page-28-2"></span>**Tutte le spie della stampante lampeggiano**

### **Si è verificato un errore irreversibile**

Reimpostare la stampante. Vedere la sezione [Per reimpostare la stampante](#page-27-2).

Se il problema persiste, contattare HP. Vedere la sezione [Assistenza e garanzia.](#page-83-5)

### <span id="page-29-0"></span>**La stampante non risponde (nessuna stampa)**

### **Controllare l'impostazione della stampante**

Vedere la sezione [Suggerimenti generali per la risoluzione dei problemi.](#page-27-1)

### **Controllare l'inizializzazione delle testine di stampa**

Quando si installano o si sostituiscono le testine di stampa, viene automaticamente stampata una pagina per l'allineamento delle testine. Questo processo richiede circa sette minuti. Finché la procedura non è stata completata, è possibile stampare unicamente la pagina di allineamento.

### **Verificare l'installazione del software della stampante**

Se la stampante viene spenta durante la stampa, sullo schermo del computer viene visualizzato un messaggio di avviso. Se ciò non accade, il software potrebbe non essere stato installato correttamente. Per risolvere il problema, disinstallare completamente il software della stampante e quindi procedere a una nuova installazione. Vedere la sezione [Disinstallazione del software della stampante.](#page-77-2)

### **Controllare i collegamenti dei cavi**

- Verificare che entrambe le estremità del cavo (USB o parallelo) siano correttamente collegate.
- Se la stampante è collegata a una rete, controllare quanto indicato di seguito:
	- Controllare la spia Collegamento sulla parte posteriore della stampante. Vedere la sezione [Spie del connettore di rete.](#page-47-2)
	- Assicurarsi di non avere utilizzato un cavo telefonico per collegare la stampante.
	- Assicurarsi che l'hub di rete, il commutatore o il router siano accesi e funzionanti.

### **Controllare l'impostazione della stampante relativamente all'ambiente di rete**

Assicurarsi di utilizzare il corretto driver di stampa e la relativa porta. Per ulteriori informazioni sulle connessioni di rete, vedere la sezione [Configurazione della stampante](#page-63-2)  [\(Windows\)](#page-63-2), [Configurazione della stampante \(Mac OS\)](#page-69-1) oppure la documentazione fornita dai provider della rete.

### **Controllare i programmi software firewall personalizzati installati sul computer**

Il firewall personalizzato è un programma di sicurezza che protegge il computer dalle intrusioni. Tuttavia, il firewall potrebbe bloccare le comunicazioni fra il computer e la stampante. In caso di problemi di comunicazione con la stampante, disabilitare temporaneamente il firewall. Se il problema persiste, il firewall non è la causa del problema di comunicazione. Riabilitare il firewall.

Se disabilitando il firewall si ripristina la comunicazione con la stampante, assegnare alla stampante un indirizzo IP statico e riabilitare il firewall. Vedere la sezione [Configurare le opzioni di rete.](#page-54-0)

### **Controllare le impostazioni della comunicazione senza fili**

 Assicurarsi che la scheda di rete senza fili del computer sia impostata sul corretto profilo senza fili.

Un profilo senza fili è una serie di impostazioni univoche per una data rete. Una singola scheda di rete senza fili può includere vari profili senza fili (ad esempio, uno per la rete di casa e una per quella dell'ufficio).

Aprire la utility di configurazione della scheda di rete installata sul computer e assicurarsi che il profilo selezionato sia quello adatto alla rete della stampante.

- Assicurarsi che le impostazioni di rete della stampante corrispondano a quelle della rete.
	- 1 Eseguire una delle seguenti operazioni per individuare le impostazioni della rete:
		- Modalità di comunicazione Infrastruttura: aprire la utility di configurazione WAP (Wireless Access Point).
		- Modalità di comunicazione Ad hoc: aprire la utility di configurazione della scheda di rete installata sul computer.
	- 2 Confrontare le impostazioni della rete con quelle indicate nella pagina di configurazione. Prendere nota delle eventuali differenze. I possibili problemi includono:
		- Gli indirizzi hardware dei filtri WAP (indirizzi MAC). Vedere la sezione [Configurazione delle impostazioni di sicurezza senza fili.](#page-76-1)
		- Una delle seguenti impostazioni della stampante potrebbe non essere corretta: Modalità di comunicazione, Nome di rete (SSID), Canale (solo reti Ad hoc), Tipo di autenticazione, Crittografia. Vedere la sezione [Configurazione delle opzioni di](#page-75-2)  [comunicazione senza fili.](#page-75-2)
	- 3 Stampare un documento. Se non è possibile stampare il documento, ripristinare le impostazioni predefinite della stampante (vedere la sezione [Amministrare la](#page-53-0)  [stampante](#page-53-0)) e reinstallare il software della stampante (vedere la sezione [Configurazione](#page-63-2)  [della stampante \(Windows\)](#page-63-2) o [Configurazione della stampante \(Mac OS\)](#page-69-1)).

### <span id="page-30-0"></span>**La stampante non accetta una testina di stampa**

### **Controllare la testina di stampa**

Rimuovere la testina di stampa e assicurarsi di avere rimosso completamente il nastro protettivo. Vedere la sezione [Per pulire manualmente i contatti delle testine di stampa.](#page-25-0)

### **Pulire la testina di stampa**

Completare la procedura di pulizia delle testine di stampa. Vedere la sezione [Per pulire](#page-25-0)  [manualmente i contatti delle testine di stampa.](#page-25-0)

### **Spegnere la stampante dopo avere rimosso la testina di stampa**

Dopo avere rimosso la testina di stampa, spegnere la stampante e quindi riaccenderla senza avere installato la testina. Dopo che la stampante è stata riavviata, reinserire la testina di stampa.

### <span id="page-31-0"></span>**Le stampe vengono eseguite molto lentamente**

### **Controllare la configurazione di sistema**

Assicurarsi che il computer soddisfi i requisiti minimi di sistema per la stampante. Vedere la sezione [Specifiche della stampante](#page-90-2).

#### **Controllare l'impostazione della porta**

La porta del sistema non deve essere impostata su ECP.

Consultare la documentazione fornita con il computer per informazioni sulla modifica dell'impostazione della porta oppure rivolgersi al produttore del computer.

#### **Controllare le impostazioni del software della stampante**

Le stampe vengono eseguite più lentamente se come qualità di stampa è stata selezionata l'opzione **Migliore** o **Massimo dpi**. Per aumentare la velocità di stampa, selezionare altre impostazioni nel driver di stampa. Vedere la sezione [Modifica delle](#page-16-1)  [impostazioni di stampa.](#page-16-1)

#### **Controllare che non vi siano interferenze radio**

Se per la stampante è stata selezionata una connessione senza fili e la stampa viene eseguita lentamente, il segnale radio potrebbe essere debole. Vedere la sezione [Riduzione delle interferenze in una rete senza fili.](#page-77-3)

### <span id="page-31-1"></span>**Vengono stampate pagine vuote**

#### **Controllare che le cartucce di stampa non siano esaurite**

Se si sta stampando un testo in nero e viene prodotta una pagina vuota, la cartuccia di stampa del nero potrebbe essere esaurita. Vedere la sezione [Sostituzione delle](#page-21-2)  [cartucce di stampa](#page-21-2).

### **Controllare le impostazioni dei supporti**

- Assicurarsi di avere selezionato nel driver di stampa le impostazioni di qualità di stampa adeguate per i supporti caricati nei vassoi. Ad esempio, l'opzione **Massimo dpi** è disponibile solo per la carta fotografica e non può essere utilizzata con altri tipi di supporti.
- Assicurarsi che le impostazioni di pagina del driver di stampa corrispondano alla larghezza del supporto caricato nel vassoio. Vedere la sezione [Modifica delle](#page-16-1)  [impostazioni di stampa.](#page-16-1)

### **Controllare la porta parallela del computer**

Se si utilizza un cavo parallelo, assicurarsi che la stampante sia collegata direttamente alla porta parallela. Non condividere questa porta con altre periferiche, come ad esempio una unità Zip o altre stampanti.

### <span id="page-32-0"></span>**Parti del documento risultano mancanti o sono errate**

### **Controllare le impostazioni dei margini**

Assicurarsi che le impostazioni dei margini del documento non superino l'area di stampa della stampante. Vedere la sezione [Impostazione dei margini minimi.](#page-13-1)

### **Controllare le impostazioni dei colori**

Assicurarsi di non avere selezionato **Stampa in scala di grigi** nel driver di stampa.

### **Controllare la posizione della stampante e la lunghezza del cavo USB**

I campi elettromagnetici ad alta intensità, come quelli generati dai cavi USB, possono a volte distorcere leggermente le stampe. Allontanare la stampante dalla sorgente dei campi elettromagnetici. Si consiglia inoltre di utilizzare un cavo USB di lunghezza inferiore a 3 metri per ridurre al minimo gli effetti dei campi elettromagnetici.

### <span id="page-32-1"></span>**La posizione del testo o della grafica è errata**

#### **Verificare che il supporto di stampa sia stato caricato correttamente**

Assicurarsi che le guide di regolazione di larghezza e lunghezza del supporto siano a contatto dei bordi della risma e verificare di non avere sovraccaricato il vassoio. Vedere la sezione [Caricamento dei supporti di stampa.](#page-14-1)

### **Controllare il formato dei supporti**

- Il contenuto di una pagina potrebbe risultare tagliato se le dimensioni del documento sono superiori a quelle del supporto utilizzato.
- Assicurarsi che il formato del supporto selezionato nel driver di stampa corrisponda a quello del supporto caricato nel vassoio. Vedere la sezione [Modifica delle impostazioni di](#page-16-1)  [stampa.](#page-16-1)
- Se si utilizza un computer Windows, selezionare **Emula margini LaserJet** nel driver di stampa per ridimensionare in scala il documento in modo che si adatti al formato correntemente selezionato. Vedere la sezione [Modifica delle impostazioni di stampa.](#page-16-1)

### **Controllare le impostazioni dei margini**

Se il testo o la grafica sono tagliati ai bordi della pagina, accertarsi che le impostazioni dei margini per il documento non superino l'area stampabile. Vedere la sezione [Impostazione](#page-13-1)  [dei margini minimi.](#page-13-1)

### **Controllare l'impostazione dell'orientamento della pagina**

Assicurarsi che il formato del supporto e l'orientamento della pagina selezionati nell'applicazione corrispondano alle impostazioni del driver di stampa. Vedere la sezione [Modifica delle impostazioni di stampa.](#page-16-1)

### **Controllare la posizione della stampante e la lunghezza del cavo USB**

I campi elettromagnetici ad alta intensità, come quelli generati dai cavi USB, possono a volte distorcere leggermente le stampe. Allontanare la stampante dalla sorgente dei campi elettromagnetici. Si consiglia inoltre di utilizzare un cavo USB di lunghezza inferiore a 3 metri per ridurre al minimo gli effetti dei campi elettromagnetici.

Se non si ottengono risultati con nessuna delle soluzioni indicate, probabilmente il problema è causato dall'incapacità dell'applicazione di interpretare in modo corretto le impostazioni di stampa. Vedere le note di rilascio per informazioni sui conflitti software noti. In alternativa, consultare la documentazione dell'applicazione o contattare il produttore del software per assistenza specifica.

### <span id="page-33-0"></span>**La qualità di stampa è scarsa e i risultati non sono quelli previsti**

#### **Controllare le testine e le cartucce di stampa**

Sostituire le testine di stampa ostruite o usurate oppure le cartucce di stampa in esaurimento (vedere la sezione [Manutenzione delle testine di stampa\)](#page-22-0) e riprovare a stampare.

#### **Controllare la qualità della carta**

La carta potrebbe essere troppo umida o troppo ruvida. Assicurarsi che i supporti utilizzati siano conformi alle specifiche HP (vedere la sezione [Selezione dei supporti](#page-10-3)  [di stampa\)](#page-10-3) e riprovare a stampare.

#### **Controllare il tipo di supporti caricato nella stampante**

- Assicurarsi che il vassoio sia compatibile con il tipo di supporti caricato. Vedere la sezione [Informazioni sulle specifiche dei supporti di stampa compatibili.](#page-11-1)
- Assicurarsi di avere selezionato nel driver di stampa il vassoio contenente i supporti da utilizzare. Vedere la sezione [Modifica delle impostazioni di stampa](#page-16-1).

### **Controllare i rulli della stampante**

I rulli che si trovano all'interno della stampante potrebbero essere sporchi e produrre quindi striature o sbavature sulle pagine stampate. Spegnere la stampante, scollegare il cavo di alimentazione, pulire i rulli con un panno liscio imbevuto di alcol isopropilico e riprovare a stampare.

### **Controllare la posizione della stampante e la lunghezza del cavo USB**

I campi elettromagnetici ad alta intensità, come quelli generati dai cavi USB, possono a volte distorcere leggermente le stampe. Allontanare la stampante dalla sorgente dei campi elettromagnetici. Si consiglia inoltre di utilizzare un cavo USB di lunghezza inferiore a 3 metri per ridurre al minimo gli effetti dei campi elettromagnetici.

### <span id="page-34-0"></span>**Stampa di caratteri senza significato**

Dopo un'interruzione di un processo in stampa, la stampante potrebbe non riconoscere la parte restante dello stesso processo.

Annullare il processo di stampa e attendere che la stampante ritorni allo stato Pronta. Se la stampante non torna allo stato Pronta, annullare tutti i processi di stampa e attendere di nuovo. Quando la stampante è pronta, inviare nuovamente il processo. Se il computer richiede di riprovare, fare clic su **Annulla**.

### **Controllare i collegamenti dei cavi**

Se la stampante e il computer sono collegati con un cavo USB o parallelo, il problema può essere costituito da un collegamento allentato.

Assicurarsi che entrambe le estremità del cavo siano correttamente collegate. Se il problema persiste, spegnere la stampante, scollegare il cavo dalla stampante, accendere la stampante senza collegare il cavo e annullare gli eventuali processi presenti nello spooler di stampa. Quando la spia Accensione è accesa e non lampeggia, ricollegare il cavo.

### **Controllare il file del documento**

Il file del documento potrebbe essere danneggiato. Se dalla stessa applicazione si riescono a stampare altri documenti, provare a stampare una eventuale copia di backup del documento che presenta problemi.

### **Controllare il set di simboli**

Se si utilizza MS-DOS, utilizzare HP DJCP per impostare il set di simboli idoneo per la lingua del documento. Vedere la sezione [HP Deskjet Control Panel \(HP DJCP\).](#page-61-2)

### <span id="page-34-1"></span>**Sono presenti sbavature di inchiostro**

### **Controllare le impostazioni di stampa**

- Quando si stampano documenti che utilizzano molto inchiostro, attendere che si asciughino completamente prima di prenderli in mano, in particolare se si tratta di lucidi. Nel driver di stampa, selezionare la qualità di stampa **Migliore**, attendere che l'inchiostro sia completamente asciugato asciutto e ridurne la saturazione selezionando l'opzione di regolazione del volume disponibile nella sezione delle funzioni avanzate (Windows) o in quella delle funzioni dell'inchiostro (Mac OS) del software della stampante. Riducendo la saturazione di inchiostro, tuttavia, si potrebbero ottenere stampe "sbiadite".
- Se stampati con la qualità di stampa **Migliore**, i documenti che contengono colori pieni e mescolati possono presentare sbavature o arricciarsi durante la stampa. Provare a usare la modalità **Bozza** per ridurre la quantità di inchiostro oppure utilizzare la carta alta qualità HP, studiata appositamente per la stampa di documenti con colori vividi. Vedere la sezione [Modifica delle impostazioni di stampa.](#page-16-1)

### **Controllare il tipo di supporto di stampa**

Alcuni tipi di supporti non assorbono bene l'inchiostro, richiedendo tempi di asciugatura più lunghi e causando a volte sbavature. Vedere la sezione [Selezione dei](#page-10-3)  [supporti di stampa.](#page-10-3)

#### **Controllare le impostazioni dei margini**

- Se si utilizza un computer Windows, assicurarsi di non avere selezionato l'opzione Minimizza margini. Vedere la sezione [Modifica delle impostazioni di stampa](#page-16-1).
- Aumentare i margini del documento. Per ulteriori informazioni, consultare la documentazione inclusa nell'applicazione software.

### <span id="page-35-0"></span>**L'inchiostro non riempie completamente il testo o la grafica**

#### **Controllare le cartucce di stampa**

Le cartucce di stampa potrebbero essere esaurite. Sostituire le cartucce vuote. In alternativa, rimuovere e riposizionare le cartucce, assicurandosi che scattino in posizione. Vedere la sezione [Sostituzione delle cartucce di stampa.](#page-21-2)

#### **Controllare il tipo di supporto di stampa**

Alcuni tipi di supporti di stampa non sono compatibili con la stampante. Vedere la sezione [Selezione dei supporti di stampa.](#page-10-3)

### <span id="page-35-1"></span>**Le pagine stampate sono sbiadite o scolorite**

#### **Controllare la modalità di stampa**

Le modalità **Normale veloce** e **Bozza** del driver di stampa consentono di stampare più velocemente. Tali modalità sono la scelta ottimale per la stampa di bozze. Per ottenere risultati migliori, selezionare **Normale** o **Migliore**. Vedere la sezione [Modifica delle](#page-16-1)  [impostazioni di stampa.](#page-16-1)

#### **Controllare l'impostazione del tipo di carta**

Quando si stampa su lucidi o altri tipi di supporti speciali, selezionare nel driver di stampa il tipo di supporto corrispondente. Vedere la sezione [Stampa su supporti speciali e di](#page-19-2)  [formato personalizzato](#page-19-2).

### **Controllare le cartucce di stampa**

Se le righe del testo o dell'immagine risultano interrotte o non vengono stampate correttamente, una o più cartucce di stampa potrebbero essere esaurite o difettose. Sostituire le cartucce di stampa non idonee con cartucce nuove.
# **I colori vengono stampati in bianco e nero**

#### **Controllare le impostazioni di stampa**

Assicurarsi di non avere selezionato **Stampa in scala di grigi** nel driver di stampa.

# **Stampa di colori errati**

#### **Controllare le impostazioni di stampa**

Assicurarsi di non avere selezionato **Stampa in scala di grigi** nel driver di stampa.

#### **Controllare le testine di stampa**

Se la qualità di stampa risulta notevolmente degradata, potrebbe essere necessario pulire le testine di stampa. Vedere la sezione [Manutenzione delle testine di stampa.](#page-22-0)

# **Le pagine stampate mostrano una perdita di colore**

#### **Controllare le impostazioni di stampa**

Alcuni tipi di supporti di stampa (come ad esempio**Lucidi** e **Carte fotografiche**) e alcune impostazioni di qualità di stampa (come ad esempio **Migliore**) consumano più inchiostro. Selezionare altre impostazioni nel driver di stampa e assicurarsi di avere specificato il tipo di supporto corretto. Vedere la sezione [Modifica delle impostazioni di stampa](#page-16-0).

#### **Controllare le cartucce di stampa**

Assicurarsi che le cartucce di stampa non siano state manomesse. I processi di ricarica e l'utilizzo di inchiostri non compatibili possono compromettere il complicato sistema di stampa, riducendo la qualità di stampa e danneggiando la stampante. HP non garantisce e non supporta cartucce di stampa ricaricate. Per informazioni sull'ordinazione, vedere la sezione [Materiali di consumo e accessori HP](#page-79-0).

# **I colori non si dispongono correttamente**

#### **Controllare le testine di stampa**

Le testine di stampa vengono automaticamente allineate ogni volta che se ne sostituisce una. Eseguendo manualmente la procedura di allineamento, si potrebbe comunque notare un miglioramento della qualità di stampa. Vedere la sezione [Manutenzione delle](#page-22-0)  [testine di stampa.](#page-22-0)

#### **Controllare la posizione della grafica**

Per controllare se vi sono vuoti nel posizionamento della grafica sulla pagina, è possibile utilizzare la funzione di zoom o di anteprima del software.

# **Righe o punti risultano mancanti dal testo o dalla grafica**

#### **Controllare le testine di stampa**

Potrebbe essere necessario pulire le testine di stampa o i relativi cuscinetti di contatto. Vedere la sezione [Manutenzione delle testine di stampa.](#page-22-0)

# **Risoluzione dei problemi di alimentazione della carta**

In questa sezione sono descritte le soluzioni per i problemi più diffusi di alimentazione della carta.

Per informazioni sull'eliminazione degli inceppamenti, vedere la sezione [Eliminazione](#page-41-0)  [degli inceppamenti](#page-41-0).

### **Impossibile inserire il vassoio**

- Dopo avere rimosso il vassoio, spegnere e riaccendere la stampante. Inserire nuovamente il vassoio.
- Assicurarsi che il vassoio sia allineato con l'apertura della stampante.

# **Si sta verificando un altro problema di alimentazione della carta**

#### **Il supporto di stampa non è compatibile con la stampante o il vassoio**

Utilizzare solo supporti compatibili con la stampante e il vassoio utilizzati. Vedere la sezione [Informazioni sulle specifiche dei supporti di stampa compatibili.](#page-11-0)

#### **Il supporto di stampa non viene prelevato dal vassoio 1 o dal vassoio 2**

- Assicurarsi che le guide siano regolate sui segni del vassoio corrispondenti al formato caricato. Verificare inoltre che le guide siano a contatto della risma, senza comprimerla.
- Assicurarsi che i supporti inseriti nel vassoio non siano piegati. Stendere la carta piegandola nella direzione opposta a quella della piega.
- Assicurarsi che il vassoio sia stato inserito correttamente.

#### **Il supporto di stampa non esce correttamente**

- Assicurarsi che la prolunga del vassoio di raccolta sia stata estratta completamente. In caso contrario, le pagine stampate potrebbero cadere dalla stampante.
- Rimuovere tutti i supporti di stampa in eccesso dal vassoio di raccolta. Il vassoio può contenere un numero massimo di fogli.
- Se l'unità duplex automatico non è stata installata correttamente, i supporti potrebbero fuoriuscire dalla parte posteriore della stampante. Reinstallare l'unità duplex automatico o chiudere il coperchio.

#### **La stampa risulta inclinata**

Assicurarsi che il supporto di stampa caricato nel vassoio 1 o nel vassoio 2 sia allineato con la guida destra e quella anteriore.

#### **Vengono prelevate più pagine alla volta**

- Assicurarsi che le guide siano regolate sui segni del vassoio corrispondenti al formato caricato. Verificare inoltre che le guide siano a contatto della risma, senza comprimerla.
- Assicurarsi di non avere sovraccaricato il vassoio.
- Quando si carica la carta, non sfogliare la risma, in quanto questa operazione può provocare la formazione di elettricità statica e aumentare i problemi legati al prelevamento di più fogli.
- Reinserire il vassoio nella stampante con delicatezza. Un inserimento forzato con una risma di carta potrebbe comportare lo spostamento dei fogli all'interno della stampante, causando inceppamenti o il prelevamento di più fogli contemporaneamente.

# **Risoluzione dei problemi di gestione della stampante**

In questa sezione vengono fornite le soluzioni ai problemi più diffusi riscontrabili durante la gestione della stampante.

### **Impossibile aprire il server Web incorporato**

#### **Controllare l'impostazione di rete**

- Assicurarsi di non avere utilizzato un cavo telefonico per collegare la stampante alla rete.
- Assicurarsi di avere collegato correttamente il cavo di rete alla stampante.
- Assicurarsi che l'hub di rete, il commutatore o il router siano accesi e funzionanti.

#### **Controllare il computer**

Assicurarsi che il computer utilizzato sia collegato alla rete.

#### **Controllare il browser Web**

Assicurarsi che il browser Web soddisfi i requisiti minimi di sistema. Vedere la sezione [Specifiche della stampante.](#page-90-0)

#### **Controllare l'indirizzo IP della stampante**

- Stampare una pagina di configurazione e quindi individuare l'indirizzo IP della stampante nella seconda pagina. Vedere la sezione [Informazioni sulla pagina di configurazione.](#page-61-0)
- Dal prompt MS-DOS, eseguire il ping della stampante utilizzando l'indirizzo IP. Ad esempio, se l'indirizzo IP è 123.123.123.123, digitare quanto segue al prompt MS-DOS:

C:\Ping 123.123.123.123

Se viene visualizzata una risposta, l'indirizzo IP è corretto.

# **Risoluzione dei problemi di installazione**

# **Problemi durante la stampa di una pagina di allineamento**

Quando si installano o si sostituiscono le testine di stampa, viene automaticamente stampata una pagina per l'allineamento delle testine. Questo processo richiede circa sette minuti. Una volta completato, è possibile eliminare la pagina di allineamento dopo la stampa. Se la pagina non viene stampata, vedere la sezione [Suggerimenti generali per la risoluzione dei problemi.](#page-27-0)

# **Problemi durante l'installazione del software**

#### **Verificare i requisiti del computer**

Assicurarsi che il computer soddisfi i requisiti di sistema. Vedere la sezione [Requisiti](#page-91-0)  [di sistema](#page-91-0).

#### **Verificare le operazioni preliminari dell'installazione**

- Prima di installare il software su un computer Windows, verificare che tutti gli altri programmi siano chiusi.
- Se il computer non riconosce il percorso dell'unità del CD, verificare di avere specificato la lettera giusta relativa a tale unità.
- Se il computer non riconosce il CD di avviamento nella relativa unità, controllare che il CD non sia danneggiato. Il driver di stampa può essere scaricato dall'indirizzo <http://www.hp.com/support/businessinkjet1200>.

#### **Reinstallare il software della stampante**

Se si utilizza Windows e la stampante non viene rilevata dal computer, eseguire la utility Scrubber (disponibile nella cartella Utils\Scrubber del CD di avviamento) per disinstallare completamente il driver di stampa. Riavviare il computer e reinstallare il driver di stampa. Vedere la sezione [Disinstallazione del software della stampante](#page-77-0).

### <span id="page-39-0"></span>**Problemi di collegamento alla rete**

**Nota** Dopo avere corretto il problema, eseguire nuovamente il programma di installazione.

#### **Risoluzione dei problemi generali di rete**

Se non è possibile installare il software della stampante sul computer, verificare quanto indicato di seguito:

- Assicurarsi che il collegamento del cavo al computer e alla stampante sia saldo.
- Assicurarsi che la rete sia operativa e che l'hub di rete sia acceso.
- Assicurarsi di avere chiuso o disabilitato tutte le applicazioni, inclusi i programmi antivirus.
- Assicurarsi di avere installato la stampante nella stessa sottorete dei computer che la utilizzeranno.
- Se la stampante non viene rilevata dal programma di installazione, stampare la pagina di configurazione e immettere manualmente l'indirizzo IP nel programma. Vedere la sezione [Informazioni sulla pagina di configurazione.](#page-61-0)
- Dal prompt MS-DOS, eseguire il ping della stampante utilizzando l'indirizzo IP. Ad esempio, se l'indirizzo IP è 123.123.123.123, digitare quanto segue al prompt MS-DOS:

C:\Ping 123.123.123.123

Se viene visualizzata una risposta, l'indirizzo IP è corretto.

- Se si utilizza un computer Windows, assicurarsi che le porte di rete create nel driver di stampa corrispondano all'indirizzo IP della stampante:
	- 1 Stampare una pagina di configurazione. Per istruzioni, vedere la sezione [Informazioni](#page-61-0)  [sulla pagina di configurazione](#page-61-0).
	- 2 Dal desktop di Windows fare clic su **Start**, selezionare **Impostazioni**, quindi fare clic su **Stampanti** o su **Stampanti e fax**.
	- 3 Fare clic con il pulsante destro del mouse sull'icona della stampante, quindi selezionare **Proprietà** e fare clic sulla scheda **Porte**.
	- 4 Selezionare la porta TCP/IP della stampante e fare clic su **Configura porta**.
	- 5 Controllare l'indirizzo IP della finestra di dialogo e verificare che corrisponda a quello indicato nella pagina di configurazione. Se gli indirizzi IP sono diversi, modificare quello della finestra di dialogo in modo che corrisponda a quello della pagina di configurazione.
	- 6 Fare clic su **OK** due volte per salvare le impostazioni e chiudere le finestre di dialogo.

#### **Problemi di collegamento a una rete con fili**

- Se la spia Collegamento del connettore di rete non si accende, assicurarsi che le condizioni riportate nella sezione [Suggerimenti generali per la risoluzione dei problemi](#page-27-0) siano state soddisfatte.
- Benché non sia consigliabile assegnare alla stampante un indirizzo IP statico, con tale procedura si potrebbero risolvere alcuni problemi di installazione, come ad esempio un conflitto con un firewall personalizzato. Per ulteriori informazioni, vedere la sezione [Configurare le opzioni di rete.](#page-54-0)

#### **Problemi di impostazione della comunicazione senza fili**

Se non è possibile stabilire una comunicazione con la stampante dopo avere completato l'installazione del software e avere rimosso il cavo di rete, è possibile che una o più delle seguenti impostazioni di rete della stampante non siano corrette:

- Nome di rete (SSID)
- Modalità di comunicazione (Infrastruttura o Ad hoc)
- Canale (solo reti Ad hoc)
- Impostazioni di sicurezza (come ad esempio Tipo di autenticazione e Crittografia)

Attenersi alla seguente procedura per correggere le impostazioni di rete della stampante:

- **1** Collegare la stampante alla rete con un cavo di rete o al computer utilizzando il cavo incrociato fornito con la stampante.
- **2** Aprire il server Web incorporato. Vedere la sezione [Server Web incorporato](#page-55-0)
- **3** Fare clic sulla scheda **Servizi di rete** e quindi su **Senza fili (802.11)** nel riquadro a sinistra.
- **4** Utilizzare la procedura guidata di impostazione della comunicazione senza fili della scheda **Impostazione senza fili** per modificare le impostazioni della stampante in modo che corrispondano a quelle della rete.
- **5** Chiudere il server Web incorporato e scollegare il cavo di rete dalla stampante.

# <span id="page-41-1"></span><span id="page-41-0"></span>**Eliminazione degli inceppamenti**

Se il supporto di stampa rimane inceppato all'interno della stampante, attenersi alle seguente procedura per eliminare l'inceppamento.

#### **Per eliminare un inceppamento**

- **1** Rimuovere tutti i supporti di stampa dal vassoio di raccolta.
- **2** Controllare il pannello di accesso posteriore o l'unità duplex automatico.
	- a Premere il pulsante su uno dei due lati del pannello di accesso posteriore o dell'unità duplex automatico e rimuovere l'unità.

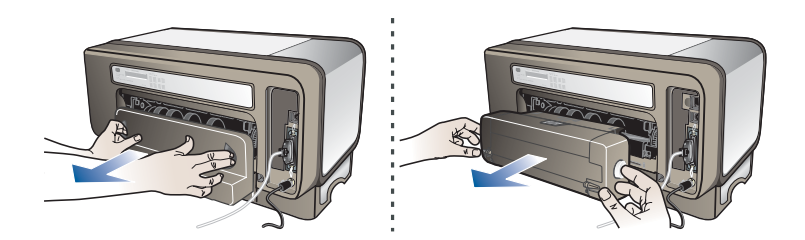

- b Individuato il supporto inceppato dentro la stampante, afferrarlo con entrambe le mani e tirarlo verso di sé.
- c Se l'inceppamento non è in questo punto, spingere il fermo sulla parte superiore dell'unità duplex automatico e abbassare il coperchio. Se l'inceppamento è all'interno, eliminarlo con cautela. Chiudere il coperchio.

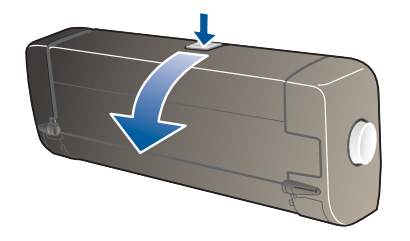

d Reinserire nella stampante il pannello di accesso posteriore o l'unità duplex automatico.

- **3** Se non si riesce a individuare l'inceppamento, sollevare il vassoio di raccolta e controllare il vassoio 1. Se il supporto è inceppato nel vassoio, procedere come indicato di seguito:
	- a Estrarre il vassoio 1.
	- b Tirare la carta verso di sé.

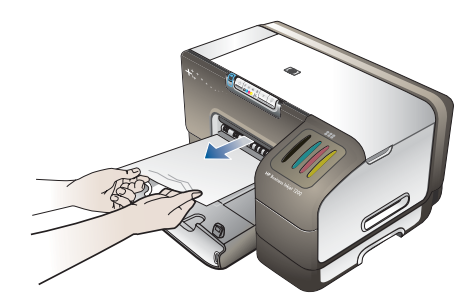

- c Reinserire il vassoio e abbassare il vassoio di raccolta.
- **4** Se l'inceppamento non è stato individuato ed è stato installato il vassoio 2, estrarre questo vassoio ed eliminare l'inceppamento, se possibile. In caso contrario, attenersi alla seguente procedura:
	- a Assicurarsi che la stampante sia spenta e scollegare il cavo di alimentazione.
	- b Sollevare la stampante dal vassoio 2.
	- c Rimuovere il supporto di stampa inceppato dalla parte inferiore della stampante o dal vassoio 2.
	- d Riposizionare la stampante sopra il vassoio 2.
- **5** Aprire il coperchio superiore. Se nella stampante sono rimasti fogli inceppati, assicurarsi che il carrello si sia spostato a destra della stampante, liberare i residui di carta o i fogli e tirare il supporto verso di sé attraverso la parte superiore della stampante.
- **AVVERTENZA!** Non toccare le parti interne della stampante se questa è accesa e il carrello è bloccato. Quando si apre il coperchio superiore, il coperchio deve ritornare in posizione sulla parte destra della stampante. Se non si sposta sulla destra, spegnere la stampante prima di eliminare l'inceppamento.
	- **6** Dopo aver eliminato l'inceppamento, chiudere tutti i coperchi, accendere la stampante (se è stata spenta), quindi premere [a] (pulsante Riavvia) per continuare la stampa.

La stampa verrà ripresa dalla pagina successiva. Sarà necessario inviare nuovamente in stampa le pagine che sono rimaste inceppate.

#### **Per evitare gli inceppamenti**

- Accertarsi che il percorso della carta sia completamente libero.
- Non sovraccaricare i vassoi. Vedere la sezione [Informazioni sulle specifiche dei supporti di](#page-11-0)  [stampa compatibili.](#page-11-0)
- Caricare correttamente la carta. Vedere la sezione [Caricamento dei supporti di stampa](#page-14-0).
- Non utilizzare supporti di stampa piegati o arricciati.
- Utilizzare sempre supporti conformi alle specifiche. Vedere la sezione [Selezione dei](#page-10-0)  [supporti di stampa.](#page-10-0)
- Quando si invia in stampa un processo, verificare che il vassoio di raccolta non sia eccessivamente pieno.
- Assicurarsi che i supporti siano allineati sul lato destro del vassoio.
- Assicurarsi che le guide di regolazione della lunghezza e della larghezza siano a contatto dei supporti, senza comprimerli o piegarli.

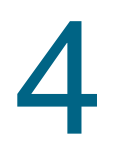

# <span id="page-43-1"></span>Spie della stampante

I LED (o spie) della stampante indicano lo stato della stampante e sono quindi utili per diagnosticare i problemi di stampa. In questo capitolo è riportato un elenco di combinazioni di tali spie, il significato di tali combinazioni e istruzioni per risolvere i relativi problemi.

# <span id="page-43-0"></span>**Parti del pannello di controllo**

# **Identificazione delle parti del pannello di controllo**

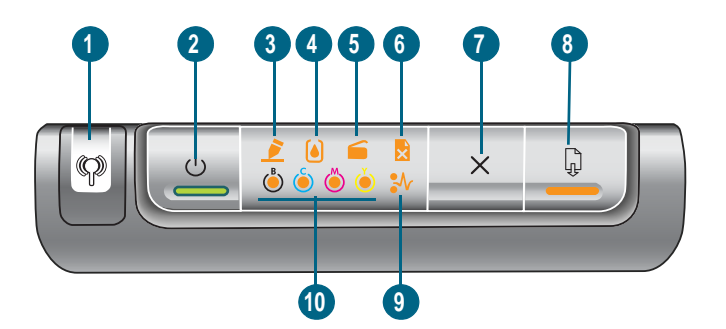

- **Pulsante Pagina di configurazione**
- **Pulsante e spia Accensione**
- **Spia Testine di stampa**
- **Spia Cartucce di stampa**
- **Spia Sportello aperto**
- **Spia Carta esaurita**
- **Pulsante Annulla**
- **Pulsante e spia Riavvia**
- **Spia Carta inceppata**
- **Spie del colore**

# **Significato delle spie del pannello di controllo**

**Nota** Se la stampante supporta la comunicazione senza fili, ma è collegata a una rete con fili, il pulsante Pagina di configurazione non si accende.

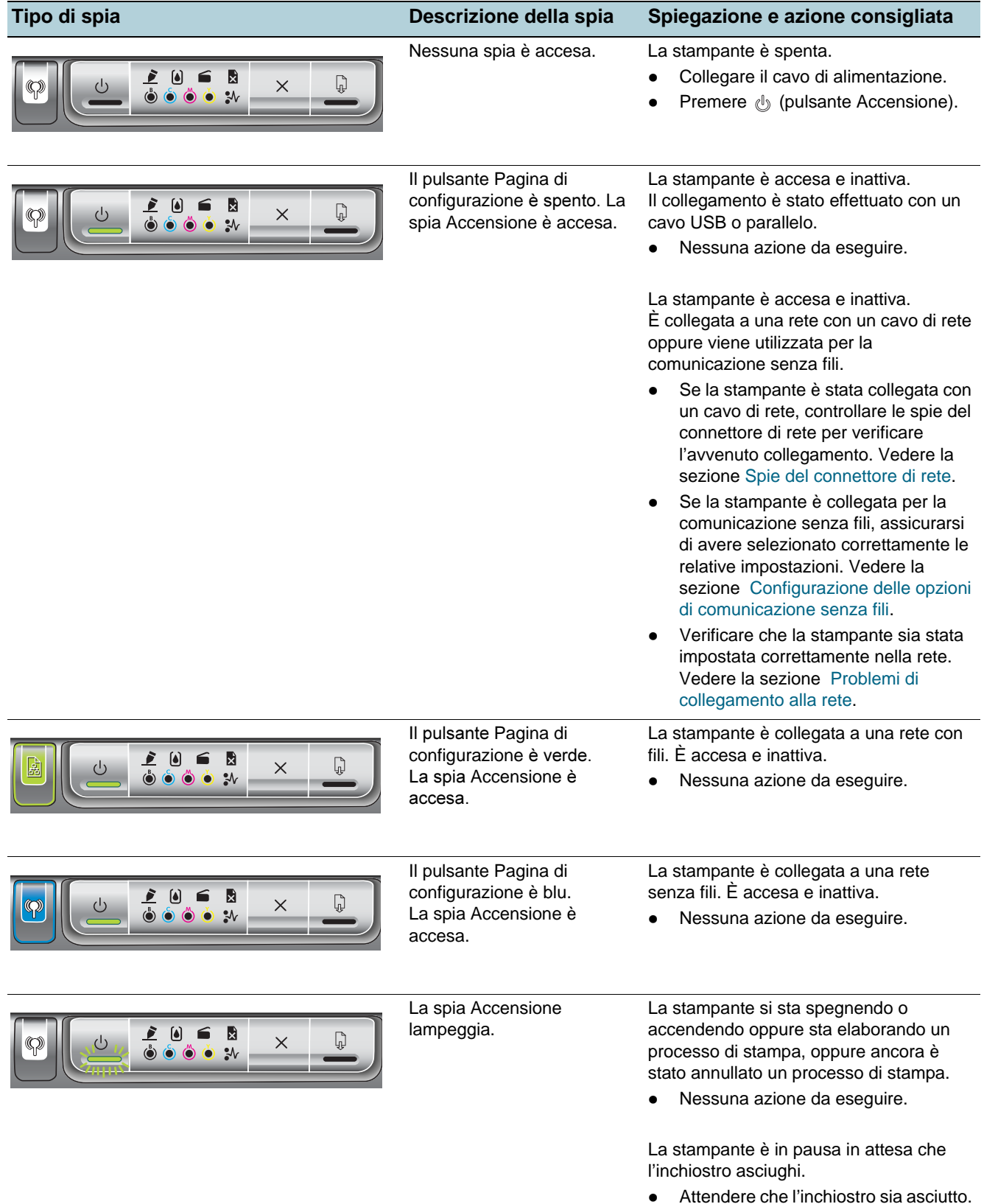

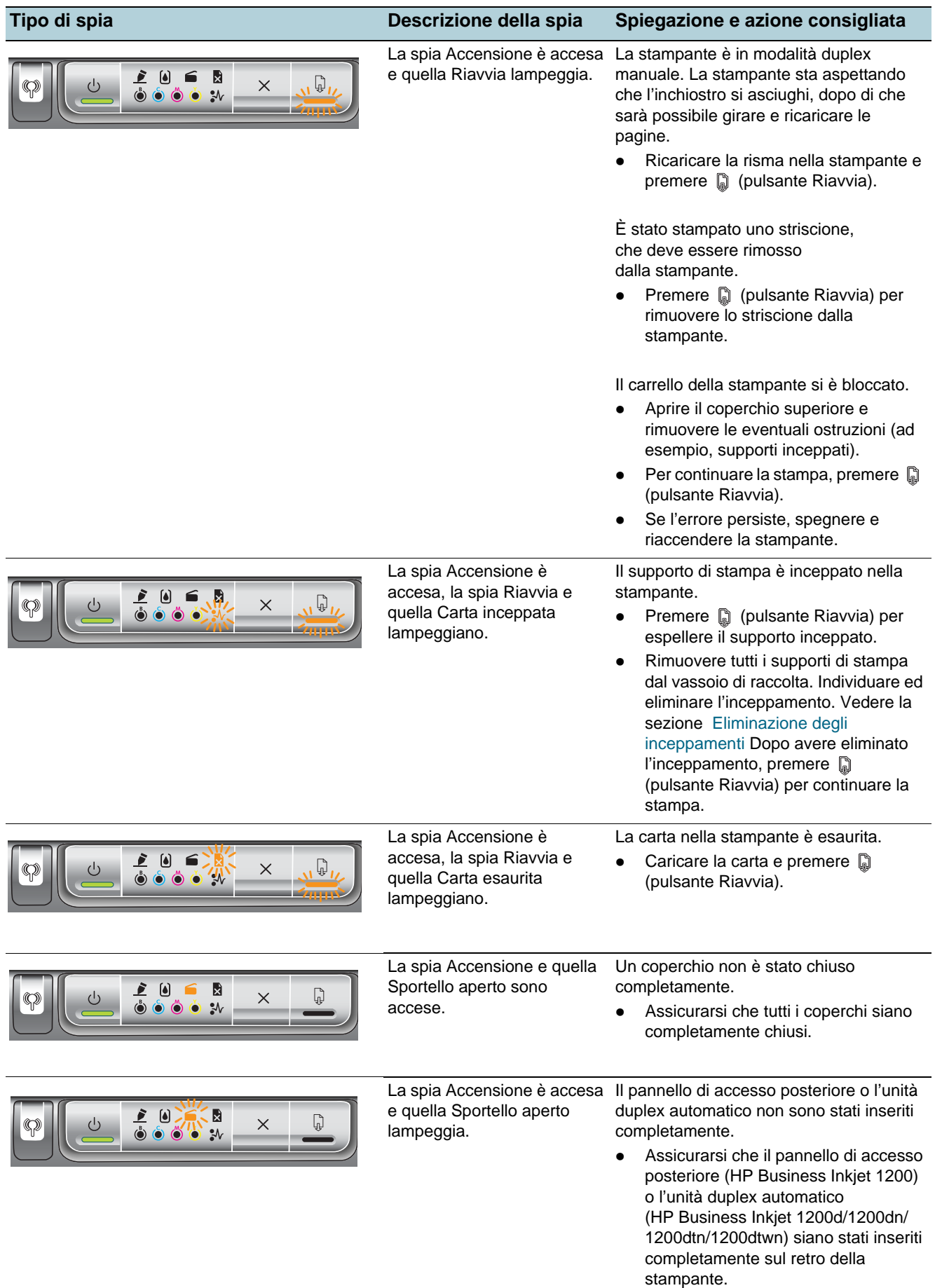

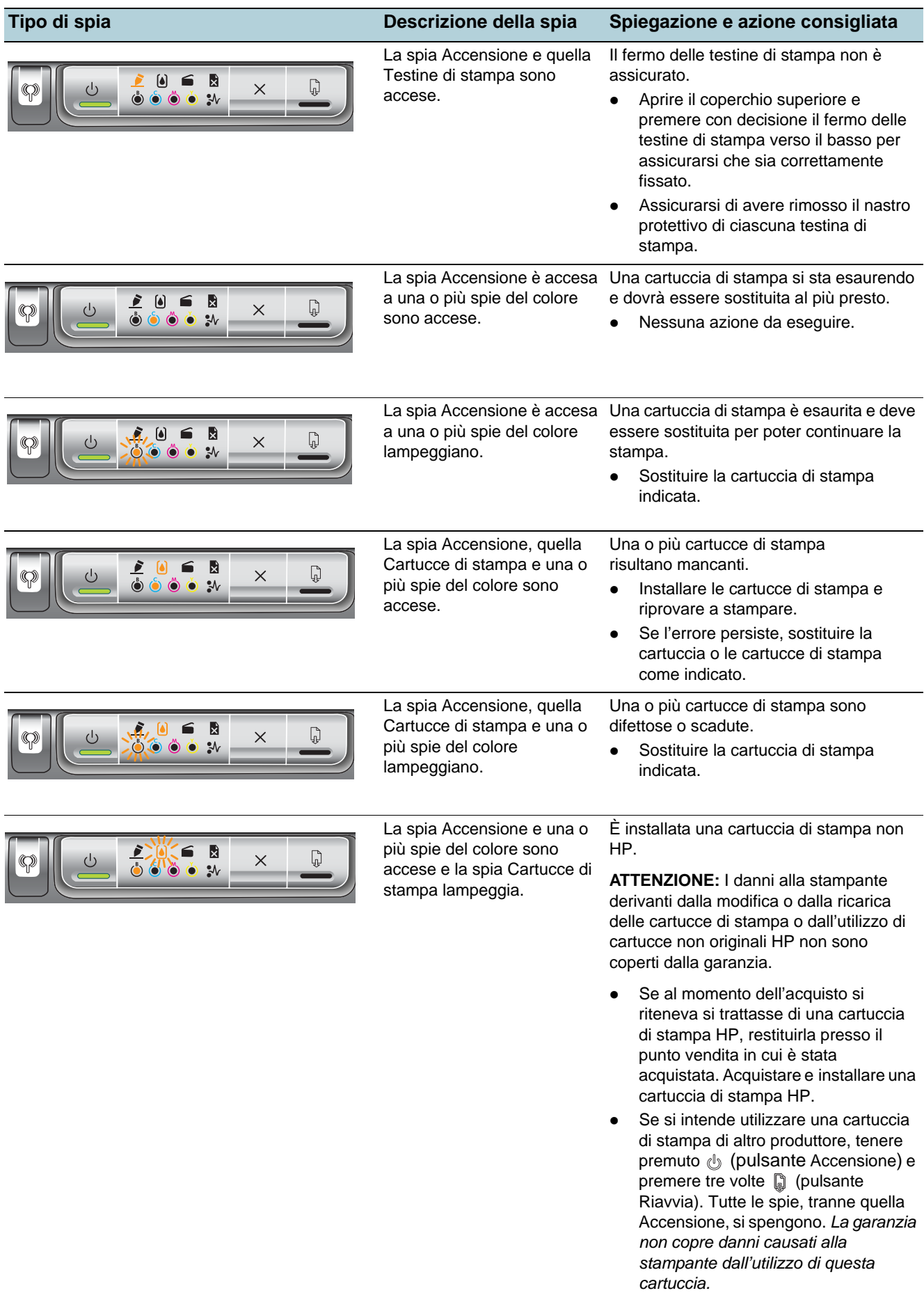

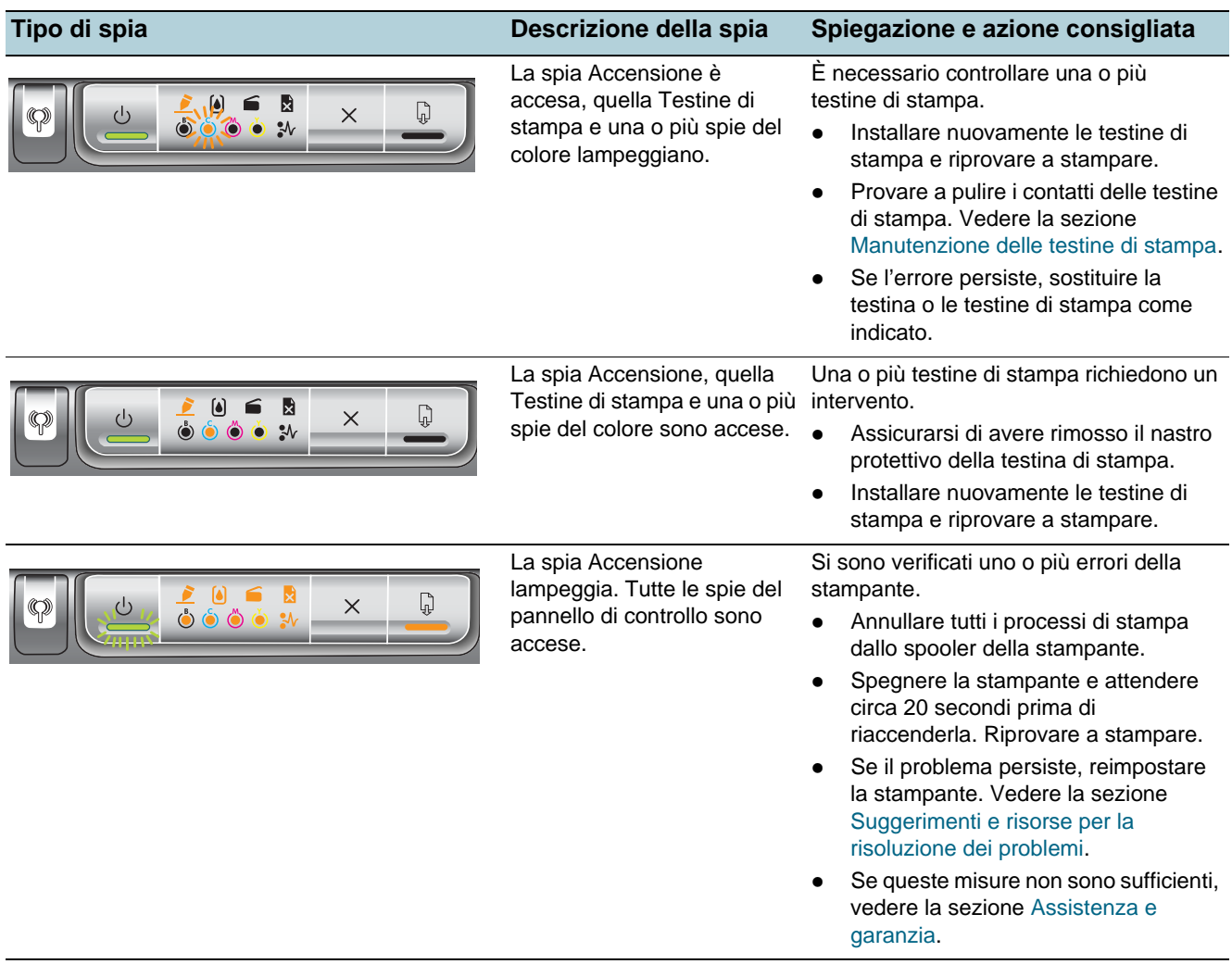

# <span id="page-47-0"></span>**Spie del connettore di rete**

# **Identificazione delle parti del connettore di rete**

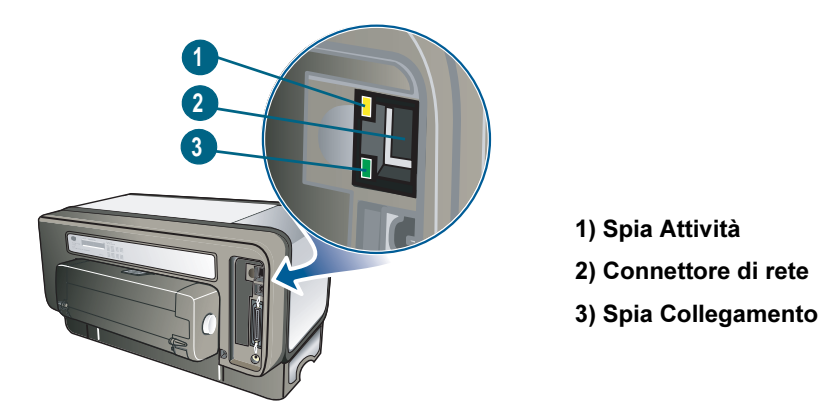

# **Significato delle spie del connettore di rete**

**Nota** Se la stampante viene collegata con un cavo di rete, la comunicazione senza fili viene disattivata.

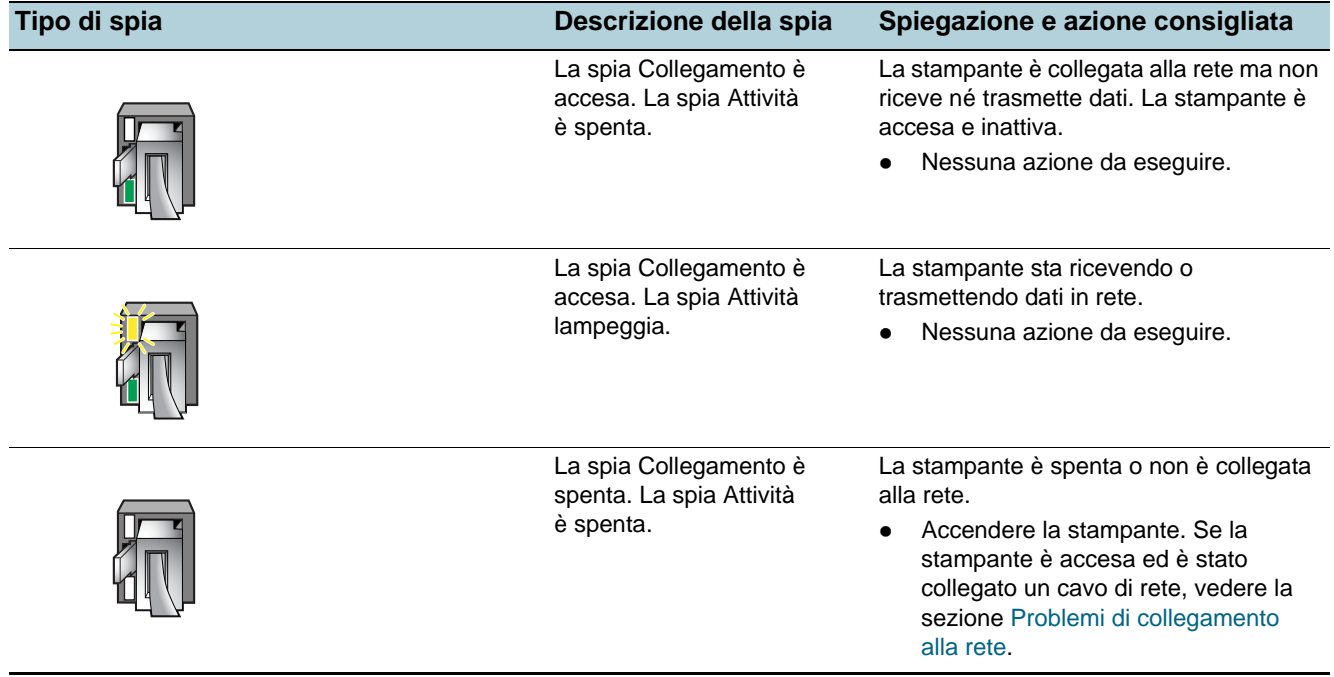

# Configurazione e gestione della stampante

# **Gestione della stampante**

# **Panoramica delle attività di gestione della stampante**  Nella seguente tabella sono elencati gli strumenti utilizzabili per la gestione della stampante e le operazioni eseguibili con gli stessi. **Nota** Nella tabella vengono riportati gli strumenti più comuni utilizzati per le funzioni di amministrazione. Procedure specifiche possono includere metodi differenti. Per ulteriori informazioni sugli strumenti di amministrazione indicati nella tabella, vedere la sezione [Panoramica degli strumenti di gestione della stampante.](#page-55-1)

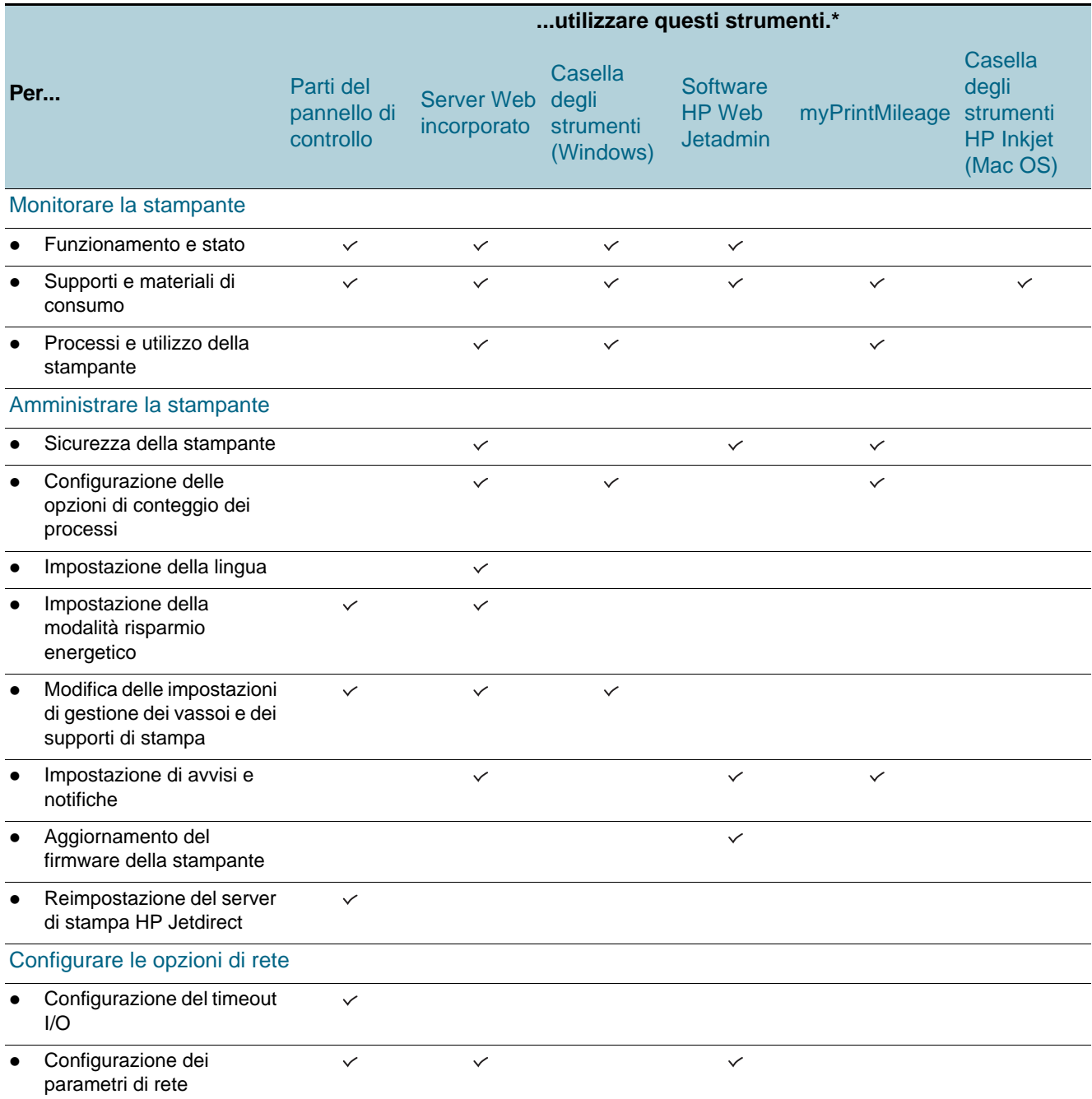

\*Gli utenti Windows possono utilizzare il pannello di controllo, il server Web incorporato, la Casella degli strumenti, HP Web Jetadmin e myPrintMileage.

Gli utenti Mac OS possono utilizzare il pannello di controllo, il server Web incorporato e la Casella degli strumenti HP Inkjet.

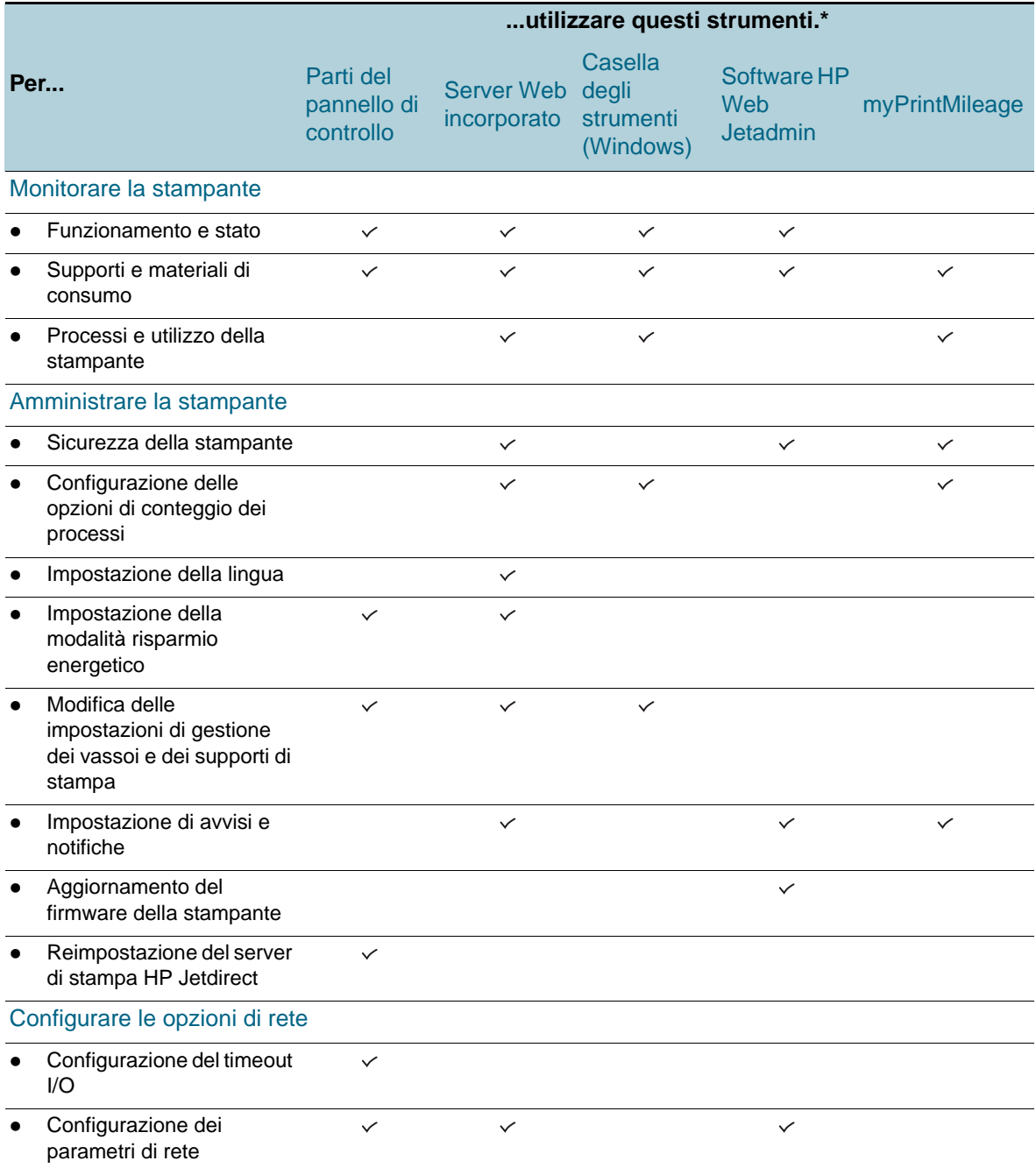

#### <span id="page-52-0"></span>**Monitorare la stampante**

In questa sezione vengono fornite istruzioni per il monitoraggio della stampante.

**Nota** Per informazioni sull'apertura e l'utilizzo di strumenti di gestione specifici, vedere la sezione [Panoramica degli strumenti di gestione della stampante.](#page-55-1)

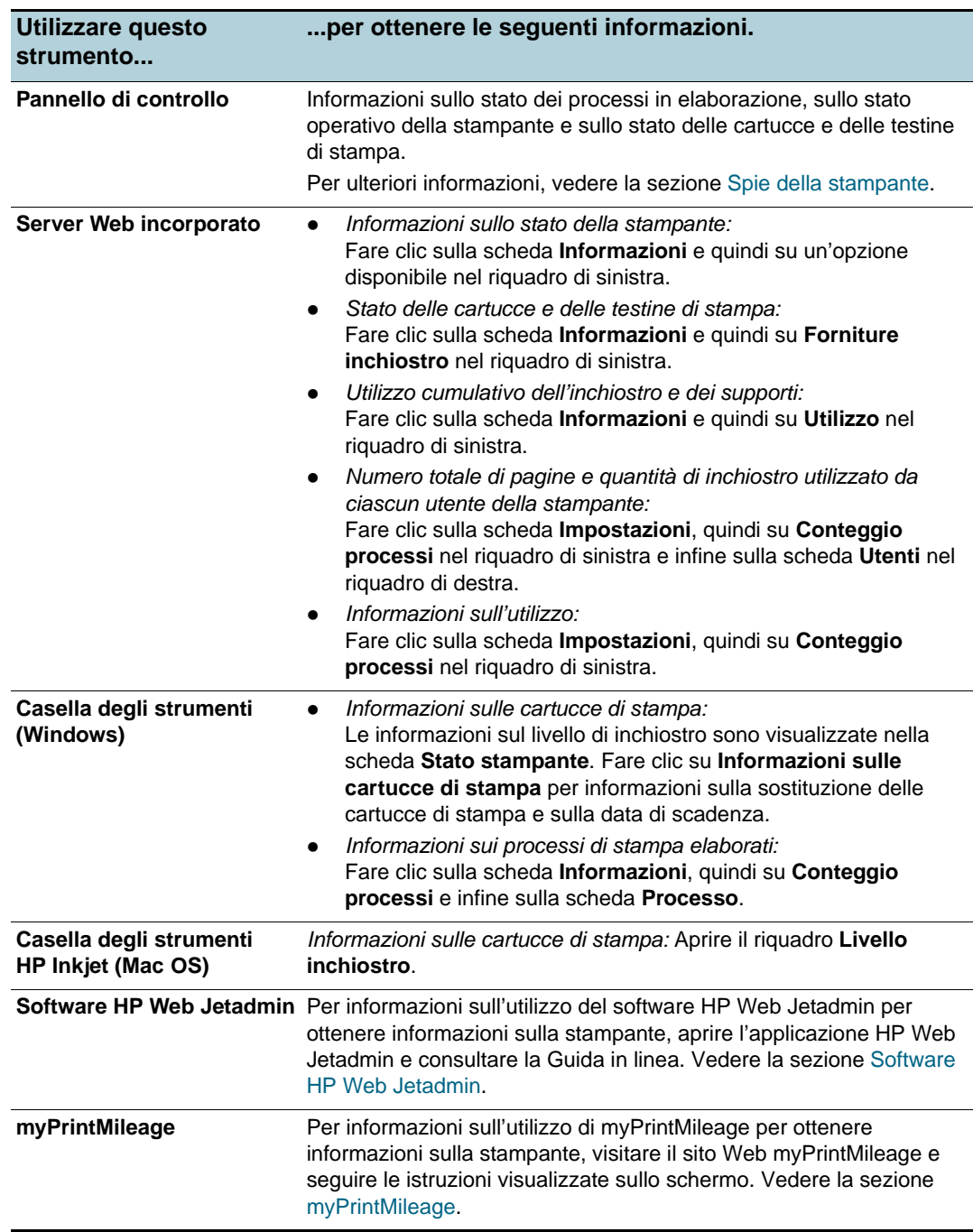

#### <span id="page-53-0"></span>**Amministrare la stampante**

Questa sezione contiene informazioni sull'amministrazione e la modifica delle impostazioni della stampante.

Nota Per informazioni sull'apertura e l'utilizzo di strumenti di gestione specifici, vedere la sezione [Panoramica degli strumenti di gestione della stampante.](#page-55-1)

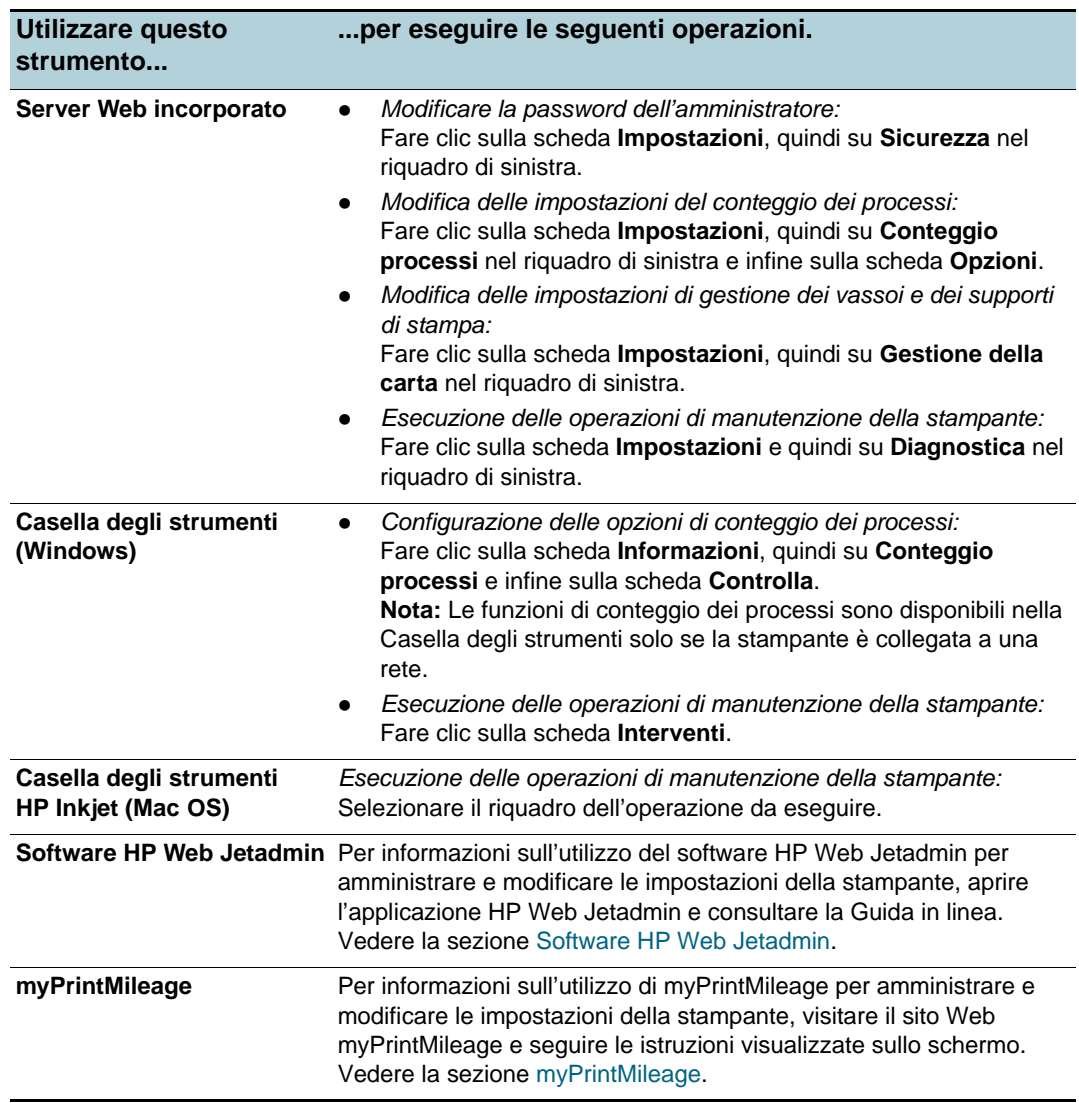

### <span id="page-54-1"></span><span id="page-54-0"></span>**Configurare le opzioni di rete**

Questa sezione contiene informazioni sulla configurazione delle impostazioni di rete della stampante.

Per informazioni sull'apertura e l'utilizzo di strumenti di gestione specifici, vedere la sezione [Panoramica degli strumenti di gestione della stampante.](#page-55-1)

Per l'elenco delle impostazioni correnti, stampare una pagina di configurazione. Vedere la sezione [Informazioni sulla pagina di configurazione](#page-61-1).

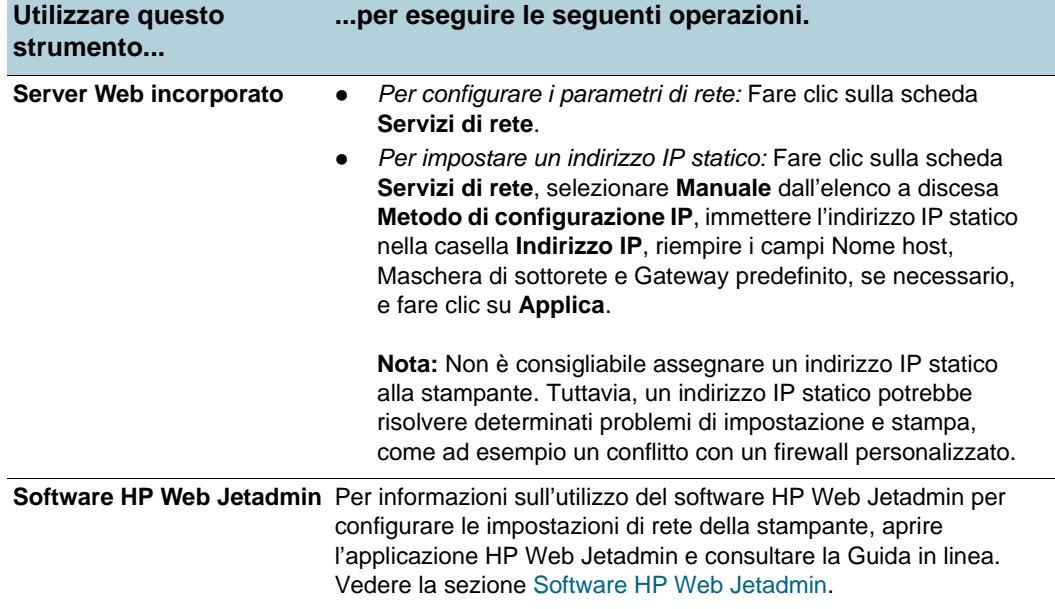

# <span id="page-55-1"></span>**Panoramica degli strumenti di gestione della stampante**

#### <span id="page-55-2"></span><span id="page-55-0"></span>**Server Web incorporato**

Se la stampante è collegata a una rete, è possibile utilizzare il server Web incorporato per visualizzare le informazioni di stato, modificare le impostazioni e gestire la stampante tramite il computer.

**Nota** Per l'elenco dei requisiti di sistema del server Web incorporato, vedere la sezione [Specifiche](#page-90-0)  [della stampante.](#page-90-0)

> Per la selezione di alcune impostazioni potrebbe essere necessario fornire la password del server Web incorporato.

È possibile aprire e utilizzare il server Web incorporato senza essere connessi a Internet. Tuttavia, alcune funzioni non saranno disponibili.

#### **Per aprire il server Web incorporato**

Per aprire il server Web incorporato, sono disponibili i seguenti metodi.

**Nota** Per aprire il server Web incorporato dalla Casella degli strumenti (Windows) o dalla Casella degli strumenti HP Inkjet (Mac OS), la stampante deve essere collegata alla rete e deve disporre di un indirizzo IP.

#### **Browser Web**

In un browser Web supportato, digitare l'indirizzo IP assegnato alla stampante. Ad esempio, se l'indirizzo IP è 123.123.123.123, digitare il seguente indirizzo nel browser Web:

http://123.123.123.123.

L'indirizzo IP della stampante è visualizzato nella pagina di configurazione. Per istruzioni, vedere la sezione [Informazioni sulla pagina di configurazione](#page-61-1).

Dopo avere aperto il server Web incorporato, è possibile inserirlo nei segnalibri in modo da potervi accedere con rapidità in futuro.

- **Casella degli strumenti (Windows)**
	- 1 Aprire la Casella degli strumenti. Per istruzioni, vedere la sezione [Casella degli](#page-56-0)  [strumenti \(Windows\).](#page-56-0)
	- 2 Fare clic sulla scheda **Informazioni** e quindi su **Avvia EWS**.
- **Casella degli strumenti HP Inkjet (Mac OS)**
	- 1 Aprire la Casella degli strumenti HP Inkjet. Per istruzioni, vedere la sezione [Casella](#page-58-0)  [degli strumenti HP Inkjet \(Mac OS\).](#page-58-0)
	- 2 Selezionare il riquadro **Info stampante**, quindi fare clic su **Avvia EWS**.

#### **Pagine del server Web incorporato**

Il server Web incorporato contiene pagine utilizzabili per visualizzare informazioni sul prodotto e modificare le impostazioni di configurazione. Inoltre, le pagine contengono collegamenti ad altri servizi elettronici.

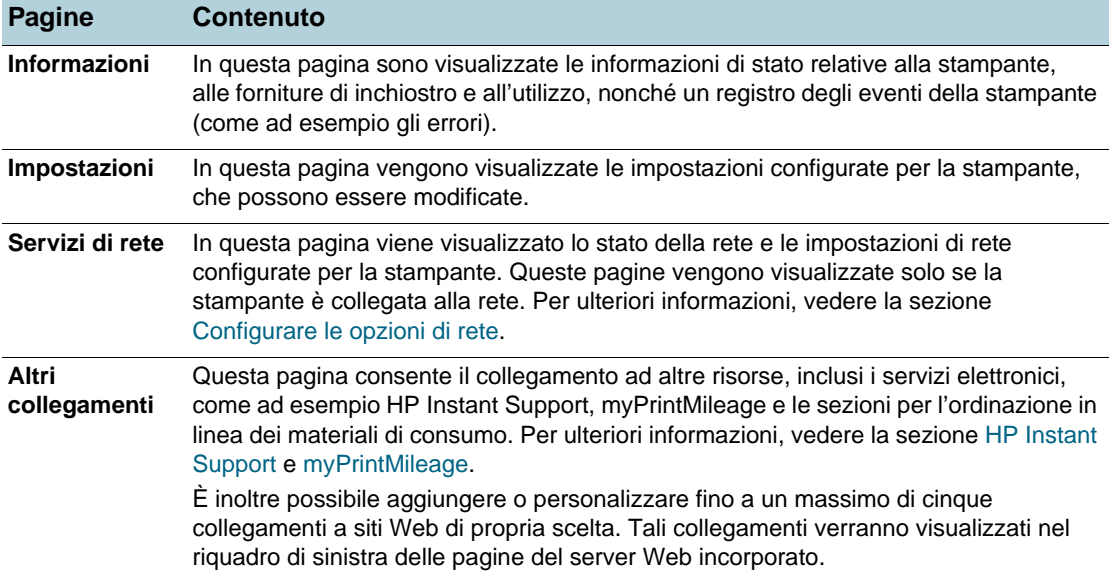

#### <span id="page-56-1"></span>**Software HP Web Jetadmin**

Il software HP Web Jetadmin è una soluzione di gestione basata sul Web per l'installazione remota, la configurazione (a livello singolo o in modalità batch), il monitoraggio dello stato (inclusi i livelli dei materiali di consumo), la diagnosi remota e la risoluzione dei problemi di una vasta gamma di periferiche di rete HP e di altri produttori.

Al termine dell'installazione del software HP Web Jetadmin, sarà possibile accedere al software da qualsiasi punto della rete Intranet mediante un browser Web standard.

Per ulteriori informazioni sul software HP Web Jetadmin e per il download del software, visitare il sito Web all'indirizzo<http://www.hp.com/go/webjetadmin>.

#### <span id="page-56-0"></span>**Casella degli strumenti (Windows)**

La Casella degli strumenti fornisce informazioni sullo stato e sulla manutenzione della stampante. Fornisce inoltre collegamenti alla presente Guida per informazioni sullo svolgimento delle attività di stampa di base e sulla risoluzione dei problemi.

**Nota** Se la Casella degli strumenti non è stata installata con gli altri componenti software della stampante, è possibile utilizzare il programma di installazione del CD di avviamento.

> Per monitorare una stampante su una porta condivisa (ad esempio, \\nomeporta\nomestampante) da un computer client, è necessario eseguire la Casella degli strumenti sul computer server e sul client.

#### **Per aprire la Casella degli strumenti**

- **1** Dal menu **Start**, selezionare **Programmi**.
- **2** Selezionare il nome della stampante e fare clic sull'icona della Casella degli strumenti.

# **Schede della Casella degli strumenti**

La Casella degli strumenti include schede utilizzabili per visualizzare informazioni sul prodotto e modificare le impostazioni di configurazione.

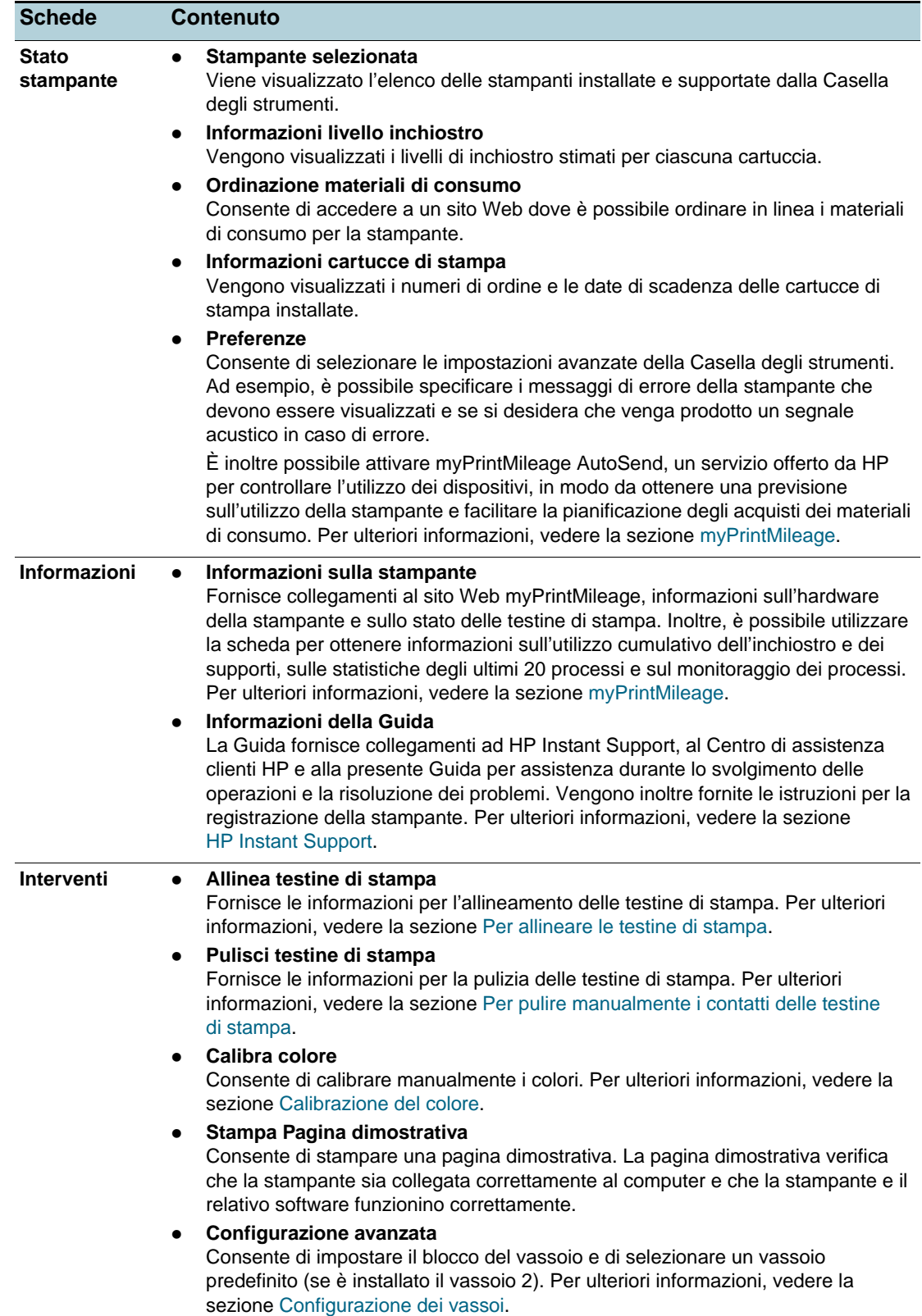

#### <span id="page-58-0"></span>**Casella degli strumenti HP Inkjet (Mac OS)**

La Casella degli strumenti HP Inkjet contiene strumenti per la calibrazione della stampante, la pulizia delle testine di stampa, la stampa di una pagina di prova e di una pagina di configurazione, nonché per l'ottenimento di informazioni sull'assistenza dal sito Web.

### **Per aprire la Casella degli strumenti HP Inkjet**

- **1** Fare doppio clic sull'icona del disco rigido di Macintosh sul desktop.
- **2** Eseguire una delle seguenti operazioni.
	- Mac OS 9 (versione 9.1 e successive): Selezionare **Applicazioni (Mac OS 9)**, quindi **Utilità**, **hp** e infine **Selettore stampante HP**.
	- Mac OS X (versione 10.1.5 e successive): Selezionare **Applicazioni**, **Utilità** e infine **Selettore stampante HP**.

#### **Per visualizzare i riquadri della Casella degli strumenti HP Inkjet**

Nella Casella degli strumenti HP Inkjet, sono disponibili le seguenti opzioni:

- **WOW!** Stampa una pagina campione per visionare la qualità delle stampe.
- **Livello di inchiostro.** Visualizza i livelli di inchiostro delle cartucce di stampa.
- **Test.** Stampa una pagina di prova.
- **Info stampante.** Stampa una pagina di configurazione e avvia il server Web incorporato.
- **Pulisci.** Pulisce le testine di stampa.
- **Calibra.** Allinea le testine di stampa.
- **Calibra colore.** Regola il colore in modo da correggere eventuali problemi di tonalità.
- **Assistenza.** Consente di accedere al sito Web HP dove è possibile richiedere assistenza per la stampante e informazioni sui prodotti e materiali di consumo HP.
- **Registra.** Consente di accedere al sito Web HP per la registrazione della stampante.

#### <span id="page-58-1"></span>**HP Instant Support**

HP Instant Support è una suite di strumenti basata sul Web per la risoluzione dei problemi. HP Instant Support permette di identificare, diagnosticare e risolvere rapidamente i problemi di stampa.

HP Instant Support fornisce le seguenti informazioni relative al dispositivo:

**Facile accesso ai suggerimenti per la risoluzione dei problemi**

Fornisce suggerimenti personalizzati per il dispositivo.

#### **Risoluzione degli errori specifici del dispositivo**

Consente l'accesso immediato a informazioni utili per la risoluzione dei messaggi di errore specifici del dispositivo.

Per visualizzare la descrizione del problema e le raccomandazioni per risolverlo o prevenirlo, fare clic sul collegamento all'interno del messaggio. Per visualizzare l'elenco degli errori del dispositivo verificatisi in precedenza, fare clic su **Avvisi** nel riquadro di sinistra della pagina di HP Instant Support.

#### **Notifica degli aggiornamenti del driver e del firmware del dispositivo**

Informa l'utente di eventuali aggiornamenti del driver o del firmware visualizzando un messaggio nella homepage di HP Instant Support. Fare clic sul collegamento all'interno del messaggio per andare direttamente alla sezione del download del sito Web HP.

#### **Servizi di assistenza**

Fornisce un elenco dei servizi di assistenza disponibili per il dispositivo.

#### **Gestione dell'utilizzo dell'inchiostro e dei supporti (MyPrintMileage)**

Consente di gestire e prevedere l'utilizzo dei materiali di consumo della stampante.

#### **Auto-test diagnostico del dispositivo**

Esegue un test diagnostico del dispositivo. Per iniziare la diagnosi dei dispositivi, selezionare **Stampante** dal menu **Self Help** della pagina Instant Support. HP Instant Support controlla il computer e visualizza l'elenco dei dispositivi configurati. Una volta selezionato il dispositivo da analizzare, HP Instant Support controlla ad esempio se è stata installata la versione più recente del driver di stampa, accede a rapporti sullo stato del dispositivo e fornisce informazioni dettagliate sulla diagnostica del dispositivo.

Se nel corso di questa procedura vengono rilevati errori, l'utente ha la possibilità di aggiornare i driver di stampa oppure di eseguire test diagnostici dettagliati sul dispositivo.

#### **Assistenza in linea di un esperto HP (chat attiva)**

Consente di ottenere in qualsiasi momento assistenza personalizzata in linea da parte di un esperto HP. È sufficiente inviare una domanda o descrivere il problema. La cronologia recente, la configurazione del sistema e i tentativi effettuati vengono inviati automaticamente ad HP (dietro approvazione dell'utente), in modo che non occorra descrivere di nuovo il problema. Un esperto dell'assistenza HP risponderà in linea per risolvere il problema dell'utente attraverso una chat in tempo reale.

#### **Database informativo**

Utilizzare il database informativo HP per trovare rapidamente le risposte necessarie.

#### **Sicurezza e riservatezza**

Quando si utilizza HP Instant Support, vengono inviate a HP informazioni dettagliate sul dispositivo, come il numero di serie, le condizioni di errore e lo stato. HP rispetta la riservatezza dei dati personali e gestisce tali informazioni in conformità alle direttive incluse nella Dichiarazione di riservatezza in linea HP [\(http://www.hp.com/country/us/eng/privacy.htm\)](http://www.hp.com/country/us/eng/privacy.htm).

Nota **Per visualizzare tutti i dati inoltrati ad HP**, selezionare **HTML** (Internet Explorer) oppure **Origine pagina** (Netscape) dal menu **Visualizza** del browser Web.

#### **Per accedere ad HP Instant Support**

#### **Casella degli strumenti (Windows)**

Fare clic sulla scheda **Informazioni**, quindi su **HP Instant Support**.

#### **Server Web incorporato**

In un browser Web, digitare l'indirizzo IP assegnato al dispositivo. L'indirizzo è specificato nella pagina di configurazione. Vedere la sezione [Informazioni sulla pagina di](#page-61-1)  [configurazione](#page-61-1). Nella sezione **Altri collegamenti** della scheda **Informazioni** o **Impostazioni**, fare clic su **HP Instant Support**.

**Nota** Non creare alcun segnalibro per le pagine Web utilizzate per aprire HP Instant Support. Se si crea un segnalibro del sito e si effettua la connessione mediante tale segnalibro, il contenuto delle pagine non risulterà aggiornato.

#### <span id="page-60-0"></span>**myPrintMileage**

myPrintMileage è un servizio fornito da HP che consente di controllare le informazioni sull'utilizzo del dispositivo, in modo da ottenere una previsione sull'utilizzo della stampante e facilitare la pianificazione degli acquisti dei materiali di consumo. Questa sezione è divisa in due parti:

- Il sito Web myPrintMileage
- La funzione myPrintMileage AutoSend, una utility che aggiorna periodicamente le informazioni sull'utilizzo del dispositivo nel sito Web myPrintMileage

Per utilizzare myPrintMileage, è necessario verificare quanto segue:

- Assicurarsi di avere installato la Casella degli strumenti (Windows)
- Assicurarsi di disporre di una connessione a Internet
- Assicurarsi di avere collegato il dispositivo

**Nota** HP consiglia di abilitare myPrintMileage per inviare i dati relativi a un intervallo di tre-sei mesi per consentire l'accumulo di una quantità significativa di dati nel sito Web myPrintMileage.

> Per utilizzare le funzioni Conteggio di stampa, è necessario effettuare la registrazione al servizio dal sito Web myPrintMileage.

Sul sito Web myPrintMileage, sarà possibile visualizzare i seguenti elementi:

- Analisi di stampa, come ad esempio la quantità di inchiostro utilizzato, l'utilizzo prevalente di inchiostro nero o a colori e la stima del numero di pagine stampabili con la quantità residua di inchiostro.
- Conteggio di stampa, che consente di creare rapporti in cui sono dettagliati i dati dell'utilizzo, il costo per pagina o per processo di un determinato periodo di tempo. È possibile esportare questi dati come file Microsoft Excel e configurare gli avvisi e le notifiche e-mail per ricevere i rapporti sui conteggi di stampa.

#### **Per accedere a myPrintMileage**

#### **Server Web incorporato**

Fare clic su **myPrintMileage** nella sezione **Altri collegamenti**.

**Casella degli strumenti (Windows)**

Nella scheda **Informazioni**, fare clic su **myPrintMileage** e seguire le istruzioni visualizzate sullo schermo.

#### **Barra delle applicazioni di Windows**

Fare clic con il pulsante destro del mouse sull'icona **Casella degli strumenti** della barra delle applicazioni di Windows, quindi su **myPrintMileage** e infine selezionare **Visualizza utilizzo stampante**.

**Nota** Non creare alcun segnalibro per le pagine Web utilizzate per aprire myPrintMileage. Se si crea un segnalibro del sito e si effettua la connessione mediante tale segnalibro, il contenuto delle pagine non risulterà aggiornato.

#### **HP Deskjet Control Panel (HP DJCP)**

Alcuni produttori di software non sviluppano driver di stampa per i propri programmi MS-DOS®. HP Deskjet Control Panel (HP DJCP) consente di accedere a determinate funzioni utili per la stampa da MS-DOS. La utility HP DJCP consente di eseguire le seguenti operazioni:

- Modifica delle impostazioni di stampa (la stampa per mezzo di funzioni speciali non è supportata).
- Specifica della stampante predefinita dal programma MS-DOS in dotazione.
- Impostazione del set di simboli per la lingua utilizzata in un documento.

**Nota** Le modifiche apportate alle impostazioni nel programma MS-DOS potrebbero sovrascrivere quelle apportate alle stesse impostazioni in HP DJCP.

> Per ulteriori informazioni sulla utility HP DJCP e sul relativo download, visitare il sito Web all'indirizzo [http://www.hp.com/support/businessinkjet1200.](http://www.hp.com/support/businessinkjet1200)

# <span id="page-61-1"></span><span id="page-61-0"></span>**Informazioni sulla pagina di configurazione**

Utilizzare la pagina di configurazione per la visualizzazione delle impostazioni correnti della stampante, dello stato delle cartucce e delle testine di stampa, per la risoluzione dei problemi di stampa e la verifica dell'installazione degli accessori opzionali, come ad esempio i vassoi. La pagina di configurazione include inoltre un registro degli eventi recenti. Se la stampante è collegata a una rete, viene stampata un'ulteriore pagina di configurazione di rete in cui sono indicate le impostazioni di rete della stampante.

In caso di necessità, prima di contattare HP, spesso risulta utile stampare la pagina di configurazione.

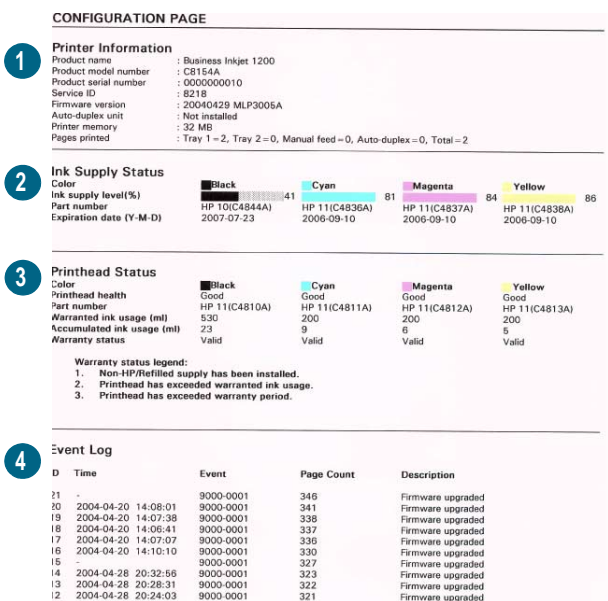

- **1 Informazioni sul dispositivo**: vengono visualizzate le informazioni generali sulla stampante, come il numero di versione del firmware, il nome del modello e la quantità di memoria installata.
- **2 Informazioni cartucce di stampa**: vengono visualizzati i livelli stimati di inchiostro (rappresentati in forma grafica come indicatori).
- **3 Informazioni testine di stampa**: viene visualizzato lo stato delle testine di stampe ed è indicato se è necessaria una sostituzione.
- **4 Registro eventi**: viene visualizzato un registro degli eventi recenti che si sono verificati.

#### **Per stampare una pagina di configurazione**

**Pannello di controllo**

Premere una volta il pulsante Pagina di configurazione.

**Casella degli strumenti (Windows)**

Nella scheda **Stato stampante**, fare clic su **Informazioni cartucce di stampa** e quindi su **Stampa**.

**Casella degli strumenti HP Inkjet (Mac OS)**

Fare clic su **Configurazione**.

# **Aggiornamento del firmware della stampante**

HP fornisce aggiornamenti del firmware per i prodotti, che offrono funzione aggiuntive o aggiornate. Se è disponibile l'aggiornamento di una versione firmware per la stampante, viene visualizzato un messaggio di notifica nella homepage di HP Instant Support. È possibile aprire il sito per il download dalla homepage.Per ulteriori informazioni sugli aggiornamenti disponibili, visitare il sito Web all'indirizzo<http://www.hp.com/support/businessinkjet1200>.

Utilizzare i metodi descritti nelle seguenti sezioni per eseguire l'aggiornamento del firmware. Per dettagli, consultare il file Readme allegato all'aggiornamento del firmware.

Al termine della procedura, sarà possibile eliminare il file di aggiornamento del firmware.

**ATTENZIONE** Non annullare l'aggiornamento del firmware dopo l'avvio. Tale operazione potrebbe danneggiare il firmware della stampante.

#### **Per aggiornare il firmware dal prompt MS-DOS (solo per Windows)**

**Nota** Per aggiornare il firmware con questa procedura, è necessario che la stampante sia collegata direttamente al computer con un cavo parallelo.

- **1** Scaricare il file di aggiornamento del firmware dal sito Web HP e salvarlo sul disco rigido del sistema.
- **2** Aprire la finestra dei comandi di MS-DOS.
- **3** Digitare **copy /b percorso\nomefile nomeporta** al prompt dei comandi.
	- **percorso** corrisponde alla posizione del file di aggiornamento del firmware
	- **nomefile** è il nome del file di aggiornamento del firmware scaricato dal sito Web
	- **nomeporta** è il nome della porta della stampante (ad esempio, LPT1)
- **4** Premere Invio. Il file di aggiornamento del firmware verrà copiato nella stampante, sostituendo quello obsoleto.

# **Configurazione della stampante (Windows)**

È possibile collegare la stampante direttamente a un computer o condividerla con altri utenti in una rete.

**Nota** Per installare un driver di stampa in Windows 2000 o Windows XP è necessario disporre dei privilegi di amministratore.

# **Connessione diretta**

È possibile collegare direttamente la stampante al computer con un cavo USB o un cavo parallelo bidirezionale conforme a IEEE 1284.

**Nota** Con Windows NT 4.0 non è possibile effettuare il collegamento con un cavo USB.

Non collegare alla stampante un cavo USB e un cavo parallelo contemporaneamente.

Se si installa il software della stampante e si collega la stampante a un computer Windows, sarà possibile collegare altre stampanti allo stesso computer con i cavi USB senza necessità di reinstallare il software.

#### **Installazione del software della stampante e condivisione della stampante**

Durante l'installazione della stampante, HP consiglia di effettuare il collegamento **dopo** avere installato il software, poiché il programma di installazione è stato sviluppato appositamente per facilitare l'esecuzione di tale procedura.

Tuttavia, se è già stato collegato il cavo, vedere la sezione [Per collegare la stampante prima di](#page-64-0)  [installare il software.](#page-64-0)

#### <span id="page-63-0"></span>**Per installare il software prima di collegare la stampante (procedura consigliata)**

Si consiglia di installare la Casella degli strumenti, che fornisce informazioni sullo stato e la manutenzione della stampante. Consente inoltre di accedere alla documentazione e alla Guida in linea per la risoluzione dei problemi della stampante. Se la Casella degli strumenti non viene installata, sullo schermo del computer non verranno visualizzati i messaggi di errore e non si avrà accesso al sito Web myPrintMileage. Per ulteriori informazioni, vedere la sezione [Casella degli strumenti \(Windows\)](#page-56-0).

- **1** Chiudere tutte le applicazioni attive.
- **2** Inserire il CD di avviamento nella relativa unità. Il menu del CD verrà avviato automaticamente.

In caso contrario, fare clic su **Start**, quindi su **Esegui**. Individuare l'unità CD-ROM del computer, fare clic su **Autorun.exe**, quindi su **Apri**. Nella finestra di dialogo **Esegui**, fare clic su **OK**.

**3** Fare clic su **Installa driver di stampa** nel menu del CD.

<span id="page-64-0"></span>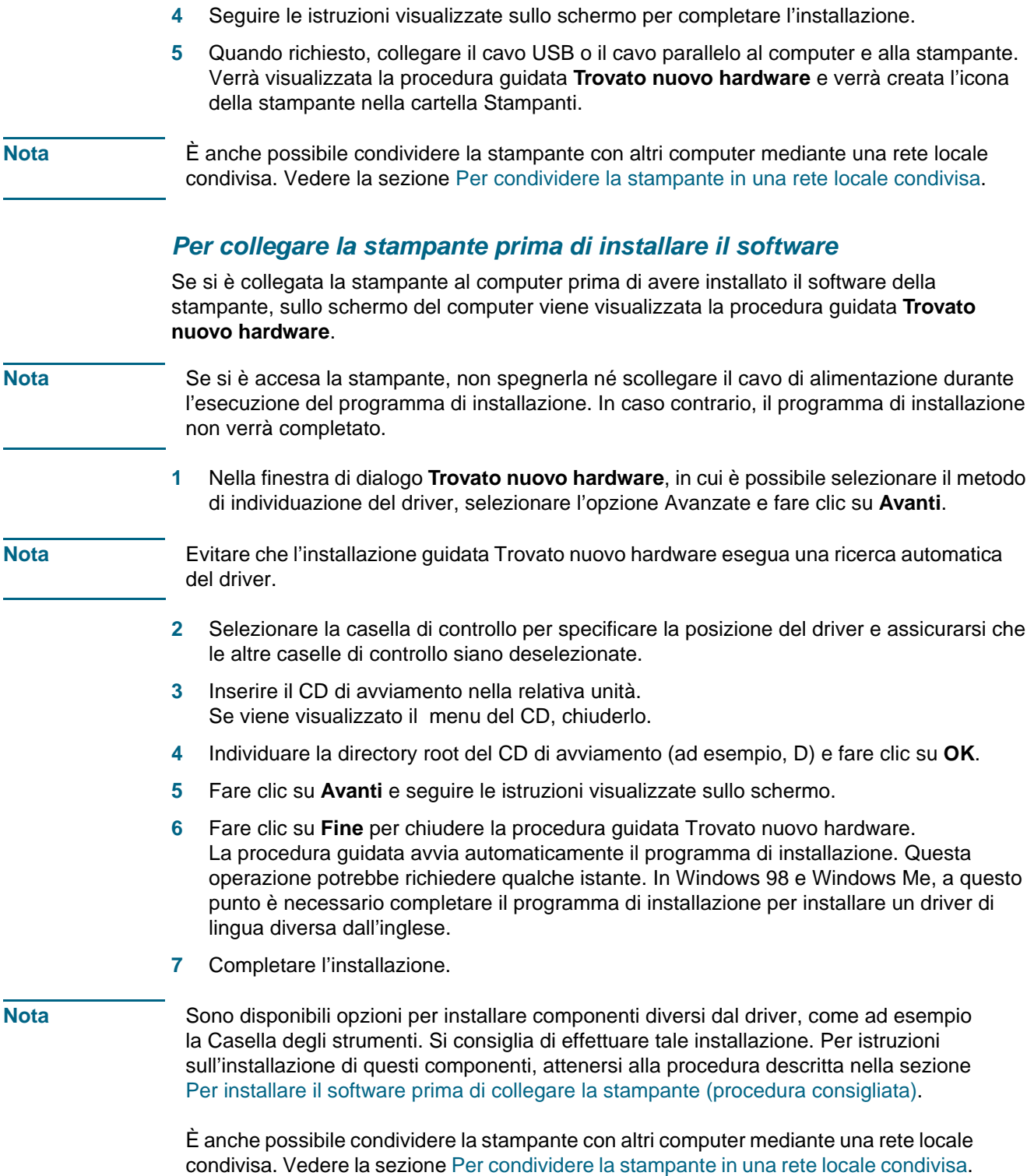

#### <span id="page-65-0"></span>**Per condividere la stampante in una rete locale condivisa**

In una rete locale condivisa, la stampante è collegata direttamente al connettore USB o parallelo di un computer selezionato (noto come server) ed è condivisa da altri computer (client).

Nota<br>Nota Quando si condivide una stampante collegata direttamente, utilizzare come server il computer con il sistema operativo più recente. Ad esempio, se si utilizza un computer Windows 2000 e un altro con una versione precedente, utilizzare come server quello Windows 2000.

> Selezionare questa configurazione solo per piccoli gruppi oppure se l'utilizzo non è elevato. Le prestazioni del computer collegato alla stampante risultano rallentate quando più utenti utilizzano la stampante.

- **1** Dal desktop di Windows fare clic su **Start**, selezionare **Impostazioni**, quindi fare clic su **Stampanti** o su **Stampanti e fax**.
- **2** Fare clic con il pulsante destro del mouse sull'icona della stampante, quindi selezionare **Proprietà** e fare clic sulla scheda **Condivisione**.
- **3** Fare clic sull'opzione di condivisione della stampante e attribuire un nome alla stampante condivisa.
- **4** Se si condivide la stampante con computer client che utilizzano altre versioni di Windows, è possibile fare clic su **Driver aggiuntivi** per installare i driver preferiti dai client. Per tale operazione, è necessario avere inserito il CD di avviamento nella relativa unità.

# **Connessione di rete**

Se la stampante include funzioni di rete, può essere condivisa in un ambiente di rete collegandola direttamente alla rete. Questo tipo di collegamento consente di gestire la stampante mediante il server Web incorporato da qualsiasi computer della rete.

#### **Installazione del software della stampante e condivisione della stampante**

Scegliere l'opzione di installazione relativa al tipo di rete utilizzata:

- **Rete client/server:** se nella rete è presente un computer attivo come server di stampa dedicato, installare il software della stampante sul server ([Per installare il](#page-66-0)  [software in una rete\)](#page-66-0) e quindi eseguire l'installazione sui client [\(Per installare il](#page-66-1)  [software di stampa sui computer client](#page-66-1)).
- **Rete peer-to-peer:** se si utilizza una rete peer-to-peer (senza server di stampa dedicato), installare il software sui computer che utilizzeranno la stampante ([Per installare il software](#page-66-0)  [in una rete](#page-66-0)).

Inoltre, per collegare una stampante in entrambi i tipi di rete, è possibile utilizzare la procedura guidata **Aggiungi stampante** di Windows ([Per installare il driver di stampa utilizzando](#page-66-2)  [Aggiungi stampante\)](#page-66-2).

#### <span id="page-66-0"></span>**Per installare il software in una rete**

Attenersi alla seguente procedura per installare il software della stampante nei seguenti tipi di rete:

- Rete con computer attivo come server di stampa dedicato
- Rete peer-to-peer (senza server di stampa dedicato)
- **1** Collegare la stampante alla rete.
- **2** Chiudere tutti i programmi attivi.
- **3** Inserire il CD di avviamento nella relativa unità. Il menu del CD viene avviato automaticamente.

In caso contrario, fare clic su **Start**, quindi su **Esegui**. Individuare l'unità CD-ROM del computer, fare clic su **Autorun.exe**, quindi su **Apri**. Nella finestra di dialogo **Esegui**, fare clic su **OK**.

**4** Fare clic su **Installa driver di stampa** e seguire le istruzioni visualizzate sullo schermo per completare l'installazione.

**Nota** Se si sta installando il software su un server di stampa dedicato, quando richiesto selezionare l'opzione di condivisione della stampante e quindi quella di installazione dei driver per i client Windows. Viene installato il driver per il server e vengono copiati i driver client in un determinato percorso del server per gli utenti (client).

> Per condividere la stampante con computer client Windows, vedere la sezione [Per installare](#page-66-1)  [il software di stampa sui computer client](#page-66-1).

#### <span id="page-66-1"></span>**Per installare il software di stampa sui computer client**

Dopo aver installato i driver sul computer attivo come server di stampa, è possibile condividere le funzionalità di stampa. I singoli utenti di Windows che desiderano utilizzare la stampante di rete devono installare il software sui propri computer (client).

È possibile collegare un computer client alla stampante seguendo le procedure descritte di seguito.

- Fare doppio clic sull'icona **Aggiungi stampante** nella cartella **Stampanti** e seguire le istruzioni per l'installazione in rete. Vedere la sezione [Per installare il driver di stampa](#page-66-2)  [utilizzando Aggiungi stampante](#page-66-2).
- Individuare la stampante nella rete e trascinarla nella propria cartella **Stampanti**.
- Aggiungere la stampante e installare il software dal file INF sulla rete.

Sul CD di avviamento, i file INF sono memorizzati in cartelle con il seguente formato: <unità CD>:\Setup\Drivers\<sistema operativo>\<lingua>.

Ad esempio, se D è la lettera dell'unità CD-ROM, il percorso del file INF di lingua inglese per Windows 2000 e Windows XP sarà D:\Setup\Drivers\Win2k\_XP\English.

#### <span id="page-66-2"></span>**Per installare il driver di stampa utilizzando Aggiungi stampante**

- **1** Dal desktop di Windows fare clic su **Start**, selezionare **Impostazioni**, quindi fare clic su **Stampanti**. In alternativa, fare clic su **Start**, **Pannello di controllo** e quindi su **Stampanti e fax**.
- **2** Fare doppio clic su **Aggiungi stampante**, quindi su **Avanti**.
- **3** Selezionare **Stampante di rete** oppure **Server stampante di rete**.
- **4** Fare clic su **Avanti**.

- **5** Scegliere una delle seguenti operazioni:
	- Digitare il percorso di rete o il nome della coda della stampante condivisa e fare clic su **Avanti**. Quando richiesto, fare clic su **Disco driver** per selezionare il modello della stampante.
	- Fare clic su **Avanti**, quindi individuare la stampante nell'elenco delle **Stampanti condivise**.
- **6** Fare clic su **Avanti**, quindi seguire le istruzioni visualizzate sullo schermo per completare l'installazione.

# **Collegamento senza fili**

Se la stampante supporta la comunicazione senza fili, è possibile collegarla a un computer o a una rete senza utilizzare cavi.

**Nota** Per utilizzare la comunicazione senza fili, assicurarsi che la stampante non sia collegata alla rete con un cavo di rete.

> Per ulteriori informazioni sull'installazione e la configurazione delle opzioni di comunicazione senza fili e di sicurezza, vedere la sezione [Configurazione delle opzioni di comunicazione](#page-75-1)  [senza fili.](#page-75-1)

#### **Installazione del software della stampante e condivisione della stampante**

Prima di installare il software della stampante, eseguire le seguenti operazioni:

- Individuare il nome di rete (SSID) e la modalità di comunicazione (Infrastruttura o Ad hoc) dalla utility di configurazione per il WAP senza fili della rete o la scheda di rete del computer. Vedere la sezione [Configurazione delle impostazioni di base della](#page-75-2)  [comunicazione senza fili](#page-75-2).
- Individuare il protocollo di sicurezza utilizzato dalla rete (ad esempio, WPA o WEP) e configurarne le impostazioni nel server Web incorporato. Vedere la sezione [Configurazione delle impostazioni di sicurezza senza fili](#page-76-0)

Al termine di queste operazioni, seguire le istruzioni visualizzate sullo schermo per installare il software della stampante della modalità di comunicazione (Infrastruttura o Ad hoc).

#### **Per selezionare le impostazioni di rete senza fili in una rete con modalità Infrastruttura (consigliata)**

- **1** Installare l'hardware della stampante (consultare il poster di installazione e la Guida introduttiva).
- **2** Collegare la stampante al computer mediante il cavo incrociato fornito con la stampante. **Oppure**

Collegare la stampante alla rete con il cavo di rete.

- **3** Chiudere gli eventuali programmi aperti sul computer.
- **4** Inserire il CD di avviamento nella relativa unità. Il menu del CD viene avviato automaticamente.

In caso contrario, fare clic su **Start**, quindi su **Esegui**. Individuare l'unità CD-ROM del computer, fare clic su **Autorun.exe**, quindi su **Apri**. Nella finestra di dialogo **Esegui**, fare clic su **OK**.

- **5** Fare clic su **Installa driver di stampa** e seguire le istruzioni visualizzate sullo schermo per completare l'installazione.
- **6** Quando richiesto, scollegare il cavo.

#### **Per condividere la stampante con altri computer**

È necessario installare il software della stampante su tutti i computer che la utilizzeranno. Il cavo risulta necessario solo durante l'installazione del software della stampante e la configurazione delle impostazioni senza fili nel corso della prima installazione in rete. Il cavo non è necessario per l'installazione della stampante sugli altri computer della rete.

#### **Per selezionare le impostazioni della rete senza fili in una rete con modalità Ad hoc (solo utenti avanzati)**

I dispositivi della rete Ad hoc devono soddisfare i seguenti requisiti:

- Essere compatibili con le reti 802.11b/g
- Utilizzare la modalità di comunicazione Ad hoc
- **.** Disporre dello stesso nome di rete SSID
- **Trovarsi nella stessa sottorete**
- Trovarsi sullo stesso canale
- Disporre delle stesse impostazioni di sicurezza delle reti 802.11b/g

Attenersi alla seguente procedura per collegare la stampante con le impostazioni di rete Ad hoc predefinite:

- **1** Installare l'hardware della stampante (consultare il poster di installazione e la Guida introduttiva).
- **2** Collegare la stampante al computer mediante il cavo incrociato fornito con la stampante. Oppure

Collegare la stampante alla rete con il cavo di rete.

- **3** Ripristinare le impostazioni di rete della stampante. Vedere la sezione [Suggerimenti e](#page-27-1)  [risorse per la risoluzione dei problemi](#page-27-1)
- **4** Aprire la utility di configurazione della scheda di rete senza fili del computer e procedere come indicato di seguito:
	- a Prendere nota del profilo della rete senza fili a cui si è collegati. Questa informazione sarà necessaria in seguito.
	- b Creare un nuovo profilo senza fili con i seguenti valori:
		- Modalità di comunicazione: Ad hoc
		- Nome di rete (SSID): hpsetup
		- Sicurezza (crittografia): disabilitata
	- c Attivare il profilo.

Nota **Dopo avere attivato il nuovo profilo**, la comunicazione fra il computer e gli altri dispositivi della rete viene interrotta.

- **5** Attendere un paio di minuti finché la stampante non ha ottenuto un indirizzo IP, quindi premere il pulsante Pagina di configurazione della stampante per stampare le pagine di configurazione.
- **6** Nella pagina di configurazione della rete, verificare quanto segue:
	- Assicurarsi che il nome di rete (SSID) sia hpsetup
	- Assicurarsi che la modalità di comunicazione sia Ad hoc
	- Assicurarsi che l'indirizzo IP non sia 0.0.0.0

Se una delle condizioni sopra indicate non risulta soddisfatta, ripetere i passaggi da 1 a 5.

- **7** Chiudere tutti i programmi attivi.
- **8** Inserire il CD di avviamento nella relativa unità. Il menu del CD viene avviato automaticamente.

In caso contrario, fare clic su **Start**, quindi su **Esegui**. Individuare l'unità CD-ROM del computer, fare clic su **Autorun.exe**, quindi su **Apri**. Nella finestra di dialogo **Esegui**, fare clic su **OK**.

- **9** Fare clic su **Installa driver di stampa** e seguire le istruzioni visualizzate sullo schermo per completare l'installazione.
- **10** Effettuare un nuovo collegamento alla rete senza fili con il profilo di rete annotato nel passaggio 4a.

**Nota** Dopo avere attivato il profilo originale, la comunicazione fra il computer e la stampante viene interrotta.

#### **Per condividere la stampante con altri computer**

È necessario installare il software della stampante su tutti i computer che la utilizzeranno. Attenersi alla procedura che inizia a pagina 10 per installare il software della stampante sugli altri computer che utilizzeranno la stampante.

#### **Impostazione avanzata**

Per istruzioni sulla configurazione della stampante per il funzionamento nelle reti Ad hoc diverse da quella predefinita hpsetup, visitare il sito Web HP all'indirizzo [http://www.hp.com/](http://www.hp.com/support/businessinkjet1200) [support/businessinkjet1200](http://www.hp.com/support/businessinkjet1200).

# **Configurazione della stampante (Mac OS)**

È possibile utilizzare la stampante con un singolo computer Macintosh con un cavo USB oppure condividere la stampante fra vari utenti in rete.

#### **Per installare il software per il collegamento di rete o quello diretto**

- **1** Collegare la stampante al computer con il cavo USB oppure alla rete con un cavo di rete.
- **2** Inserire il CD di avviamento nella relativa unità. Il menu del CD viene avviato automaticamente.

In caso contrario fare doppio clic sull'icona del CD sul desktop, quindi sull'icona del programma di **installazione**.

- **3** Fare clic su **Installa driver** e seguire le istruzioni visualizzate sullo schermo per il tipo di collegamento desiderato.
- **4** Completamento dell'installazione:

#### **Mac OS 9 (versione 9.1 o successive)**

- a Quando richiesto, riavviare il computer.
- b Selezionare la finestra di **selezione** dal menu **Apple**.
- c Selezionare **hp inkjet 6.x** nel riquadro in alto a sinistra della finestra di selezione, dove x indica la versione del driver di stampa corrente.
- d Selezionare la stampante nella parte a destra della finestra di selezione.
- e Chiudere la finestra di selezione.
- f Per condividere la stampante, vedere la sezione [Per condividere la stampante in una](#page-70-0)  [rete locale condivisa.](#page-70-0)

#### **Mac OS X (versione 10.1.5 o successive)**

- a Aprire il Centro Stampa, disponibile nella cartella Applications\Utilities.
- b Fare clic su **Aggiungi stampante**.
- c Per un collegamento diretto, selezionare **USB** dal menu. **Oppure** Per un collegamento su una rete IP, dal menu a comparsa selezionare **Stampa IP HP** e digitare l'indirizzo IP della stampante oppure selezionare **Rendezvous**.
- d Selezionare la stampante dall'elenco e fare clic su **Aggiungi**. A fianco del nome della stampante viene visualizzato un segno a indicare che la stampante è quella predefinita.
- e Chiudere il Centro Stampa.
- **5** Se necessario, condividere la stampante con altri utenti Macintosh.
	- **Collegamento diretto**

Condividere la stampante con altri utenti Macintosh. Per ulteriori informazioni, vedere la sezione [Per condividere la stampante in una rete locale condivisa](#page-70-0).

#### • **Collegamento di rete**

I singoli utenti Macintosh che desiderano utilizzare la stampante di rete devono installare il software sui propri computer.

#### <span id="page-70-0"></span>**Per condividere la stampante in una rete locale condivisa**

Quando si collega direttamente la stampante, è possibile condividerla con altri computer mediante la rete locale condivisa. Utilizzare questa configurazione solo per piccoli gruppi oppure se l'utilizzo non è elevato. Le prestazioni del computer collegato alla stampante risultano rallentate quando più utenti utilizzano la stampante.

I requisiti fondamentali per la condivisione in un ambiente Macintosh sono i seguenti:

- I computer Macintosh devono comunicare sulla rete utilizzando il protocollo TCP/IP e devono disporre di un indirizzo IP. (AppleTalk non è supportato.)
- La stampante da condividere deve essere collegata a una porta USB incorporata nel computer host Macintosh.
- Sul computer host e sui computer client che utilizzano la stampante condivisa devono essere stati installati il software di condivisione della stampante e il driver di stampa o PPD per la stampante installata. Per installare il software di condivisione e i relativi file della Guida è possibile utilizzare il programma di installazione.
- Sui computer client Macintosh devono essere stati installati i corretti driver di stampa HP.
- I computer client Macintosh devono essere PowerMac.

Per ulteriori informazioni sulla condivisione di stampanti USB, vedere le informazioni sull'assistenza disponibili sul sito Web Apple (<http://www.apple.com>) oppure consultare la Guida in linea.

#### **Condivisione fra computer con lo stesso sistema operativo**

Per condividere la stampante fra computer Macintosh con lo stesso sistema operativo, seguire la procedura indicata di seguito.

- **1** Attivare la condivisione della stampante sul computer collegato alla stampante (computer host).
	- **Mac OS X (versione 10.2.x e successive):** Aprire **Preferenze di Sistema**, fare clic su **Condivisione**, quindi su **Servizi** e infine sulla casella di controllo **Condivisione Stampante**.
	- **Mac OS 9 (versione 9.1 e successive):** Aprire **Controlli**e fare clic su **Condivisione Stampante USB**.
- **2** Per stampare dagli altri computer Macintosh (computer client) in rete, selezionare innanzitutto la stampante in Condivisione stampante USB (Mac OS 9, versione 9.1 e successive) o Condivisione (Mac OS X, versione 10.2.x e successive). Quindi, scegliere l'ambiente di condivisione della stampante e selezionare la stampante.
- **3** Per stampare dagli altri computer Macintosh (computer client) in rete, selezionare innanzitutto la stampante in Condivisione. Quindi, scegliere l'ambiente di condivisione della stampante e selezionare la stampante.

#### **Condivisione fra computer con sistemi operativi diversi**

Per condividere al stampante con computer Mac OS 9 (versione 9.1 e successive) nel caso in cui il sistema operativo del computer host sia Mac OS X (versione 10.1.5 e successive), attenersi alla procedura indicata di seguito.

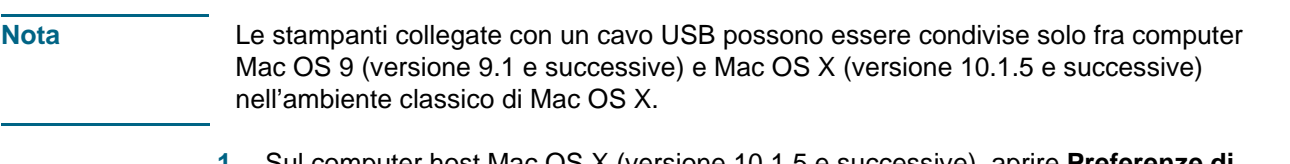

- **1** Sul computer host Mac OS X (versione 10.1.5 e successive), aprire **Preferenze di Sistema**, verificare che la condivisione della stampante sia disattivata, quindi uscire da **Preferenze di Sistema**.
- **2** Individuare la cartella di sistema Mac OS 9 (versione 9.1 e successive), aprire **Pannello di Controllo**, quindi **Condivisione Stampante USB**. Se l'ambiente classico non è già in esecuzione, si avvia in questo momento.
- **3** Fare clic sulla scheda **Avvia/Stop**, quindi su **Avvia**.
- **4** Quando viene visualizzato **Condivisione Stampante USB attiva**, fare clic sulla scheda **Stampanti**.
- **5** Selezionare la casella di controllo a fianco del dispositivo da condividere.
- **6** Chiudere il pannello di controllo.
### <span id="page-72-1"></span><span id="page-72-0"></span>**Installazione del software di comunicazione senza fili**

Questa sezione contiene informazioni sull'installazione e la configurazione del software di collegamento alle reti senza fili per i computer Macintosh.

Prima di installare il software della stampante, eseguire le seguenti operazioni:

- Individuare il nome di rete (SSID) e la modalità di comunicazione (Infrastruttura o Ad hoc) dalla utility di configurazione per il WAP senza fili della rete o la scheda di rete del computer. Vedere la sezione [Configurazione delle impostazioni di base della](#page-75-0)  [comunicazione senza fili](#page-75-0).
- Individuare il protocollo di sicurezza utilizzato dalla rete (ad esempio, WPA o WEP) e configurarne le impostazioni nel server Web incorporato. Vedere la sezione [Configurazione delle impostazioni di sicurezza senza fili](#page-76-0)

Al completamento di queste operazioni, installare il software della stampante per la modalità di comunicazione (Infrastruttura o Ad hoc).

**Nota** Assicurarsi che la stampante non sia collegata alla rete con un cavo di rete.

### **Mac OS 9 (versione 9.1 e successive)**

### **Per selezionare le impostazioni di rete senza fili in una rete con modalità Infrastruttura**

- **1** Installare l'hardware della stampante (consultare il poster di installazione e la Guida introduttiva).
- **2** Aprire la utility di gestione Airport ed eseguire una delle seguenti procedure:
	- a Fare clic su **Base** e selezionare **Password di rete equivalente**.
	- b Prendere nota del nome di rete (SSID) e della chiave WEP.
	- c Chiudere la utility di gestione Airport.
- **3** Premere il pulsante Pagina di configurazione della stampante per stampare le pagine di configurazione.
- **4** Fare clic sul menu **Apple**, selezionare **Controlli**, fare clic su **TCP/IP** e procedere come indicato di seguito:
	- a Fare clic su **File** e quindi su **Configurazioni** per aprire la finestra di dialogo **Configurazione**.
	- b Fare clic su **Duplica**, immettere **HP Business Inkjet 1200** e quindi fare clic su **OK**.
	- c Fare clic su **Attiva** per chiudere la finestra di dialogo **Configurazione**.
	- d Dal menu **Connessione via**, selezionare **AirPort**.
	- e Dal menu **Configura**, selezionare **Manualmente**.
	- f Immettere i valori della maschera di sottorete e del gateway predefinito della stampante visualizzati nella pagina di configurazione.
	- g Immettere **169.254.0.1** nella casella dell'indirizzo IP.
- **5** Aprire l'Impostazione Assistita AirPort e seguire le istruzioni visualizzate sullo schermo per l'installazione in una rete senza fili esistente. Per tale operazione, utilizzare hpsetup come rete esistente.

È anche possibile aprire il menu **Apple**, selezionare **Airport** e quindi **hpsetup** come rete esistente.

- **6** Utilizzare l'indirizzo IP indicato nella pagina di configurazione di rete per aprire il server Web incorporato della stampante e quindi immettere le impostazioni di sicurezza della stampante. Vedere la sezione [Configurazione delle impostazioni di sicurezza senza fili.](#page-76-0) Utilizzare la chiave WEP annotata nel passaggio 1.
- **7** Per tornare alle impostazioni di rete precedenti, eseguire il passaggio 5 e selezionare il nome della propria rete anziché hpsetup.
- **8** Inserire il CD di avviamento nella relativa unità del computer e fare doppio clic sull'icona del CD visualizzata sul desktop.
- **9** Fare doppio clic sull'icona del **programma di installazione HP Inkjet**, quindi riavviare il computer quando richiesto.
- **10** Aprire la finestra di selezione e selezionare l'icona **hp inkjet 6.x**.
- **11** Quando viene richiesto se si desidera rilevare la stampante, fare clic su **Sì**.
- **12** Selezionare la stampante e chiudere la finestra di selezione.

#### **Per selezionare le impostazioni della rete senza fili in una rete con modalità Ad hoc (solo utenti avanzati)**

- **1** Installare l'hardware della stampante (consultare il poster di installazione e la Guida introduttiva).
- **2** Ripristinare le impostazioni di rete della stampante. Vedere la sezione [Suggerimenti e](#page-27-0)  [risorse per la risoluzione dei problemi.](#page-27-0)
- **3** Premere il pulsante Pagina di configurazione della stampante per stampare le pagine di configurazione.
- **4** Aprire l'Impostazione Assistita AirPort e seguire le istruzioni visualizzate sullo schermo per l'installazione in una rete senza fili esistente. Per tale operazione, utilizzare hpsetup come rete esistente. È anche possibile aprire il menu **Apple**, selezionare **Airport** e quindi **hpsetup** come rete esistente.
- **5** Utilizzare l'URL indicato nella pagina di configurazione di rete per aprire il server Web incorporato della stampante e immettere le impostazioni di sicurezza della stampante. Vedere la sezione [Configurazione delle impostazioni di sicurezza senza fili.](#page-76-0)
- **6** Inserire il CD di avviamento nella relativa unità del computer e fare doppio clic sull'icona del CD visualizzata sul desktop.
- **7** Fare doppio clic sull'icona del **programma di installazione HP Inkjet**, quindi riavviare il computer quando richiesto.
- **8** Aprire la finestra di selezione e selezionare l'icona **hp inkjet 6.x**.
- **9** Quando viene richiesto se si desidera rilevare la stampante, fare clic su **Sì**.
- **10** Selezionare la stampante e chiudere la finestra di selezione.

### <span id="page-74-0"></span>**Mac OS X (versione 10.1.5 e successive)**

### **Per selezionare le impostazioni di rete senza fili in una rete con modalità Infrastruttura (consigliata)**

- **1** Installare l'hardware della stampante (consultare il poster di installazione e la Guida introduttiva).
- **2** Inserire il CD di avviamento nella relativa unità del computer e fare doppio clic sull'icona del CD visualizzata sul desktop.
- **3** Fare doppio clic sull'icona del **programma di installazione HP Inkjet** e seguire le istruzioni visualizzate sullo schermo.
- **4** Nella schermata **Tipo di collegamento**, selezionare **Senza fili** e fare clic su **Avanti**.
- **5** Seguire le istruzioni visualizzate sullo schermo per completare l'installazione software.
- **6** Quando richiesto, immettere le impostazioni di sicurezza della stampante. Vedere la sezione [Configurazione delle impostazioni di sicurezza senza fili.](#page-76-0)
- **7** Nella schermata **Aggiungi stampante**, fare clic su **Aprire Centro Stampa**.
- **8** Fare clic su **Aggiungi stampante**.
- **9** In base alla versione di Mac OS X utilizzata, eseguire una delle seguenti procedure:
	- **Mac OS X (versione 10.2.3 e successive):** Selezionare **Rendezvous**.
	- **Mac OS X (versione da 10.1.5 a 10.2.2)** Selezionare **Stampa IP HP** e quindi fare clic su **Rileva**.
- **10** Selezionare la stampante, fare clic su **Aggiungi** e chiudere il Centro Stampa.

#### **Per selezionare le impostazioni della rete senza fili in una rete con modalità Ad hoc (solo utenti avanzati)**

- **1** Installare l'hardware della stampante (consultare il poster di installazione e la Guida introduttiva).
- **2** Ripristinare le impostazioni di rete della stampante. Vedere la sezione [Suggerimenti e](#page-27-0)  [risorse per la risoluzione dei problemi.](#page-27-0)
- **3** Premere il pulsante Pagina di configurazione della stampante per stampare le pagine di configurazione.
- **4** Aprire l'Impostazione Assistita AirPort e seguire le istruzioni visualizzate sullo schermo per l'installazione in una rete senza fili esistente. Per tale operazione, utilizzare hpsetup come rete esistente.
- **5** Utilizzare l'URL indicato nella pagina di configurazione di rete per aprire il server Web incorporato della stampante e quindi immettere le impostazioni di sicurezza della stampante. Vedere la sezione [Configurazione delle impostazioni di sicurezza senza fili.](#page-76-0)
- **6** Inserire il CD di avviamento nella relativa unità del computer e fare doppio clic sull'icona del CD visualizzata sul desktop.
- **7** Fare doppio clic sull'icona del **programma di installazione HP Inkjet** e seguire le istruzioni visualizzate sullo schermo.
- **8** Nella schermata **Tipo di collegamento**, selezionare **Senza fili** e fare clic su **Avanti**.
- **9** Chiudere la utility di impostazione e installare il driver della stampante.
- **10** Nella schermata **Aggiungi stampante**, fare clic su **Aprire Centro Stampa**.
- **11** Fare clic su **Aggiungi stampante**.
- **12** In base alla versione di Mac OS X utilizzata, eseguire una delle seguenti procedure:
	- **Mac OS X (versione 10.2.3 e successive):** Selezionare **Rendezvous**.
	- **Mac OS X (versione da 10.1.5 a 10.2.2)** Selezionare **Stampa IP HP** e quindi fare clic su **Rileva**.
- **13** Selezionare la stampante e fare clic sul pulsante **Aggiungi**.
- **14** Chiudere il Centro Stampa.

#### **Ambiente classico di Mac OS X (versione 10.1.5 e successive)**

- **1** Installare il software della stampante come specificato per un computer con Mac OS X (versione 10.1.5 e successive). Per ulteriori informazioni, vedere la sezione [Mac OS X](#page-74-0)  [\(versione 10.1.5 e successive\)](#page-74-0).
- **2** Aprire la finestra di selezione e selezionare l'icona **hp inkjet 6.x**.

**Nota** Se l'icona **hp inkjet 6.x** non è visualizzata, inserire il CD di avviamento nella relativa unità e seguire le istruzioni visualizzate sullo schermo per installare il driver della stampante Mac OS 9. Ripetere il passaggio 1.

- **3** Quando viene richiesto se si desidera rilevare la stampante, fare clic su **Sì**.
- <span id="page-75-2"></span>**4** Selezionare la stampante e chiudere la finestra di selezione.

# **Configurazione delle opzioni di comunicazione senza fili**

### <span id="page-75-1"></span><span id="page-75-0"></span>**Configurazione delle impostazioni di base della comunicazione senza fili**

Per installare la stampante in una rete senza fili, è necessario conoscere la modalità di comunicazione della rete e il nome di rete (SSID). Controllare la utility di configurazione della scheda di rete del computer o del WAP (Wireless Access Point) della rete.

Sono disponibili due opzioni per la modalità di comunicazione di una rete.

#### **Infrastruttura (consigliata)**

Se la stampante è impostata sulla modalità di comunicazione Infrastruttura, comunica con gli altri dispositivi della rete, a prescindere che questi siano con o senza fili, tramite un WAP. I WAP in genere fungono da router o gateway nelle reti di piccole dimensioni.

#### **Ad hoc (solo utenti avanzati)**

Se la stampante è impostata sulla modalità di comunicazione Ad hoc, comunica direttamente con gli altri dispositivi senza fili senza utilizzare un WAP.

Per istruzioni sull'installazione della stampante in una rete Ad hoc esistente, visitare il sito Web HP all'indirizzo <http://www.hp.com/support>.

# <span id="page-76-1"></span><span id="page-76-0"></span>**Configurazione delle impostazioni di sicurezza senza fili**

La stampante deve condividere le stesse impostazioni di sicurezza di rete degli altri dispositivi della rete. Se la stampante non dispone delle corrette impostazioni di sicurezza, gli altri dispositivi della rete non potranno utilizzarla.

Per individuare le impostazioni di sicurezza della rete senza fili, vedere la utility di configurazione della scheda di rete senza fili del computer oppure il WAP (Wireless Access Point) della rete.

### **Tipi di sicurezza senza fili**

È possibile configurare la stampante in modo da utilizzare le seguenti opzioni di sicurezza:

#### **Sistema aperto (nessun livello di sicurezza)**

La rete non richiede misure di sicurezza per l'autorizzazione o la crittografia. Si tratta dell'impostazione predefinita della stampante.

#### **Wired Equivalent Privacy (WEP)**

Il protocollo WEP garantisce la sicurezza cifrando i dati inviati tramite onde radio da un dispositivo senza fili a un altro.

I dispositivi presenti in una rete compatibile con questo protocollo utilizzano le chiavi WEP per codificare i dati. Se la rete utilizza il protocollo WEP, è necessario conoscere le chiavi WEP utilizzate.

#### **Wi-Fi Protected Access (WPA)**

Lo standard WPA garantisce la sicurezza implementando quanto segue:

- Crittografando i dati inviati tramite onde radio da un dispositivo senza fili a un altro
- Controllando l'accesso alle risorse di rete mediante protocolli di autenticazione

Lo standard WPA richiede l'utilizzo di un server di autenticazione (consigliato per le reti aziendali) o di una frase di accesso nota a tutti i dispositivi della rete.

### **Configurazione delle opzioni di sicurezza**

È possibile configurare le opzioni di sicurezza per la comunicazione senza fili dal programma di installazione o dal server Web incorporato.

### **Per configurare le opzioni di sicurezza dal programma di installazione**

Per informazioni sull'esecuzione del programma di installazione, vedere la sezione [Collegamento senza fili](#page-67-0) o [Installazione del software di comunicazione senza fili](#page-72-0).

### **Per configurare le opzioni di sicurezza nel server Web incorporato**

- **1** Collegare il cavo incrociato (fornito con HP Business Inkjet1200dtwn) alla stampante e al computer.
- **2** Aprire il server Web incorporato. Vedere la sezione [Server Web incorporato](#page-55-0)
- **3** Fare clic sulla scheda **Servizi di rete** e quindi su **Senza fili (802.11)** nel riquadro a sinistra.
- **4** Nella scheda **Impostazione senza fili**, fare clic su **Avvia procedura guidata**.
- **5** Seguire le istruzioni visualizzate sullo schermo.
- **6** Fare clic su **Applica** e chiudere il server Web incorporato.

### **Per aggiungere indirizzi hardware a un WAP (Wireless Access Point)**

Il filtraggio MAC è una funzione di sicurezza mediante la quale un WAP viene configurato con un elenco di indirizzi MAC (definiti anche "indirizzi hardware") dei dispositivi a cui è consentito l'accesso alla rete tramite il WAP.

Il WAP non consente l'accesso alla rete ai dispositivi dei quali non dispone dell'indirizzo hardware.

Se il WAP filtra gli indirizzi MAC, l'indirizzo MAC della stampante deve essere aggiunto all'elenco di quelli accettati dal WAP.

- **1** Stampare una pagina di configurazione. Vedere la sezione [Informazioni sulla pagina di](#page-61-0)  [configurazione](#page-61-0).
- **2** Aprire la utility di configurazione WAP e aggiungere l'indirizzo hardware della stampante all'elenco di quelli accettati.

### <span id="page-77-0"></span>**Riduzione delle interferenze in una rete senza fili**

Per ridurre le cause di interferenze in una rete senza fili, adottare le seguenti precauzioni:

- Posizionare i dispositivi senza fili lontano da oggetti metallici di grandi dimensioni, come ad esempio i casellari, e da altri dispositivi elettromagnetici, come ad esempio i forni a microonde o i telefoni cordless. Tali oggetti potrebbero disturbare i segnali radio.
- Posizionare i dispositivi senza fili lontano dalle strutture murarie dell'edificio, in quanto tali oggetti possono assorbire le onde radio e indebolire la potenza del segnale.
- In caso di una rete Infrastruttura, posizionare il WAP in posizione centrale, in modo che risulti visibile ai dispositivi senza fili della rete.
- <span id="page-77-1"></span> Posizionare tutti i dispositivi senza fili della rete in modo che rientrino nei relativi raggi di azione.

# **Disinstallazione del software della stampante**

#### **Per disinstallare il software per computer Windows**

Se si utilizza Windows 2000 o Windows XP, per disinstallare il software della stampante è necessario disporre dei privilegi di amministratore.

- **1** Se la stampante è collegata direttamente al computer con un cavo USB o parallelo, scollegarla.
- **2** Chiudere tutte le applicazioni attive.
- **3** Aprire il Pannello di controllo dal menu **Start**.
- **4** Fare doppio clic su **Installazione applicazioni**.
- **5** Selezionare il software di stampa da disinstallare.
- **6** Fare clic sul pulsante per l'aggiunta o la rimozione di software.
- **7** Seguire le istruzioni visualizzate sullo schermo per portare a termine la rimozione del software della stampante.

la procedura indicata sopra. Se il software non è stato installato correttamente oppure se il programma di disinstallazione non è disponibile, completare la seguente procedura per eseguire la utility Scrubber. La utility Scrubber non è disponibile per i computer Windows NT 4.0. **8** Scollegare la stampante dal computer. **9** Riavviare Windows dal computer. **10** Inserire il CD di avviamento nella relativa unità. Se viene visualizzato il menu del CD, chiuderlo. **11** Individuare ed eseguire la utility Scrubber sul CD di avviamento. • In Windows 98 e Windows Me, utilizzare il file scrub9x.exe disponibile nella cartella Utils\Scrubber\Win9x\_Me. • In Windows 2000 e Windows XP, utilizzare il file scrub2k.exe disponibile nella cartella Utils\Scrubber\Win2k\_XP. **Per disinstallare il software per computer Macintosh 1** Se la stampante è collegata direttamente al computer con un cavo USB, scollegarla. **2** Riavviare il computer. Nota Se prima di disinstallare il software non si riavvia il computer, alcuni file non saranno rimossi dal computer quando si esegue l'opzione di disinstallazione. **3** Inserire il CD di avviamento nella relativa unità. **4** Fare doppio clic sull'icona del CD sul desktop. **5** Fare doppio clic sull'icona del programma di installazione e seguire le istruzioni visualizzate sullo schermo. **6** Quando viene visualizzata la finestra di dialogo dell'installazione principale, selezionare **Disinstalla** dal menu a discesa in alto a sinistra della finestra. **7** Seguire le istruzioni visualizzate sullo schermo per rimuovere il software della stampante.

**Nota** Se non è possibile eseguire il processo di disinstallazione, riavviare il computer e completare

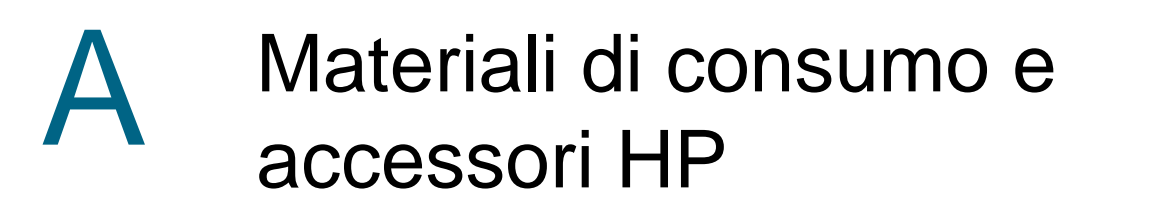

In questa sezione vengono fornite informazioni sui materiali di consumo e gli accessori HP per la stampante. Tali informazioni sono soggette a modifiche. Per gli ultimi aggiornamenti, visitare il sito Web HP [\(http://www.hpshopping.com](http://www.hpshopping.com)). Tramite il sito Web è anche possibile effettuare acquisti.

# **Ordinazione in linea dei materiali di consumo**

Per l'ordinazione dei materiali di consumo, oltre al sito Web, sono disponibili il server Web incorporato e la Casella degli strumenti (Windows).

### **Requisiti di sistema per l'ordinazione dei materiali di consumo**

Per utilizzare la Casella degli strumenti, è necessario disporre dei seguenti requisiti:

- Accesso a Internet
- Stampante collegata alla rete oppure al computer mediante un cavo USB o parallelo
- Casella degli strumenti installata sul computer (supportata solo per Windows)

Per utilizzare il server Web incorporato, è necessario disporre dei seguenti requisiti:

- Rete basata su TCP/IP (le reti basate su IPX/SPX non sono supportate)
- Stampante collegata alla rete
- Browser Web installato sul computer (Netscape Navigator 4.8, Microsoft Internet Explorer 5.0 o versioni successive)

#### **Per ordinare i materiali di consumo**

- **1** Dalla Casella degli strumenti (Windows): fare clic sulla scheda **Ordinazione materiali di consumo** dalla scheda **Stato stampante**. Viene avviato il browser Web predefinito e viene visualizzato un sito Web. Dal server Web incorporato: nella scheda **Informazioni**, fare clic su **Ordinazione materiali di consumo**.
- **2** Seguire le istruzioni fornite nel sito per selezionare e ordinare i materiali di consumo.

# <span id="page-80-0"></span>**Accessori**

### **Accessori e cavi**

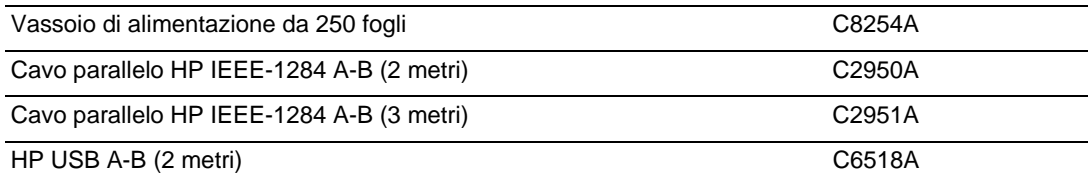

# **Materiali di consumo**

# <span id="page-80-1"></span>**Inchiostro**

### **Cartucce di stampa**

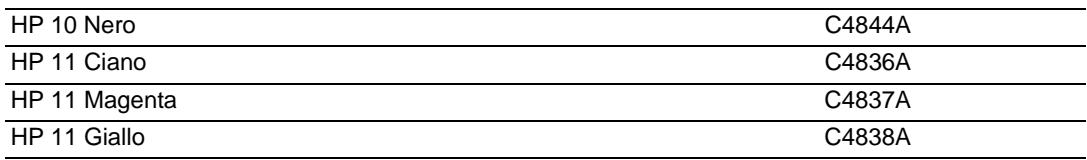

### **Testine di stampa**

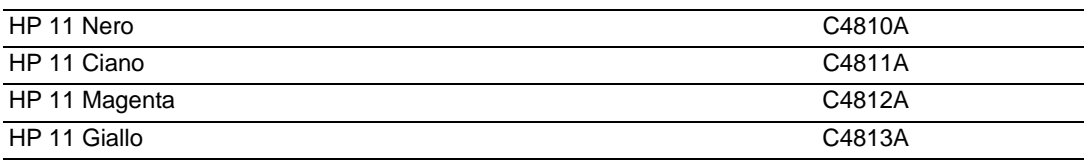

# **Supporti HP**

### **Carta comune**

<span id="page-80-3"></span><span id="page-80-2"></span>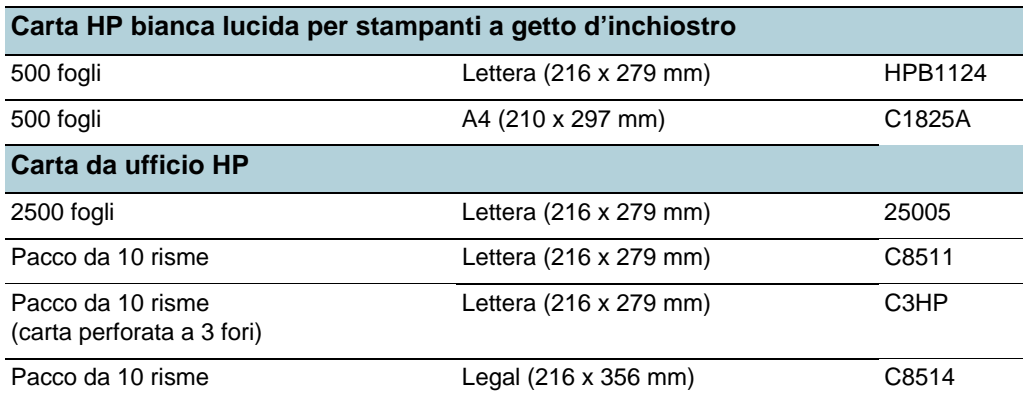

<span id="page-81-8"></span><span id="page-81-7"></span>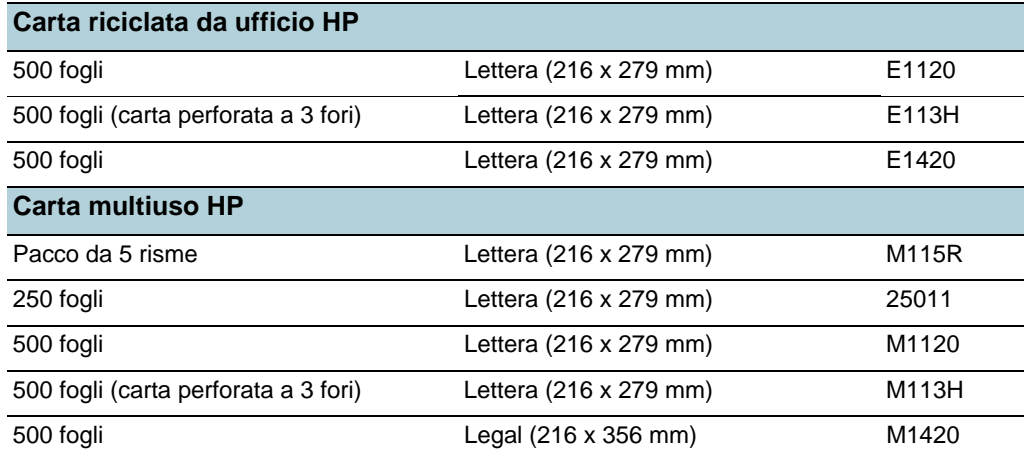

# **Carta fotografica**

<span id="page-81-5"></span><span id="page-81-3"></span><span id="page-81-2"></span>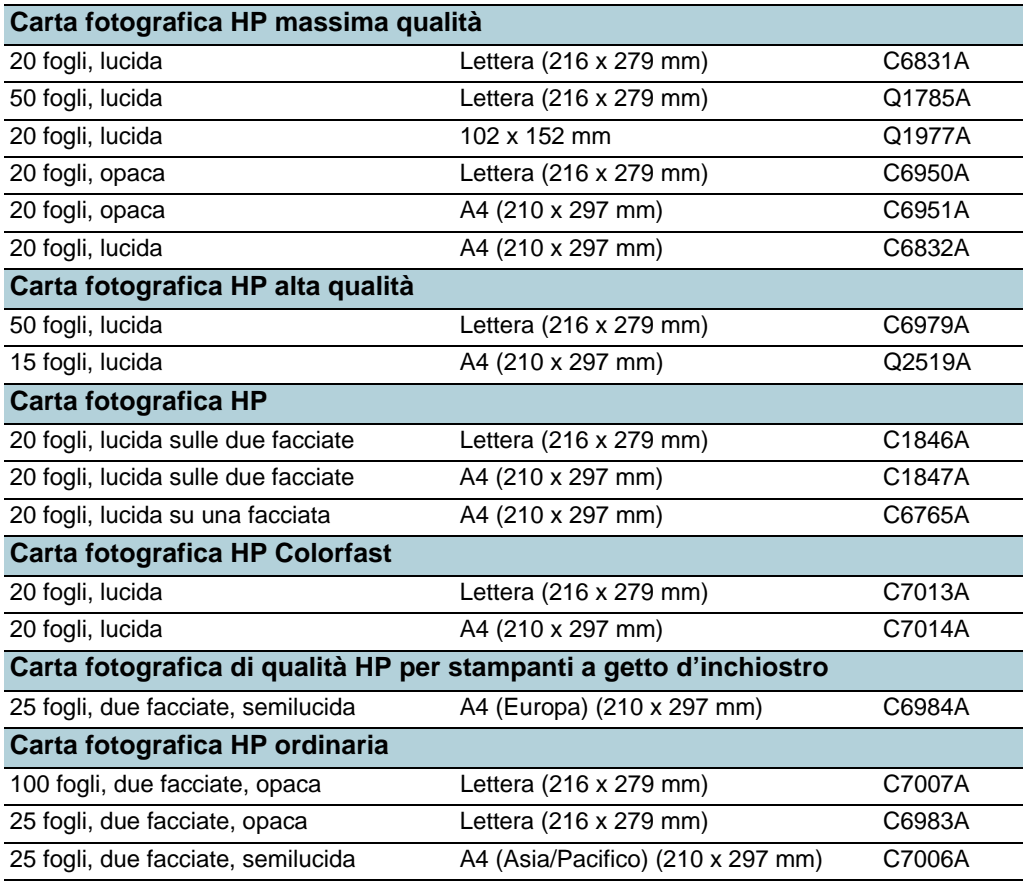

# <span id="page-81-6"></span><span id="page-81-4"></span><span id="page-81-1"></span>**Carta per comunicazioni commerciali**

<span id="page-81-0"></span>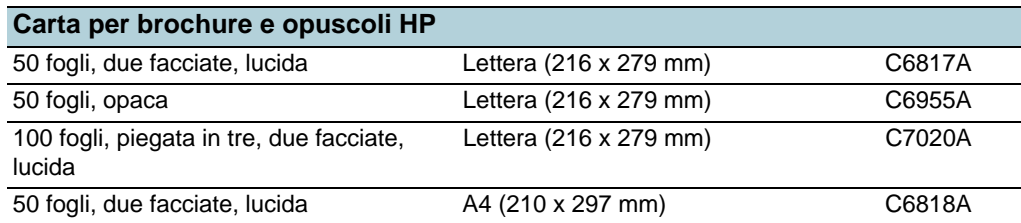

<span id="page-82-7"></span><span id="page-82-6"></span><span id="page-82-3"></span>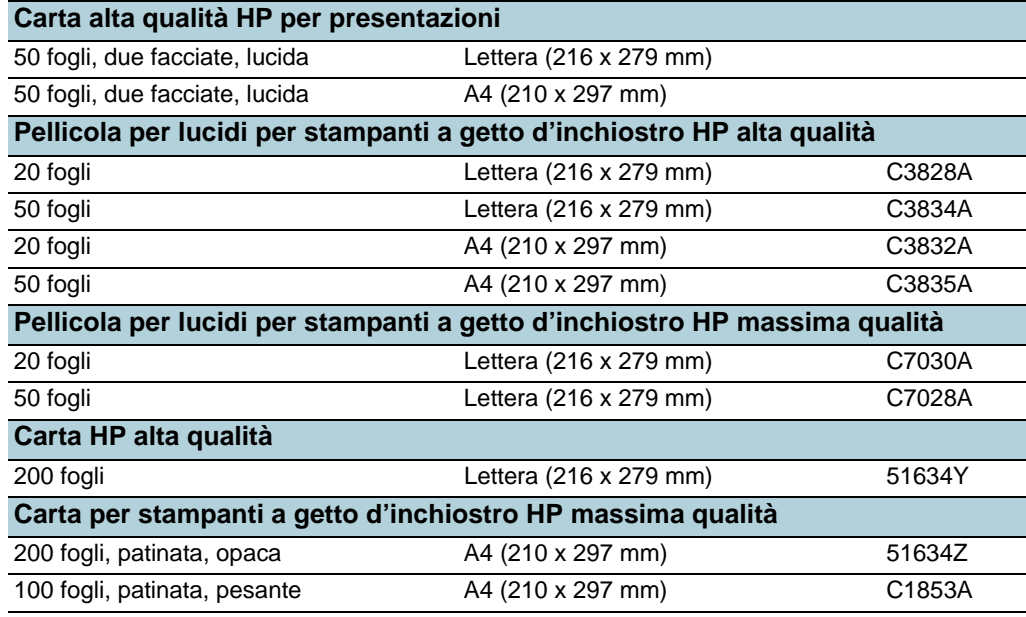

# <span id="page-82-5"></span><span id="page-82-4"></span>**Biglietti**

<span id="page-82-2"></span><span id="page-82-0"></span>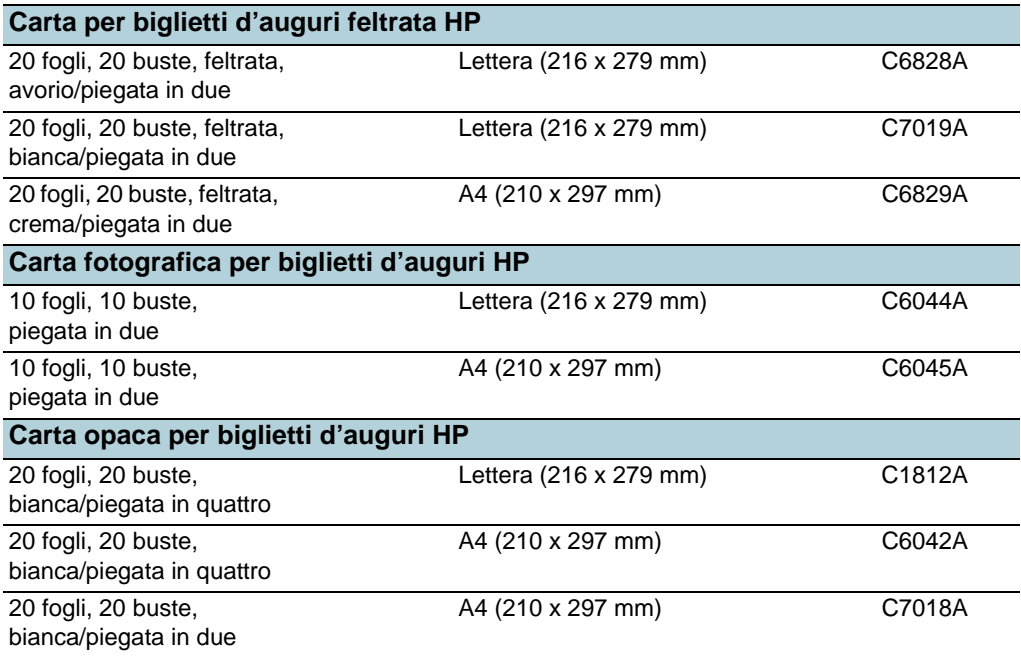

# <span id="page-82-1"></span>**Carta per progetti creativi**

<span id="page-82-8"></span>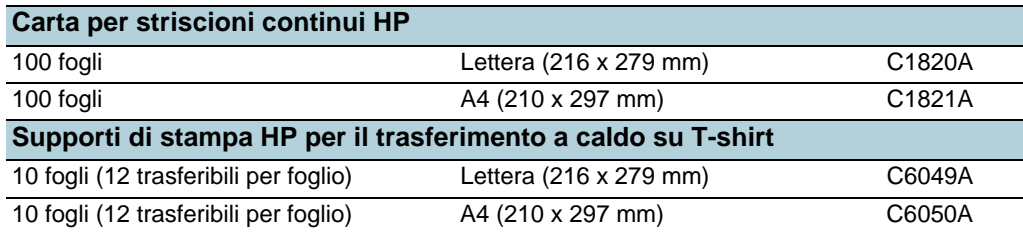

<span id="page-83-0"></span>Assistenza e garanzia

Le informazioni di questa sezione forniscono soluzioni ai problemi più comuni. Se la stampante non funziona correttamente e questi suggerimenti non sono sufficienti a risolvere il problema, utilizzare uno dei seguenti servizi di assistenza.

# **Assistenza elettronica**

Per questo tipo di assistenza HP, sono disponibili i seguenti servizi:

**Web**

Per informazioni aggiornate sul software, sul prodotto, sul sistema operativo e sull'assistenza, visitare il sito Web HP al seguente indirizzo: <http://www.hp.com/support/businessinkjet1200>

**Casella degli strumenti (Windows)**

<span id="page-83-1"></span>La Casella degli strumenti fornisce soluzioni dettagliate e di semplice implementazione per i problemi di stampa più comuni. Vedere la sezione [Casella degli strumenti \(Windows\)](#page-56-0)

# **Assistenza telefonica HP**

Durante il periodo di garanzia è possibile rivolgersi al Centro di assistenza clienti HP.

### **Prima di chiamare**

Per consentire agli operatori del centro di assistenza di offrire un servizio ottimale, effettuare le seguenti operazioni prima di chiamare.

- **1** Stampare la pagina di configurazione della stampante. Per le istruzioni sulla stampa di questa pagina, vedere la sezione [Informazioni sulla pagina di configurazione](#page-61-1). Se non è possibile effettuare la stampa, avere a portata di mano le seguenti informazioni.
	- a numero di modello e numero di serie (riportati sul retro della stampante)
	- b modello della stampante
- **2** Controllare il sistema operativo in uso, ad esempio Windows 98 SE.
- **3** Se la stampante è collegata in rete, controllare il sistema operativo della rete, ad esempio Windows NT Server 4.0.
- **4** Prendere nota del tipo di collegamento della stampante al sistema, ad esempio parallelo, USB o rete.
- **5** Trascrivere il nome del driver di stampa e il numero di versione del software della stampante, ad esempio HP Business Inkjet serie 1200, versione 2.325.0.0. Per individuare il numero della versione del driver di stampa, aprire la finestra di dialogo delle proprietà o delle impostazioni della stampante e fare clic sul logo HP.
- **6** Se si hanno problemi a stampare da una particolare applicazione, trascrivere il nome e il numero di versione dell'applicazione.

### **Numeri dell'assistenza telefonica**

In molti paesi, HP fornisce gratuitamente l'assistenza telefonica durante il periodo di garanzia. Tuttavia, alcuni dei numeri dei centri di assistenza indicati di seguito potrebbero essere a pagamento.

Per l'elenco aggiornato dei numeri dei centri di assistenza telefonica, visitare il sito Web all'indirizzo <http://www.hp.com/support>.

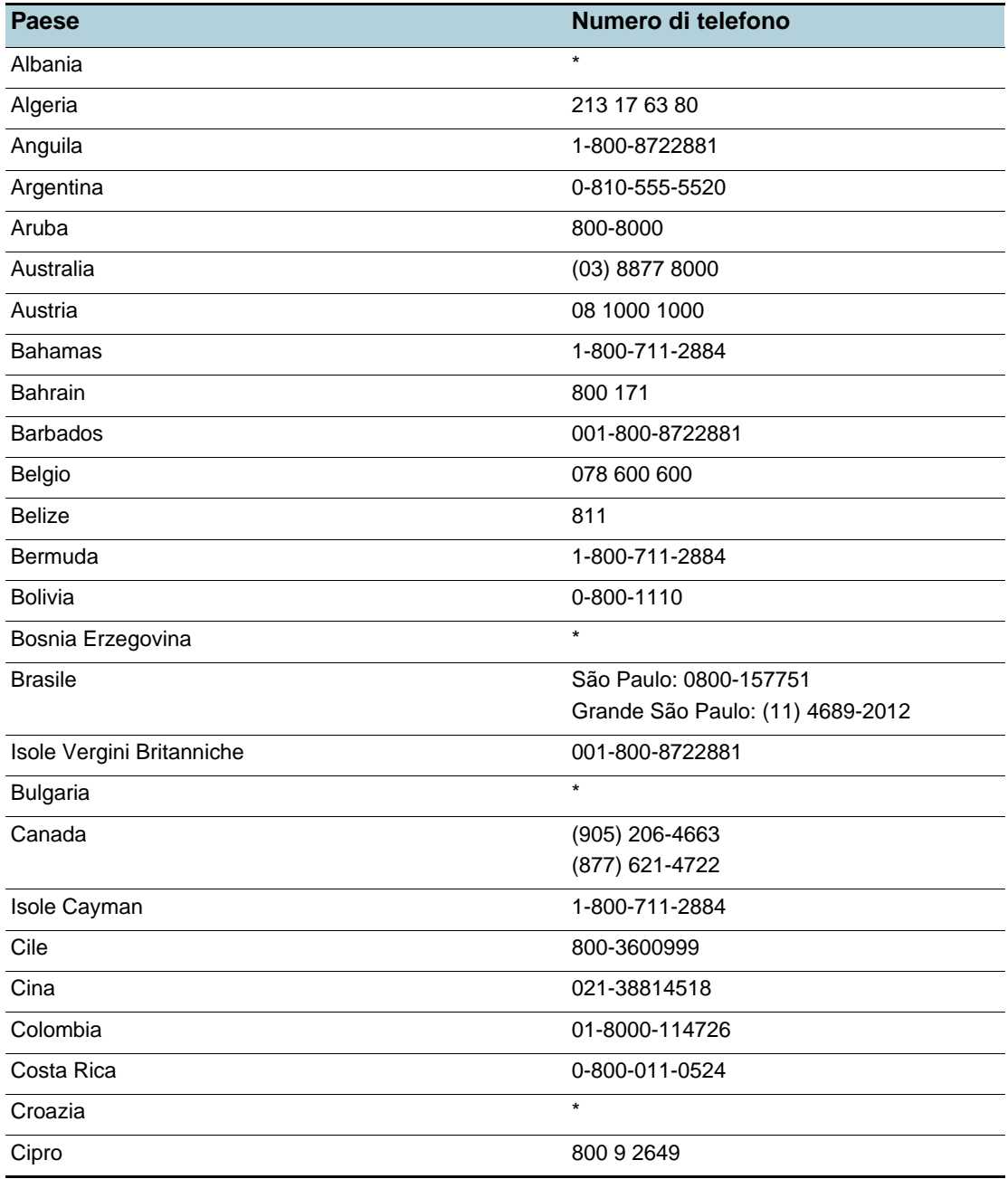

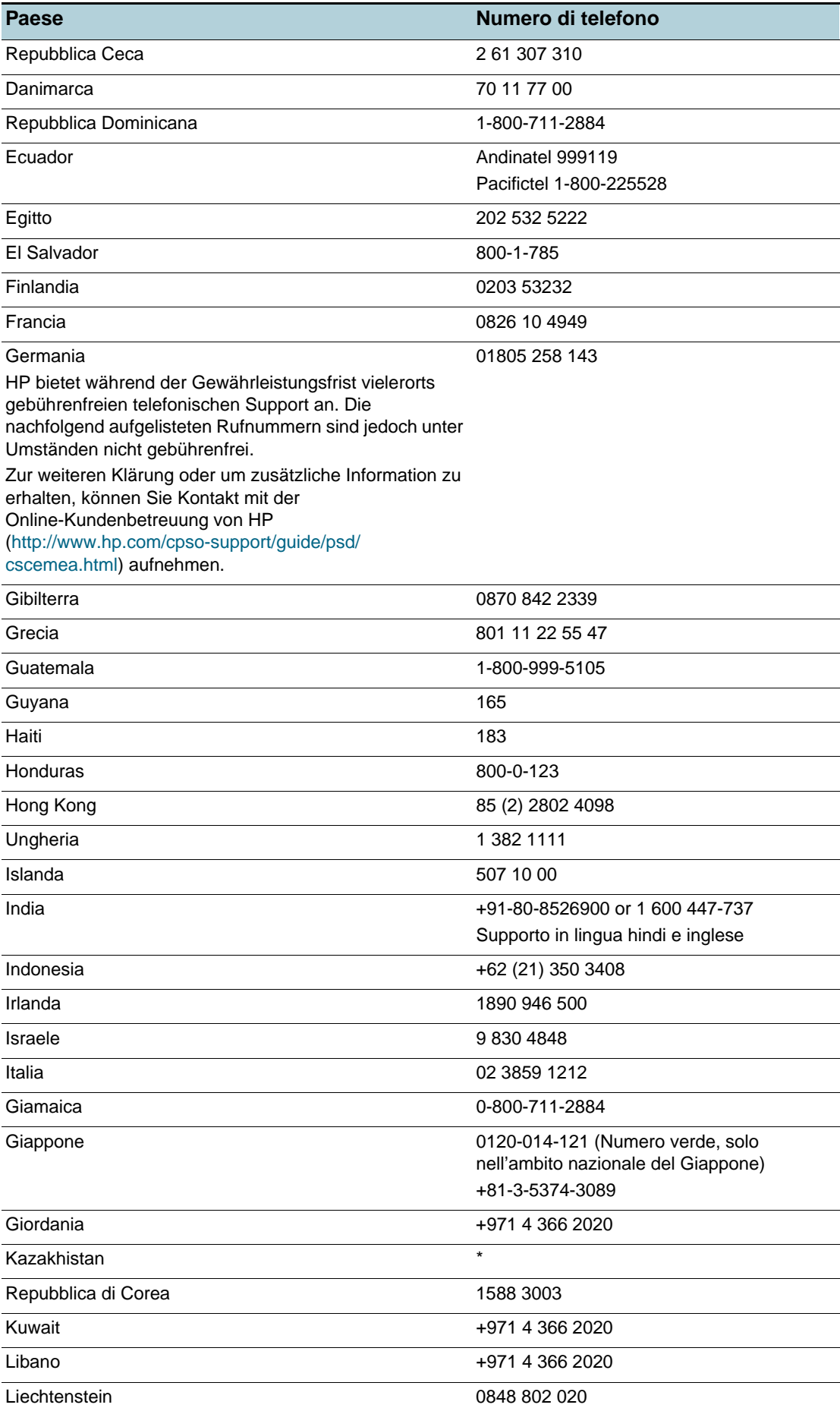

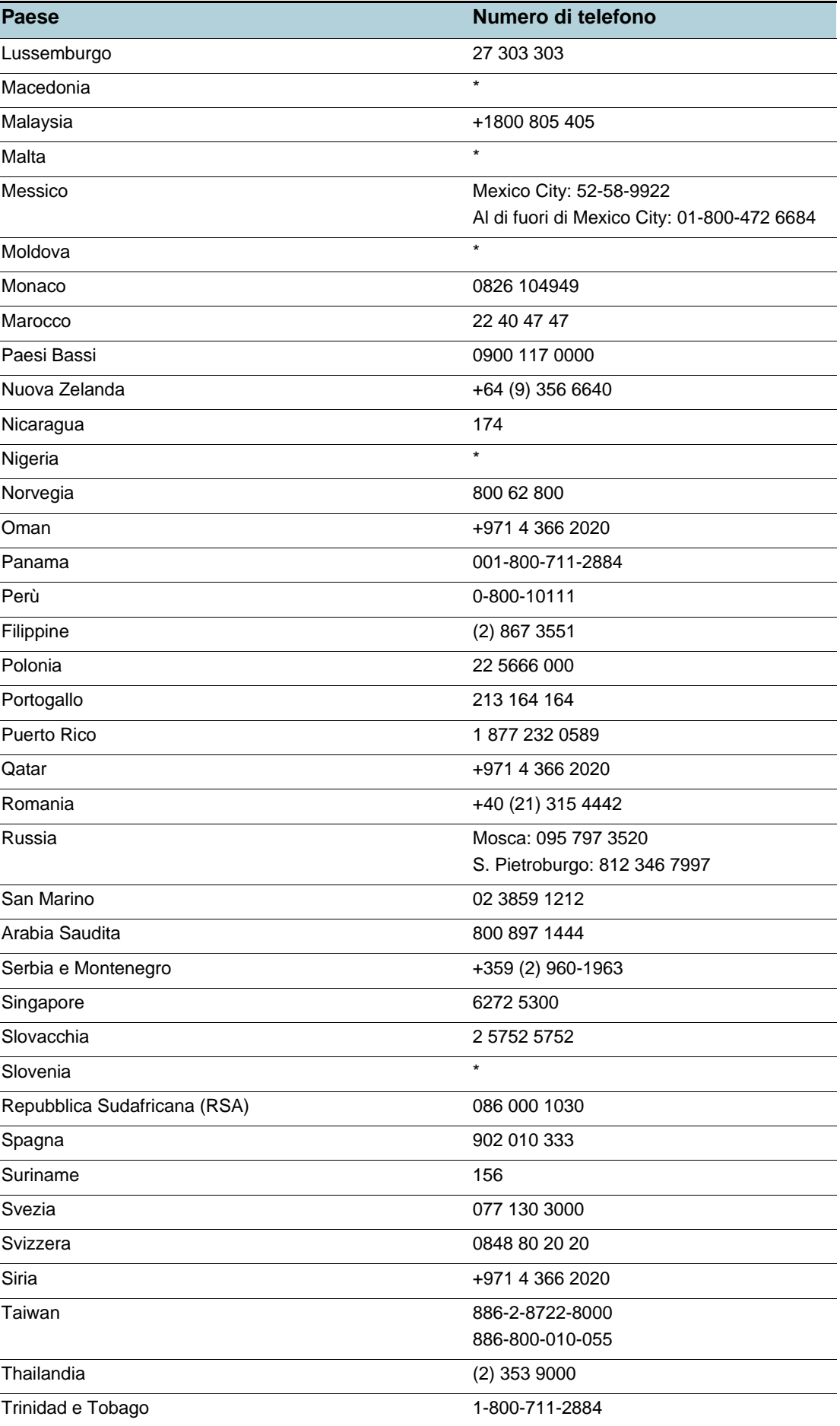

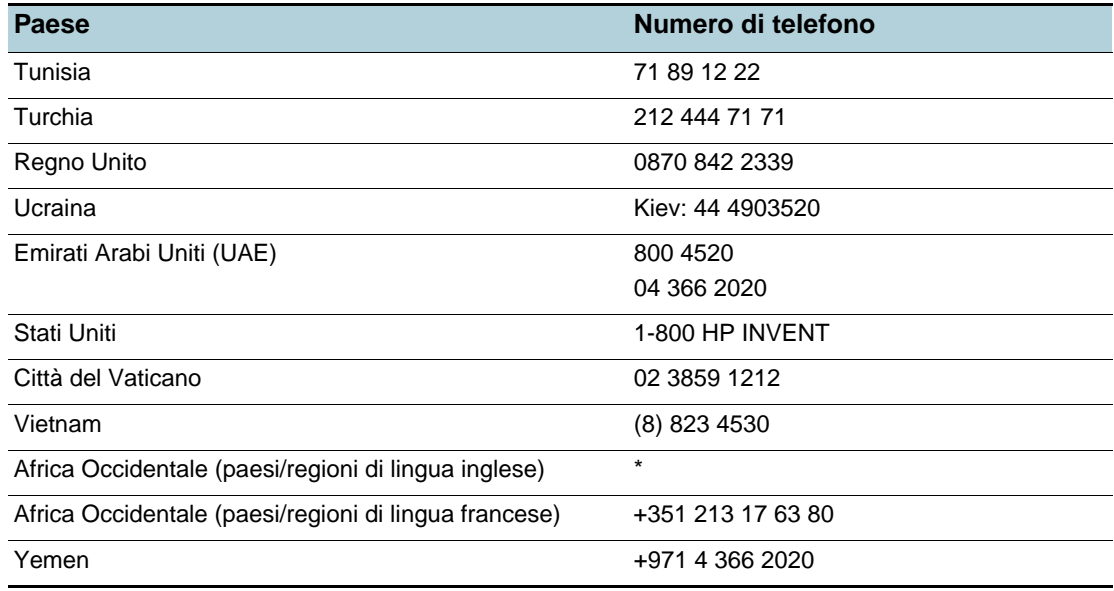

\* Per informazioni sull'assistenza, contattare il fornitore dei servizi HP.

# **Dichiarazione di garanzia limitata Hewlett-Packard**

<span id="page-88-3"></span><span id="page-88-2"></span><span id="page-88-1"></span><span id="page-88-0"></span>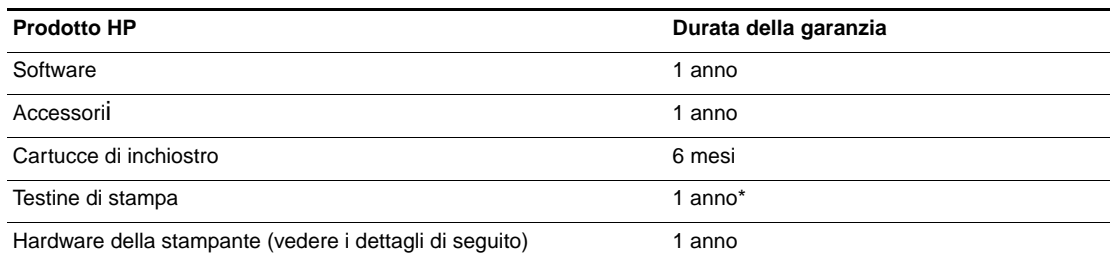

\*Per informazioni più dettagliate sulla garanzia, visitare il sito Web all'indirizzo <http://www.hp.com/support/businessinkjet1200>.

### **Misura della garanzia limitata**

- **1** La Hewlett-Packard garantisce all'utente finale che i prodotti HP specificati in questa sede sono esenti da difetti di materiale e di manodopera per il periodo indicato in precedenza, a partire dalla data di acquisto del prodotto da parte del cliente.
- **2** Per i prodotti software, la garanzia limitata di HP viene applicata solo nel caso in cui non sia possibile eseguire le istruzioni di programmazione. HP non garantisce tuttavia che il funzionamento dei propri prodotti sarà ininterrotto e privo di errori.
- **3** La garanzia limitata di HP copre solo i difetti derivanti dall'utilizzo regolare del prodotto e non prevede altri problemi, inclusi quelli risultanti da:
	- a Manutenzione o modifiche improprie.
	- b Software, supporti, parti o materiali di consumo non provenienti o non supportati dalla HP.
	- c Funzionamento non previsto dalle specifiche del prodotto.
	- d Modifica o abuso non autorizzati.
- **4** Per le stampanti HP, l'uso di una cartuccia di inchiostro non HP o di una cartuccia ricaricata non compromette la garanzia per il cliente o qualsiasi altro contratto di assistenza HP con il cliente stesso. Tuttavia, qualora guasti o difetti alla stampante venissero attribuiti all'uso di una cartuccia non HP o ricaricata, la HP addebiterà i costi standard di tempo di manutenzione e materiale per eliminare il suddetto guasto o difetto.
- **5** Se, durante il periodo di garanzia, HP riceve avviso di un difetto di uno dei prodotti coperto dalla garanzia, HP riparerà o sostituirà il prodotto a sua discrezione.
- **6** Se HP non è in grado di riparare o sostituire, come di pertinenza, un prodotto difettoso in garanzia, HP provvederà entro un periodo di tempo ragionevole dal ricevimento dell'avviso del difetto a rimborsare il prezzo di acquisto del prodotto.
- **7** HP non è tenuta in alcun modo a riparare il prodotto, a sostituirlo o a fornire un rimborso finché il cliente non restituisce il prodotto difettoso.
- **8** Qualsiasi prodotto sostitutivo potrà essere nuovo o come nuovo, fermo restando che le funzionalità saranno almeno equivalenti a quelle del prodotto sostituito.
- **9** I prodotti HP possono contenere parti, componenti o materiali rigenerati equivalenti per prestazioni a parti nuove.
- **10** La Dichiarazione della garanzia limitata di HP è valida in qualsiasi Paese/regione in cui il prodotto HP specifico viene distribuito da HP. I contratti per servizi di garanzia addizionali, quali l'assistenza in loco, sono disponibili presso qualsiasi centro di assistenza HP autorizzato nei Paesi /regioni in cui il prodotto viene distribuito dalla HP o da un rivenditore autorizzato.

### **Limitazioni di garanzia**

NELLA MISURA PREVISTA DALLE LEGGI LOCALI, NÉ LA HP E NÉ I FORNITORI DI TERZE PARTI OFFRONO GARANZIA ALCUNA O CONDIZIONI DI ALCUN TIPO, SIANO ESSE ESPRESSE O IMPLICITE O CONDIZIONI DI COMMERCIABILITÀ, LIVELLO DI QUALITÀ SODDISFACENTE ED IDONEITÀ AD UNO SCOPO PARTICOLARE.

### **Limitazioni di responsabilità**

- **1** Nella misura prevista dalle leggi locali, i rimedi previsti da questa Dichiarazione di garanzia costituiscono gli unici a disposizione del cliente.
- **2** NELLA MISURA PREVISTA DALLE LEGGI LOCALI, FATTA ECCEZIONE PER LE OBBLIGAZIONI DEFINITE IN MODO SPECIFICO IN QUESTA DICHIARAZIONE DI GARANZIA, IN NESSUN CASO LA HP O I SUOI RIVENDITORI DI TERZE PARTI SARANNO RITENUTI RESPONSABILI PER DANNI DIRETTI, INDIRETTI, SPECIALI, FORTUITI O DERIVATI, SIA IN BASE A CONTRATTO, ILLECITO O ALTRA TEORIA LEGALE CHE SU AVVISO DELL'EVENTUALITÀ DI TALI DANNI.

### **Leggi locali**

- **1** Questa Dichiarazione di garanzia offre al cliente diritti legali specifici. Il cliente potrebbe godere di altri diritti che variano da stato a stato negli Stati Uniti, da provincia a provincia in Canada e da Paese/regione a Paese/regione nel resto del mondo.
- **2** Nella misura in cui questa Dichiarazione di garanzia risultasse in contrasto con le leggi locali, verrà considerata modificata in modo da renderla conforme a tali leggi. In base alle suddette leggi vigenti, alcune dichiarazioni e limitazioni di questa Dichiarazione di garanzia potrebbero non valere per il cliente. Ad esempio, alcuni stati negli Stati Uniti, così come alcuni governi fuori dagli Stati Uniti (incluse le province del Canada) potrebbero:
	- a impedire che le esclusioni e le limitazioni di questa Dichiarazione di garanzia limitino i diritti dei consumatori previsti dalla legge (ad esempio, nel Regno Unito);
	- b limitare altrimenti il diritto del produttore di applicare tali esclusioni e limitazioni; oppure
	- c riconoscere al cliente ulteriori diritti derivanti dalla garanzia, specificare la durata delle garanzie implicite che il produttore dovrà accettare o consentire limitazioni sulla durata delle garanzie implicite.
- **3** PER LE TRANSAZIONI CON I CLIENTI EFFETTUATE IN AUSTRALIA E IN NUOVA ZELANDA, I TERMINI DELLA PRESENTE DICHIARAZIONE DI GARANZIA, FATTA ECCEZIONE PER QUANTO LEGALMENTE CONSENTITO, NON ESCLUDONO, LIMITANO O MODIFICANO MA INTEGRANO I DIRITTI STATUTARI OBBLIGATORI APPLICABILI ALLA VENDITA DEI PRODOTTI HP A TALI CLIENTI.

C Specifiche della stampante

# **Specifiche della stampante**

<span id="page-90-8"></span>Per le specifiche sui supporti e la relativa gestione, vedere la sezione Selezione dei [supporti di stampa.](#page-10-0)

<span id="page-90-9"></span><span id="page-90-7"></span><span id="page-90-6"></span><span id="page-90-5"></span><span id="page-90-4"></span><span id="page-90-3"></span><span id="page-90-2"></span><span id="page-90-1"></span><span id="page-90-0"></span>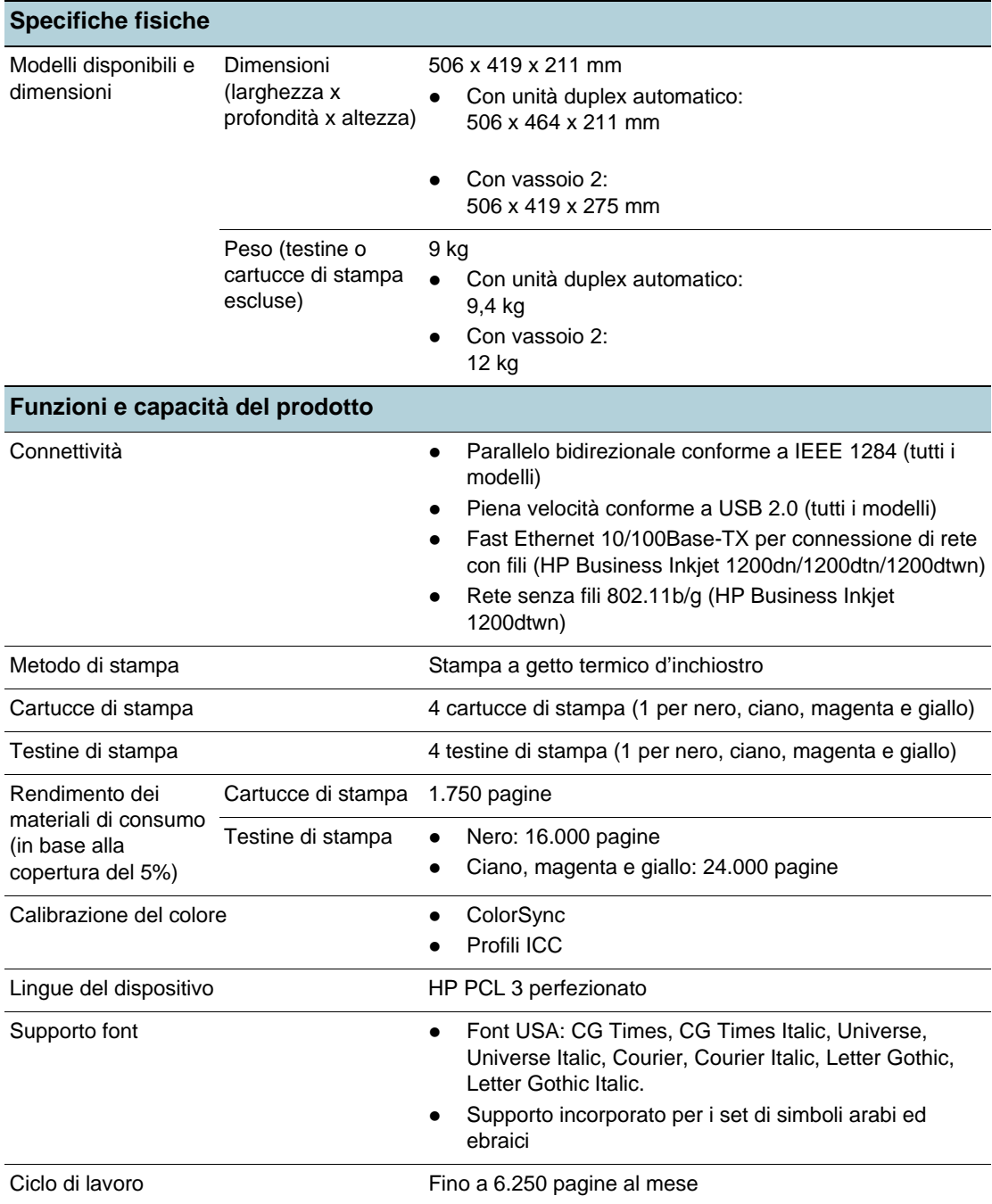

<span id="page-91-4"></span><span id="page-91-3"></span><span id="page-91-2"></span><span id="page-91-1"></span><span id="page-91-0"></span>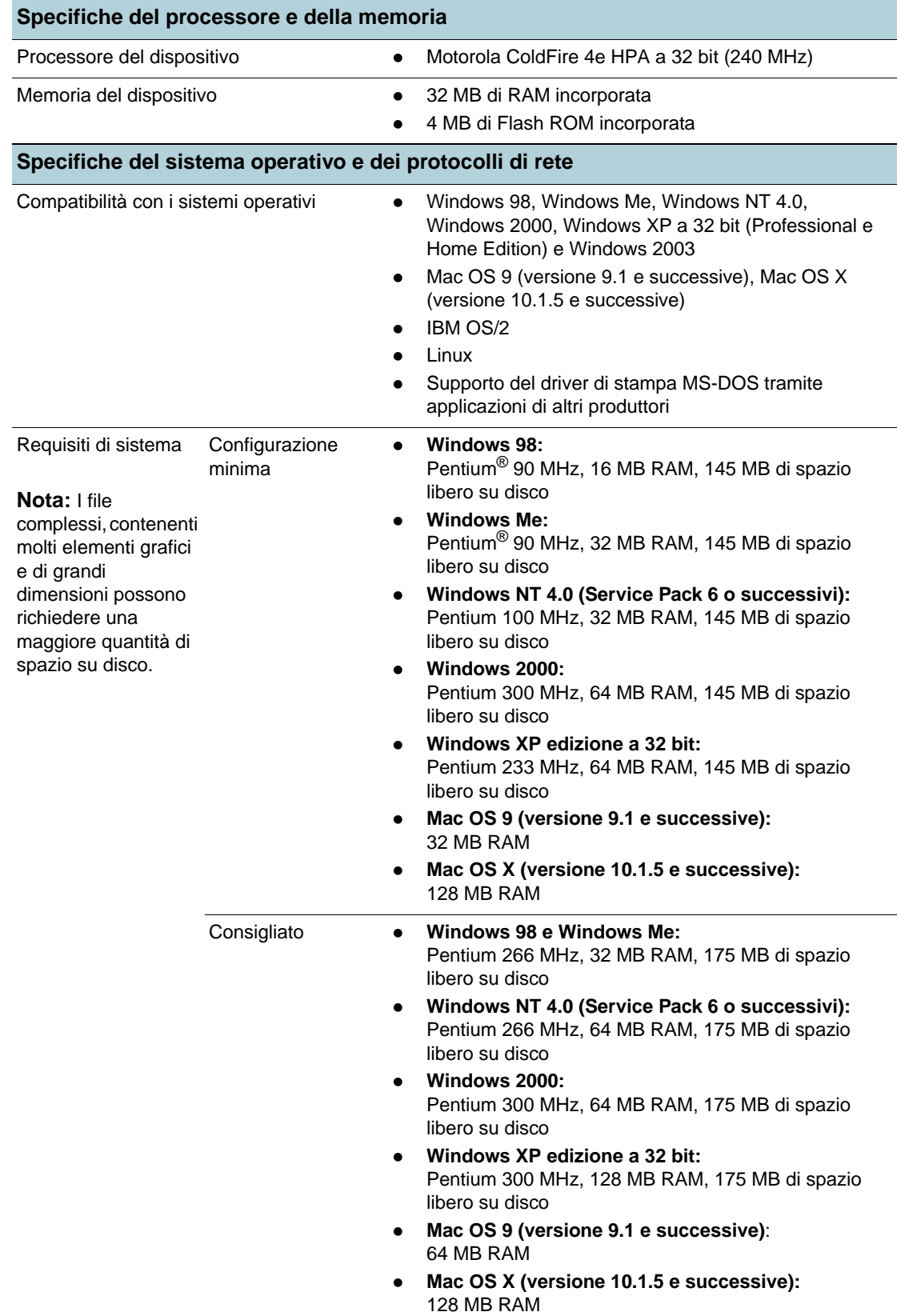

<span id="page-92-2"></span><span id="page-92-1"></span><span id="page-92-0"></span>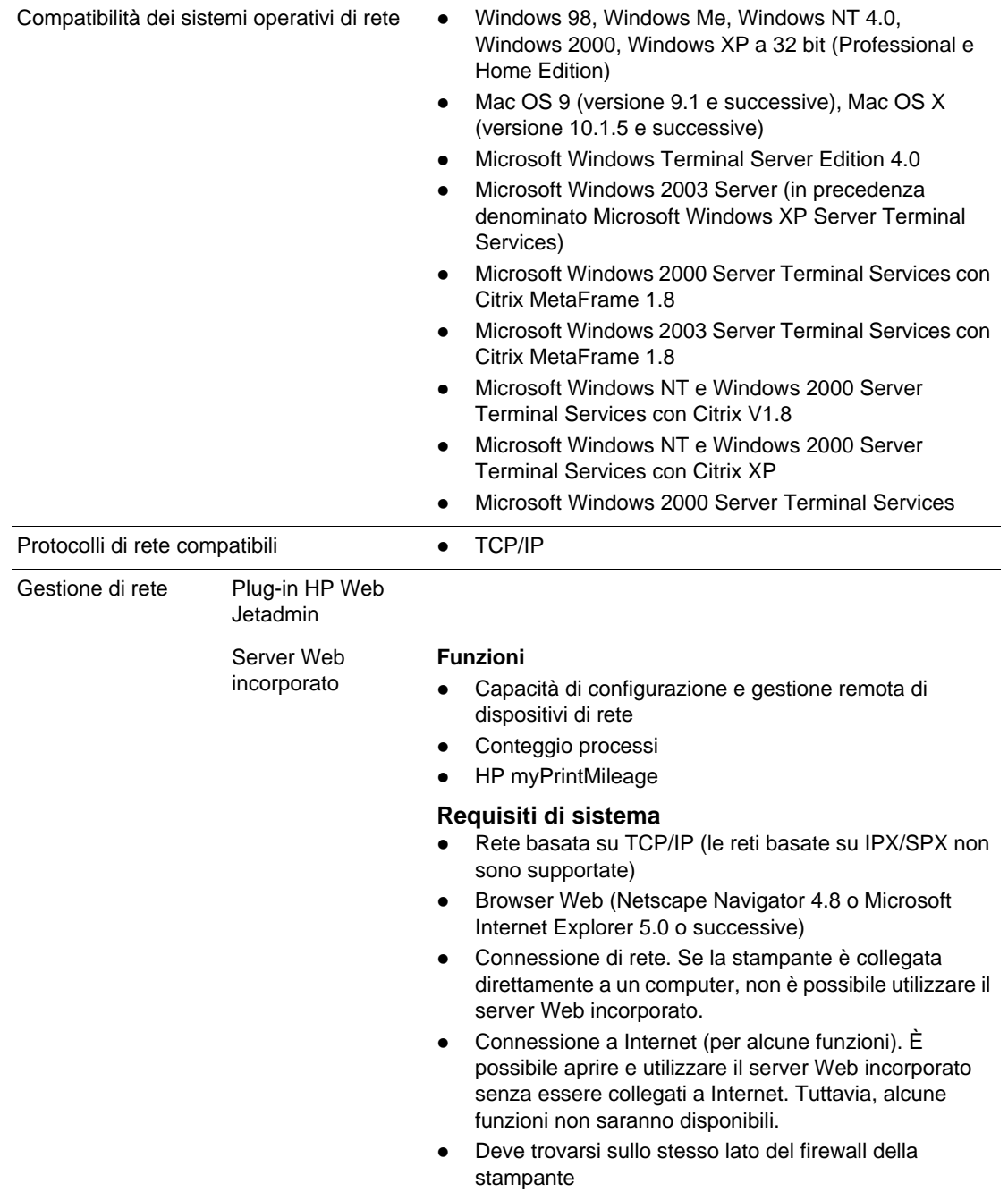

<span id="page-93-3"></span><span id="page-93-2"></span><span id="page-93-1"></span><span id="page-93-0"></span>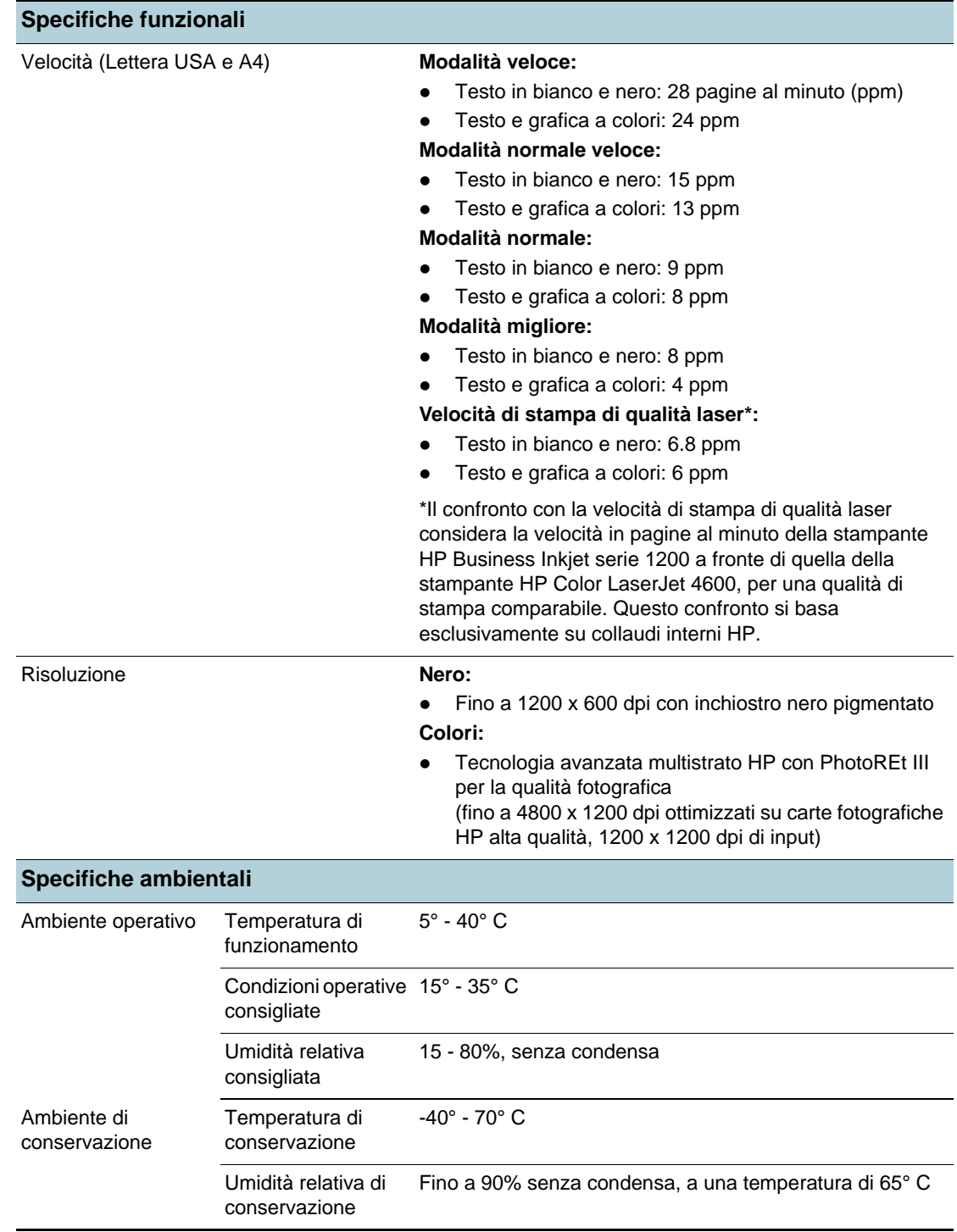

<span id="page-94-0"></span>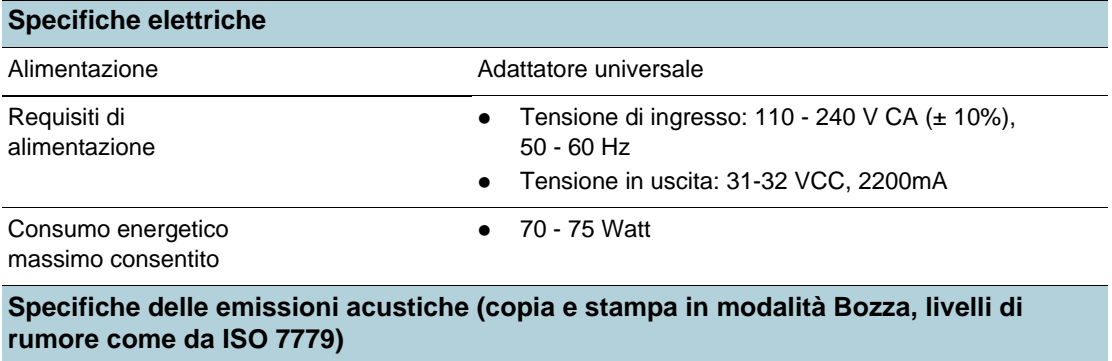

<span id="page-94-1"></span>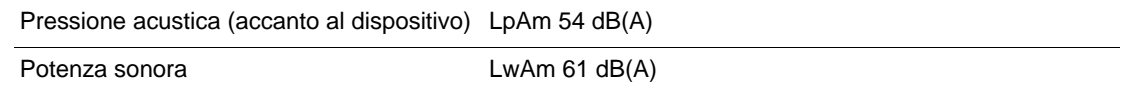

<span id="page-95-2"></span>**Regulatory information** 

# **FCC statement**

<span id="page-95-1"></span>The United States Federal Communications Commission (in 47 cfr 15.105) has specified that the following notices be brought to the attention of users of this product.

This device complies with part 15 of the FCC rules. Operation is subject to the following two conditions: (1) This device may not cause harmful interference, and (2) this device must accept any interference received, including interference that may cause undesired operation.

### <span id="page-95-0"></span>**Shielded cables**

Use of a shielded data cable is required to comply with the Class B limits of Part 15 of the FCC Rules.

#### **Pursuant to Part 15.21 of the FCC Rules, any changes or modifications to this equipment not expressly approved by the Hewlett-Packard Company, may cause harmful interference and void the FCC authorization to operate this equipment.**

This equipment has been tested and found to comply with the limits for a Class B digital device, pursuant to Part 15 of the FCC Rules. These limits are designed to provide reasonable protection against harmful interference in a residential installation. This equipment generates, uses and can radiate radio frequency energy and, if not installed and used in accordance with the instructions, may cause harmful interference to radio communications. However, there is no guarantee that interference will not occur in a particular installation. If this equipment does cause harmful interference to radio or television reception, which can be determined by turning the equipment off and on, the user is encouraged to try to correct the interference by one or more of the following measures:

- Reorient or relocate the receiving antenna.
- Increase the separation between the equipment and receiver.
- Connect the equipment into an outlet on a circuit different from that to which the receiver is connected.
- Consult the dealer or an experienced radio/TV technician for help.

#### **Exposure to radio frequency radiation**

**CAUTION** The radiated output power of this device is far below the FCC radio frequency exposure limits. Nevertheless, the device shall be used in such a manner that the potential for human contact during normal operation is minimized.

> This product and any attached external antenna, if supported, shall be placed in such a manner to minimize the potential for human contact during normal operation. In order to avoid the possibility of exceeding the FCC radio frequency exposure limits, human proximity to the antenna shall not be less than 20cm (8 inches) during normal operation.

# **EMI statement (Korea)**

<span id="page-96-0"></span>사용자 안내문 (B 급기기)

이 기기는 비업무용으로 전자파 장해검정을 받은 기기로서, 주거지역에서는 물론 모든 지역에서 사용할 수 있습니다.

# **VCCI statement (Japan)**

<span id="page-96-1"></span>この装置は、情報処理装置等電波障害自主規制協議会(VCCI)の基準 に基づくクラスB情報技術装置です。この装置は、家庭環境で使用すること を目的としていますが、この装置がラジオやテレビジョン受信機に近接して 使用されると受信障害を引き起こすことがあります。 取り扱い説明書に従って正しい取り扱いをして下さい。

# **Regulatory model number**

<span id="page-96-3"></span>For regulatory identification purposes, your product is assigned a Regulatory Model Number. The Regulatory Model Number for your product is SNPRC-0401-01 (HP Business Inkjet 1200/ 1200d/1200dn/1200dtn) or SNPRC-0401-02 (HP Business Inkjet 1200dtwn). This regulatory number should not be confused with the marketing name (HP Business Inkjet 1200) or product number (C8169A, C8154A, C8170A, C8155A, C8156A).

# **Power cord statement**

<span id="page-96-2"></span>The power cord cannot be repaired. If it is defective, it should be discarded or returned to the supplier.

<span id="page-97-0"></span>**CLASS 1 LED PRODUCT LED KLASSE 1** APPARECCHIO LED DI CLASSE 1 PRODUCT CLASY 1 Z DIODAMI (EWHECYCMILED) Appareil à Diode Electriuminescente de Classe 1 **ZARIZENI LED TRIY 1 KLASS 1 LED APPARAT LUOKAN 1 LED** 

# **Regulatory notices for wireless products**

### **Notice to users in Canada/Note à l'attention des utilisateurs Canadien**

**For Indoor Use.** This digital apparatus does not exceed the Class B limits for radio noise emissions from the digital apparatus set out in the Radio Interference Regulations of the Canadian Department of Communications. The internal wireless radio complies with RSS 210 of Industry Canada.

**For Indoor Use.** Le présent appareil numérique n'émet pas de bruit radioélectrique dépassant les limites applicables aux appareils numériques de la classe B prescrites dans le Règlement sur le brouillage radioélectrique édicté par le ministère des Communications du Canada. Le composant RF interne est conforme a la norme CDN-210 d'Industrie Canada.

# **ARIB STD-T66 (Japan)**

この機器の使用周波数帯では、電子レンジ等の産業・科学・医療用機器のほか 工場の製造ライン等で使用されている移動体識別用の構内無線局(免許を要する 無線局)及び特定小電力無線局(免許を要しない無線局)が運用されています。

- $\mathbf{1}$ この機器を使用する前に、近くで移動体識別用の構内無線局及び特定小電力 無線局が運用されていないことを確認して下さい。
- 2 万一、この機器から移動体識別用の構内無線局に対して電波干渉の事例が発 生した場合には、速やかに使用周波数を変更するか又は電波の発射を停止した 上、下記連絡先にご連絡頂き、混信回避のための処置等(例えば、パーティシ ョンの設置など)についてご相談して下さい。
- 3 その他、この機器から移動体識別用の特定小電力無線局に対して電波干渉の 事例が発生した場合など何かお困りのことが起きたときは、次の連絡先へお問 い合わせ下さい。

連絡先:日本ヒューレット・パッカード株式会社 TEL:0120-014121 2.4DS 4 2.40F4

# **Notice to users in Italy**

License required for use. Verify with your dealer or directly with General Direction for Frequency Planning and Management (Direzione Generale Pianificazione e Gestione Frequenze).

E'necessaria una concessione ministeriale anche per l'uso del prodotto. Verifici per favore con il proprio distributore o direttamente presso la Direzione Generale Pianificazione e Gestione Frequenze.

### **Notice to users in France**

For 2.4 GHz Wireless LAN operation of this product certain restrictions apply: This equipment may be used indoor for the entire 2400-2483.5 MHz frequency band (channels 1-13). For outdoor use, only 2454-2483.5 MHz frequency band (channels 10-13) may be used. For the latest requirements, see <http://www.art-telecom.fr>.

Pour une utilisation en rseau sans fil 2,4 GHz de ce produit, certaines restrictions s'appliquent : cet appareil peut tre utilis l'intrieur des btiments sur toute la bande de frquences 2400-2483,5 MHz (canaux 1 13). Pour une utilisation l'extrieur des btiments, seule la partie 2454-2483,5 MHz (canaux 10 13) peut tre utilise. Pour connatre les dernires rglementations en vigueur, consultez le site Web [http://www.art-telecom.fr.](http://www.art-telecom.fr)

# **Notice to users in the European Union**

Radio products with the CE 0984 or CE alert marking comply with the R&TTE Directive (1999/5/EC) issued by the Commission of the European Community.

**Note** Low-power radio LAN product operating in 2.4-GHz band, for Home and Office environments. In some countries/regions, using the product may be subject to specific restrictions as listed for specific countries/regions below.

> This product may be used in the following EU and EFTA countries/regions: Austria, Belgium, Denmark, Finland, Germany, Greece, Iceland, Ireland, Italy, Liechtenstein, Luxembourg, Netherlands, Norway, Portugal, Sweden, Switzerland and United Kingdom. For normal wireless LAN operation of this product, only a limited band is available in France (Channels 10, 11, 12 and 13). L'Autorité de régulation des télécommunications (ART) has special regulations for hotspots allowing additional channels. For more information, including local rulings and authorization, please see the ART website: [http://www.art-telecom.fr.](http://www.art-telecom.fr)

# **Declaration of conformity**

# <span id="page-99-0"></span>**HP Business Inkjet 1200/1200d/1200dn/1200dtn printer**

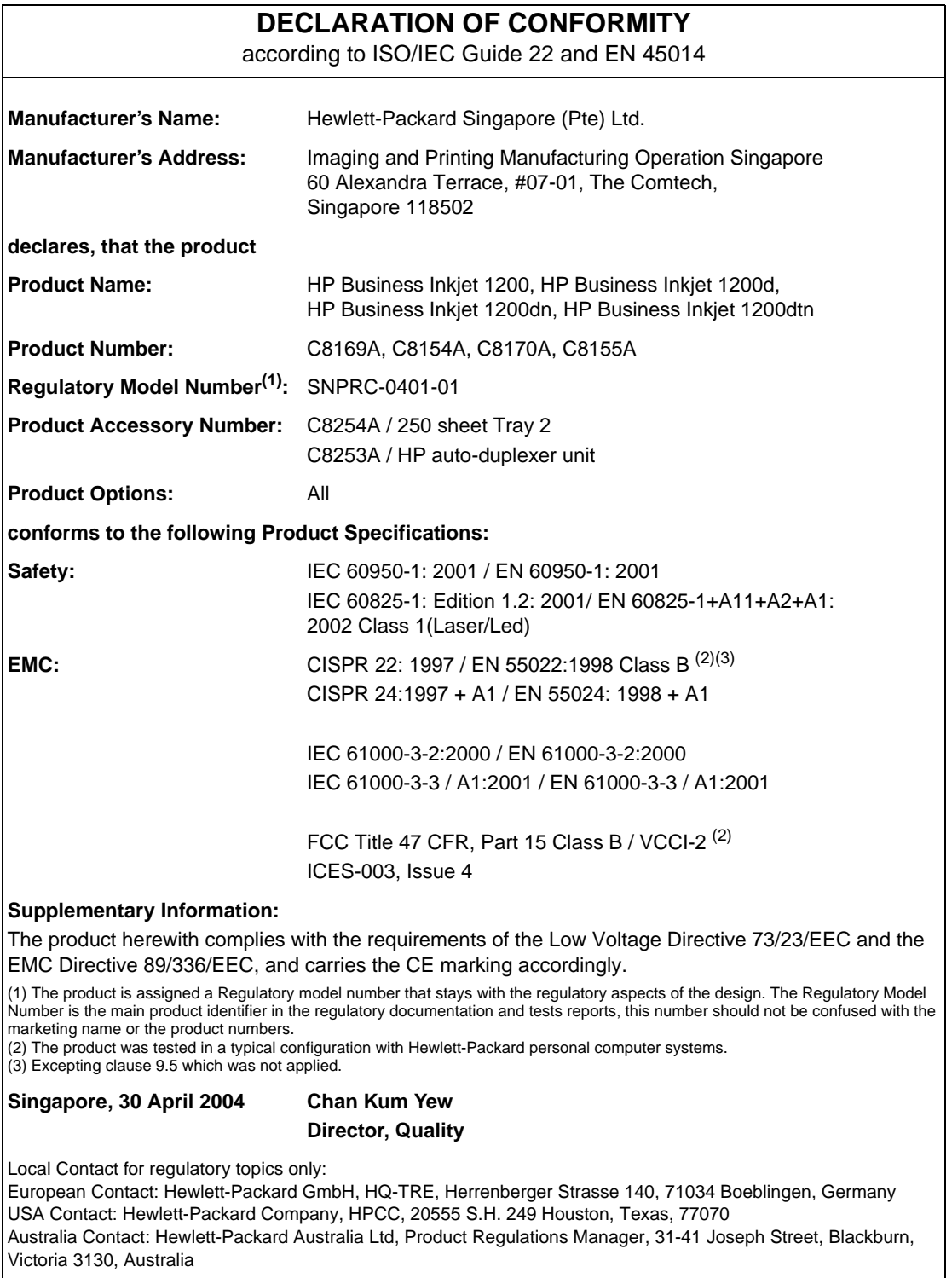

# **HP Business Inkjet 1200dtwn printer**

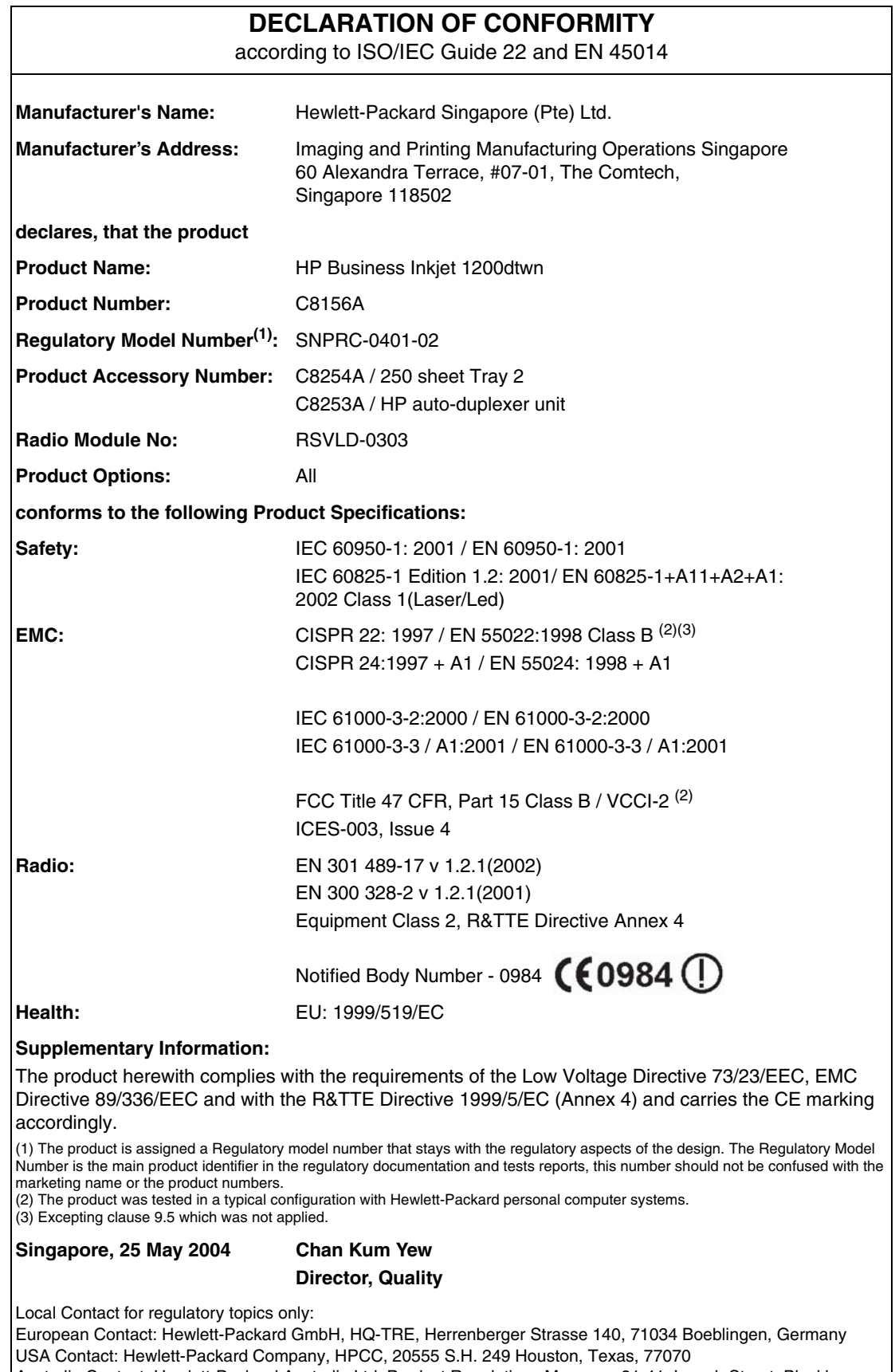

Australia Contact: Hewlett-Packard Australia Ltd, Product Regulations Manager, 31-41 Joseph Street, Blackburn, Victoria 3130, Australia

# **Programma di sostenibilità ambientale**

<span id="page-101-1"></span>Hewlett-Packard è fortemente impegnata nella produzione di prodotti di qualità in modo compatibile con l'ambiente. HP migliora continuamente i processi di progettazione dei prodotti per ridurre al minimo l'impatto negativo sull'ambiente di lavoro e sulle comunità di produzione, invio e uso dei prodotti. HP ha inoltre sviluppato processi di riduzione dell'impatto negativo dello smaltimento dei prodotti alla fine del ciclo utile.

Per ulteriori informazioni sul programma di sostenibilità ambientale di HP, visitare il sito Web all'indirizzo

[http://www.hp.com/hpinfo/globalcitizenship/environment/index.html.](http://www.hp.com/hpinfo/globalcitizenship/environment/index.html)

# **Riduzione ed eliminazione**

#### <span id="page-101-3"></span>**Utilizzo della carta**

La funzione di stampa fronte/retro e quella N su di questo prodotto (utilizzabili per stampare più pagine di un documento su un solo foglio di carta) possono ridurre l'utilizzo della carta e il conseguente sfruttamento delle risorse naturali. Per ulteriori informazioni sull'utilizzo di tali funzioni, vedere questa Guida.

### <span id="page-101-4"></span>**Utilizzo dell'inchiostro**

La modalità Veloce di questo prodotto utilizza meno inchiostro e consente di prolungare la durata delle cartucce. Per ulteriori informazioni, consultare la Guida in linea del driver di stampa.

### <span id="page-101-0"></span>**Agenti chimici dannosi per l'ozono**

Nei processi produttivi HP sono stati eliminati gli agenti chimici dannosi per l'ozono, come i clorofluorocarburi (CFC).

# **Consumo energetico**

Utilizzando la modalità Risparmio energetico si può ridurre il consumo di energia elettrica in modo significativo, consentendo un notevole risparmio delle risorse naturali e di denaro, senza inficiare le elevate prestazioni di questo prodotto. Questo prodotto fa parte del programma ENERGY STAR®, che ha lo scopo di incoraggiare lo sviluppo di prodotti da ufficio efficienti dal punto di vista energetico.

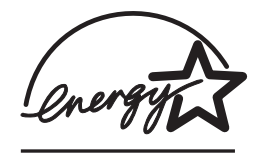

<span id="page-101-2"></span>ENERGY STAR® è un marchio di servizio registrato negli Stati Uniti, di proprietà del governo degli Stati Uniti. In qualità di partner ENERGY STAR®, Hewlett-Packard Company ha stabilito che questo prodotto è conforme alle indicazioni ENERGY STAR® relative all'efficienza energetica. Per ulteriori informazioni, visitare il sito Web all'indirizzo

<span id="page-101-5"></span>[http://www.energystar.gov.](http://www.energystar.gov)

# <span id="page-102-0"></span>**Materiali pericolosi**

Questo prodotto HP contiene i seguenti materiali che richiedono una procedura speciale di smaltimento:

Piombo nelle saldature

# <span id="page-102-3"></span>**Riciclaggio**

Questo prodotto è stato progettato per essere riciclato:

- Il numero di materiali è stato ridotto al minimo, garantendo al contempo la corretta funzionalità e affidabilità.
- I materiali diversi sono stati progettati per essere separati con facilità.
- I fermi e gli altri raccordi sono facili da individuare, raggiungere e rimuovere con utensili di uso comune.
- **I** componenti fondamentali sono stati progettati per poter essere raggiunti rapidamente, per poterli smontare e riparare in modo efficiente.

### **Confezione del prodotto**

I materiali di confezionamento del prodotto sono stati selezionati per fornire la massima protezione al minimo costo, cercando al contempo di ridurre al minimo l'impatto ambientale e facilitare il riciclaggio. La progettazione robusta del prodotto contribuisce a ridurre sia i materiali di confezionamento sia la frequenza di danneggiamento.

### **Materiali di consumo HP**

In molti paesi, è possibile restituire ad HP i materiali di consumo (ad esempio, le testine di stampa) attraverso il Programma di ritiro e riciclo dei materiali di consumo HP. Un programma di ritiro gratuito di facile utilizzo è disponibile in oltre 48 paesi.

# <span id="page-102-1"></span>**Schede tecniche di sicurezza dei materiali**

Le Schede tecniche di sicurezza dei materiali (MSDS) sono disponibili presso il sito Web HP all'indirizzo:

[http://www.hp.com/go/msds.](http://www.hp.com/go/msds)

# <span id="page-102-2"></span>**Restituzione al termine del ciclo di vita utile**

Al termine del ciclo di vita utile, è possibile restituire il prodotto ad HP.

# Indice analitico

#### **A**

accessori garanzia [88](#page-88-0) ordinazione, numeri di catalogo [80](#page-80-0) acquisto dei materiali di consumo [80](#page-80-1) agenti chimici dannosi l'ozono [101](#page-101-0) aggiornamento firmware [62](#page-62-0) alimentazione collegamento di ingresso [9](#page-9-0) risoluzione dei problemi [28](#page-28-0) specifiche [94](#page-94-0) spia e pulsante [9](#page-9-1) tipi di spie sul pannello di controllo [44,](#page-44-0) [47](#page-47-0) allineamento delle testine di stampa [57](#page-57-0) alloggiamenti per la connettività, specifiche [90](#page-90-0) altezza, stampante [90](#page-90-1) Altri collegamenti, server Web incorporato [56](#page-56-1) ambientale programma di sostenibilità [101](#page-101-1) ambientali specifiche [93](#page-93-0) amministratore funzioni e strumenti [49](#page-49-0), [55](#page-55-1) apertura myPrintMileage [60](#page-60-0) server Web incorporato [55](#page-55-2) assistenza informazioni sui contatti, garanzia [83](#page-83-0) siti Web [7](#page-7-0), [58](#page-58-0) telefonica [83](#page-83-1) assistenza clienti HP Instant Support [56](#page-56-2) [assistenza.](#page-56-2) Vedere assistenza clienti attivazione e disattivazione protocolli di rete [54](#page-54-0)

### **B**

biglietti carta fotografica per biglietti d'auguri HP [82](#page-82-0) carta opaca per biglietti d'auguri HP [82](#page-82-1) carta per biglietti d'auguri feltrata HP [82](#page-82-2) blocco dei vassoi [15](#page-15-0) brochure carta per brochure e opuscoli HP [81](#page-81-0) buste formati supportati [12](#page-12-0) vassoi compatibili [12](#page-12-0)

### **C**

cables regulatory compliance [95](#page-95-0) calibrazione colori [26,](#page-26-0) [57](#page-57-0) stampante [58](#page-58-0) Calibrazione del colore ColorSync [90](#page-90-2) Calibrazione del colore con profili ICC [90](#page-90-2) capacità vassoi [13](#page-13-0) caricamento supporti [14](#page-14-0) supporti di formato personalizzato [11](#page-11-0) carta acquisto [80](#page-80-1) blocco dei vassoi [15](#page-15-0) caricamento [14](#page-14-0) carta alta qualità HP per presentazioni [82](#page-82-3) carta HP alta qualità [82](#page-82-4) carta per stampanti a getto d'inchiostro HP massima qualità [82](#page-82-5) eliminazione degli inceppamenti [41](#page-41-0) margini minimi [13](#page-13-1) monitoraggio [52](#page-52-0) speciale [19](#page-19-0) specifiche [10](#page-10-1) carta bianca lucida per stampanti a getto d'inchiostro, HP [80](#page-80-2) carta da ufficio, HP [80](#page-80-3) carta fotografica carta fotografica di qualità HP per stampanti a getto d'inchiostro [81](#page-81-1) carta fotografica HP [81](#page-81-2) carta fotografica HP alta qualità [81](#page-81-3) carta fotografica HP Colorfast [81](#page-81-4) carta fotografica HP massima qualità [81](#page-81-5) carta fotografica HP ordinaria [81](#page-81-6) formati supportati, vassoi compatibili [12](#page-12-1) carta fotografica di qualità carta fotografica di qualità HP per stampanti a getto d'inchiostro [81](#page-81-1) carta multiuso, HP [81](#page-81-7) carta per stampanti a getto d'inchiostro carta fotografica di qualità HP per stampanti a getto d'inchiostro [81](#page-81-1) carta per stampanti a getto d'inchiostro, HP [80](#page-80-2) carta riciclata da ufficio, HP [81](#page-81-8) cartucce acquisto [80](#page-80-1) cartucce di inchiostro garanzia [88](#page-88-1) non HP [46](#page-46-0) tipi di spie sul pannello di controllo [46](#page-46-1) cartucce di stampa acquisto [80](#page-80-1) controllo del livello di inchiostro [21](#page-21-0) figura [8](#page-8-0) informazioni sullo stato [56](#page-56-3) rendimento dei materiali di consumo [90](#page-90-3) sostituzione [21](#page-21-0) specifiche [90](#page-90-4) spia di stato [9](#page-9-2) stato [7,](#page-7-1) [57](#page-57-1) tipi di spie sul pannello di controllo [47](#page-47-0) cartucce di stampa non HP [46](#page-46-0) cartucce di stampa ricaricate [46](#page-46-0)

Casella degli strumenti apertura [56](#page-56-4) descrizione [56](#page-56-5) scheda Informazioni [57](#page-57-2) scheda Interventi [57](#page-57-3) scheda Stato stampante [57](#page-57-1) Casella degli strumenti HP Inkjet descrizione [6](#page-6-0) utilizzo [58](#page-58-0) Casella degli strumenti Inkjet, HP descrizione [6](#page-6-0) utilizzo [58](#page-58-0) cavi connessioni [9](#page-9-3) CD di avviamento [6](#page-6-0) CD, avviamento [6](#page-6-0) CFC nel prodotto HP [101](#page-101-0) cicli di lavoro [90](#page-90-5) ciclo di lavoro di stampa [90](#page-90-5) clorofluorocarburi nel prodotto [101](#page-101-0) collegamenti diretto [63](#page-63-0), [69](#page-69-0) parallelo [63](#page-63-0), [69](#page-69-0) rete [63,](#page-63-0) [69](#page-69-0) specifiche [90](#page-90-0) collegamenti, personalizzazione nel server Web incorporato [56](#page-56-1) collegamento diretto [63,](#page-63-0) [69](#page-69-0) descrizione [63,](#page-63-0) [69](#page-69-0) colori calibrazione [26](#page-26-0), [57](#page-57-0) metodi di calibrazione [90](#page-90-2) risoluzione dei problemi [35,](#page-35-0) [36](#page-36-0) specifiche [93](#page-93-1) comunicazione senza fili installazione del software per Macintosh [72](#page-72-1) installazione del software per Windows [67](#page-67-1) riduzione delle interferenze [77](#page-77-0) sicurezza [76](#page-76-1) condivisione della stampante Mac OS [70](#page-70-0) Windows [63](#page-63-1) connessione di rete descrizione [63,](#page-63-0) [69](#page-69-0) connessioni figura [9](#page-9-3) server di stampa [9](#page-9-3) connettività [63](#page-63-0), [69](#page-69-0) consumo alimentazione [94,](#page-94-0) [101](#page-101-2) carta [101](#page-101-3) inchiostro [101](#page-101-4) consumo di energia [94](#page-94-0) conteggio processi monitoraggio [52](#page-52-0) coperchi materiali di consumo della stampante [8](#page-8-1) superiore [8](#page-8-2) coperchio superiore [8](#page-8-2)

### **D**

Declaration of Conformity (DOC) U.S. [99](#page-99-0) deskjet control panel (DJCP) [61](#page-61-2) dimensioni stampante [90](#page-90-1) dimensioni, stampante [90](#page-90-1) disinstallazione del software della stampante [77](#page-77-1) DJCP (Deskjet Control Panel) [61](#page-61-2) DOC (Declaration of Conformity) U.S. [99](#page-99-0) documentazione [6](#page-6-1) download aggiornamenti del firmware [62](#page-62-0) dpi, specifiche di risoluzione [93](#page-93-2) driver di stampa controllo degli aggiornamenti [57](#page-57-4) disinstallazione [77](#page-77-1) garanzia [88](#page-88-2) Guida in linea [6](#page-6-2)

### **E**

EMI statement (Korea) [96](#page-96-0) emissioni acustiche [94](#page-94-1) Energy Star [101](#page-101-2) eventi, monitoraggio [52](#page-52-0) [EWS \(server Web incorporato\).](#page-55-3) Vedere server Web incorporato

### **F**

FCC statement [95](#page-95-1) fermo per testine di stampa [8](#page-8-3) finestra Informazioni livello inchiostro [57](#page-57-5) firmware aggiornamento [62](#page-62-0) numero di versione [62](#page-62-1) font supportati [90](#page-90-6) formato personalizzato vassoi compatibili [12](#page-12-1) fotografia carta fotografica per biglietti d'auguri HP [82](#page-82-0) Funzione AutoSend per myPrintMileage [60](#page-60-1)

### **G**

garanzia [88](#page-88-3) garanzia limitata [88](#page-88-3) grafica risoluzione dei problemi [35](#page-35-1) velocità di stampa [93](#page-93-2) Guida driver di stampa [6](#page-6-2) HP Instant Support [56](#page-56-2) in linea [6](#page-6-0) Guida di avvio [6](#page-6-3) Guida in linea fonti [6](#page-6-0) Guida introduttiva [6](#page-6-0) guide della carta nella stampante [8](#page-8-4) guide nella stampante per la carta [8](#page-8-4)

#### **H**

HP Instant Support apertura [59](#page-59-0) descrizione [58](#page-58-1) sicurezza e riservatezza [59](#page-59-1)

#### **I**

inceppamenti eliminazione [41](#page-41-0) prevenzione [42](#page-42-0) indicatore risma carta [8](#page-8-5) Indirizzo IP individuazione per la stampante [55](#page-55-4) installazione software, computer Macintosh [69](#page-69-0) software, computer Windows [63](#page-63-0) [Instant Support](#page-58-1) Vedere HP Instant Support interferenze radio riduzione [77](#page-77-0) risoluzione dei problemi [31](#page-31-0) [ISPE.](#page-58-1) Vedere HP Instant Support

#### **J**

Japanese VCCI statement [96](#page-96-1)

#### **K**

Korean EMI statement [96](#page-96-0)

#### **L**

lampeggiante spia Accensione [44,](#page-44-1) [45,](#page-45-0) [47](#page-47-0) spia Carta esaurita [45](#page-45-1) spia Carta inceppata [45](#page-45-0) spia Cartucce di stampa [47](#page-47-0) spia Riavvia [45,](#page-45-2) [46,](#page-46-2) [47](#page-47-0) spia Testine di stampa [47](#page-47-0) larghezza, stampante [90](#page-90-1) LED classification statement [97](#page-97-0) lingue incluse nella stampante [90](#page-90-7) supportate per la stampante [90](#page-90-7) supporto font [90](#page-90-6) lucidi pellicola per lucidi per stampanti a getto d'inchiostro HP alta qualità [82](#page-82-6) pellicola per lucidi per stampanti a getto

#### **M**

Mac OS configurazione della condivisione [70](#page-70-1) installazione software [69](#page-69-0) Macintosh installazione del software di comunicazione senza fili [72](#page-72-1) installazione software [69](#page-69-1) manuali [6](#page-6-1) margini, minimi [13](#page-13-1)

d'inchiostro HP massima qualità [82](#page-82-7)

materiali di consumo area nella stampante [8](#page-8-6) cartucce di stampa [80](#page-80-1) coperchio [8](#page-8-1) monitoraggio [52](#page-52-0) ordinazione [56](#page-56-2) ordinazione, numeri di catalogo [80](#page-80-1) spie [9](#page-9-2) testine di stampa [80](#page-80-1) materiali pericolosi nel prodotto [102](#page-102-0) memoria specifiche [91](#page-91-0) messaggi di errore impostazioni nella Casella degli strumenti [57](#page-57-6) modalità Ad hoc descrizione [75](#page-75-1) installazione del software per Mac OS [72](#page-72-1) installazione del software per Windows [67](#page-67-1) modalità Infrastruttura descrizione [75](#page-75-1) installazione del software per Mac OS [72](#page-72-1) installazione del software per Windows [67](#page-67-1) Moduli DIMM specifiche [90](#page-90-0) monitoraggio funzionamento e stato [52](#page-52-0) livelli di inchiostro [52](#page-52-0) materiali di consumo [52](#page-52-0) processi [52](#page-52-0) stato delle testine di stampa [52](#page-52-0) supporti e materiali di consumo [52](#page-52-0) utilizzo [52](#page-52-0) MS-DOS aggiornamento del firmware [62](#page-62-0) MSDS (Schede tecniche di sicurezza dei materiali) [102](#page-102-1) myPrintMileage apertura [60](#page-60-0) descrizione [60](#page-60-0)

#### **N**

note di rilascio [6](#page-6-1)

### **O**

opuscoli carta per brochure e opuscoli HP [81](#page-81-0) [opzioni di conteggio per i processi.](#page-53-0) Vedere conteggio dei processi ordinazione materiali di consumo [56](#page-56-2)

#### **P**

pagina di prova, stampa [58](#page-58-0) pagina dimostrativa, stampa [57](#page-57-7) pagina Impostazioni, server Web incorporato [56](#page-56-6) pagina Informazioni, server Web incorporato [56](#page-56-3) pagina Servizi di rete, server Web incorporato [56](#page-56-7) pagine al mese (cicli di lavoro) [90](#page-90-5) pagine al minuto, velocità di stampa [93](#page-93-2)

pagine in bianco e nero risoluzione dei problemi [36](#page-36-1) pagine tagliate risoluzione dei problemi [32](#page-32-0) pagine vuote, risoluzione dei problemi [31](#page-31-1) pannello di accesso posteriore eliminazione degli inceppamenti [41](#page-41-0) pannello di controllo figura [8](#page-8-7) parti [9](#page-9-4) parti pannello di controllo [9](#page-9-4) stampante [8](#page-8-8) PCL 3 supporto [90](#page-90-7) perdita di colore risoluzione dei problemi [36](#page-36-0) peso stampante [90](#page-90-1) PhotoREt III [93](#page-93-1) piattaforme requisiti di sistema [91](#page-91-1) supportate [91](#page-91-2) [porta bidirezionale.](#page-90-0) Vedere porta parallela porta di rete collegamento [9](#page-9-5) specifiche [90](#page-90-0) porta parallela collegamento [63,](#page-63-0) [69](#page-69-0) risoluzione dei problemi [31](#page-31-2) specifiche [90](#page-90-0) porta USB specifiche [90](#page-90-0) porte impostazioni [31](#page-31-3) incluse [90](#page-90-0) risoluzione dei problemi [31](#page-31-2) ubicazione [9](#page-9-5) power cord statement [96](#page-96-2) ppm (pagine al mese) (cicli di lavoro) [90](#page-90-5) Preferenze, Casella degli strumenti [57](#page-57-6) prese d'aria della stampante [28](#page-28-1) pressione e livello acustico [94](#page-94-1) processi annullamento [9](#page-9-6) monitoraggio [52](#page-52-0) ripresa [9](#page-9-6) processi di stampa annullamento [9](#page-9-6) ripresa [9](#page-9-6) programma di sostenibilità [101](#page-101-1) protocolli di rete specifiche [92](#page-92-0) pulizia delle testine di stampa [57](#page-57-0), [58](#page-58-0) pulsante Annulla figura [9](#page-9-7) pulsante Pagina di configurazione figura [9](#page-9-8) pulsante Riavvia [9](#page-9-6) pulsanti del pannello di controllo [9](#page-9-4)

#### **Q**

qualità dell'immagine, specifiche di risoluzione [93](#page-93-2) qualità delle immagini risoluzione dei problemi [33](#page-33-0) qualità di stampa risoluzione dei problemi [33](#page-33-0) qualità, risoluzione dei problemi [33](#page-33-0)

### **R**

[RAM \(Random Access Memory\).](#page-91-0) Vedere memoria rasterizzatore Intellifont [90](#page-90-6) registrazione della stampante [57](#page-57-4) regulatory information [95](#page-95-2) regulatory model number [96](#page-96-3) rendimento delle cartucce e delle testine di stampa [90](#page-90-3) requisiti di sistema [91](#page-91-1) restituzione al termine del ciclo di vita utile [102](#page-102-2) restituzione, termine del ciclo di vita utile [102](#page-102-2) reti collegamento parallelo [63](#page-63-0), [69](#page-69-0) collegamento USB [63,](#page-63-0) [69](#page-69-0) configurazione delle opzioni [54](#page-54-0) configurazione delle opzioni senza fili [75](#page-75-2) informazioni sulla stampante [57](#page-57-2) sistemi operativi supportati [92](#page-92-1) reti senza fili configurazione delle opzioni [75](#page-75-2) sicurezza [76](#page-76-1) riciclaggio [102](#page-102-3) riservatezza durante l'utilizzo di HP Instant Support [59](#page-59-1) risoluzione dei problemi alimentazione [28](#page-28-0) colori [36](#page-36-0) eliminazione degli inceppamenti [41](#page-41-0) i colori vengono stampati in bianco e nero [36](#page-36-1) inserimento del vassoio [37](#page-37-0) interferenze radio [31](#page-31-0) nessuna risposta, nessuna stampa [29](#page-29-0) pagine tagliate, dettagli mancanti, dettagli non corretti [32](#page-32-0) pagine vuote [31](#page-31-1) porte [31](#page-31-2) problemi dei colori, stampe sbiadite [35](#page-35-0) qualità di stampa [33](#page-33-0) sbavature di inchiostro [34](#page-34-0) stampa lenta, velocità di stampa ridotta [31](#page-31-4) stampe [37](#page-37-1) stampe inclinate [38](#page-38-0) suggerimenti [27](#page-27-1) testo distorto [34](#page-34-1) testo, grafica [35](#page-35-1) testo, grafica, layout [32](#page-32-1) tipi di spie sul pannello di controllo [43](#page-43-0) vassoio, problemi di alimentazione [37](#page-37-2) vengono prelevate più pagine alla volta [38](#page-38-1) risoluzione dei problemi, risorse pagina di configurazione [61](#page-61-3)

risorse amministratore [49](#page-49-0) gestione della stampante [55](#page-55-1) risorse per la risoluzione dei problemi HP Instant Support [7](#page-7-1) pagina dimostrativa [57](#page-57-7)

#### **S**

sbavature di inchiostro [34](#page-34-0) scheda Informazioni, Casella degli strumenti [57](#page-57-2) scheda Interventi, Casella degli strumenti [57](#page-57-3) scheda Stato stampante, Casella degli strumenti [57](#page-57-1) schede formati supportati [12](#page-12-2) vassoi compatibili [12](#page-12-2) schede di memoria aggiornamento del firmware [62](#page-62-0) Schede tecniche di sicurezza dei materiali (MSDS) [102](#page-102-1) server Web incorporato apertura [55](#page-55-2) descrizione [55](#page-55-3) requisiti di sistema [92](#page-92-2) [server Web, incorporato.](#page-55-3) Vedere server Web incorporato sicurezza comunicazione senza fili [76](#page-76-1) durante l'utilizzo di HP Instant Support [59](#page-59-1) gestione [53](#page-53-0) sistemi operativi requisiti di sistema [91](#page-91-1) supportati [91](#page-91-2) siti Web Apple [70](#page-70-2) assistenza [7,](#page-7-0) [58](#page-58-0) assistenza prodotti [7](#page-7-0) Energy Star [101](#page-101-5) informazioni sulla stampante [6](#page-6-1) sito Web Apple [70](#page-70-2) software Casella degli strumenti [57](#page-57-8) disinstallazione [77](#page-77-1) garanzia [88](#page-88-2) installazione per Mac OS [69](#page-69-0) installazione per Macintosh [69](#page-69-1) installazione per Windows [63](#page-63-0) Software HP Web Jetadmin [56](#page-56-8) sostituzione cartucce di stampa [21](#page-21-0) specifiche [13](#page-13-0) protocolli di rete compatibili [92](#page-92-0) requisiti di sistema [91](#page-91-3) stampante [90](#page-90-8) supporti [10](#page-10-1) specifiche del processore [91](#page-91-4) specifiche dell'ambiente operativo [93](#page-93-0) specifiche della risoluzione monocromatica [93](#page-93-2) specifiche di risoluzione [93](#page-93-2) specifiche di temperatura [93](#page-93-0) specifiche di temperatura di conservazione [93](#page-93-3) specifiche di tensione [94](#page-94-0)

specifiche di umidità [93](#page-93-3) specifiche di umidità relativa [93](#page-93-3) specifiche elettriche [94](#page-94-0) specifiche rumore [94](#page-94-1) spia Carta esaurita figura [9](#page-9-9) lampeggiante [45](#page-45-1) spia Cartucce di stampa figura [9](#page-9-10) spia Riavvia figura [9](#page-9-6) lampeggiante [45](#page-45-2), [46](#page-46-2), [47](#page-47-0) spia Sportello aperto figura [9](#page-9-11) spia Testine di stampa figura [9](#page-9-12) spie del pannello di controllo figura e descrizione [9](#page-9-4) spie sul pannello di controllo descrizione dei tipi [43](#page-43-0) stampa tecnologia utilizzata [90](#page-90-9) stampa diretta [63](#page-63-1) stampa duplex descrizione e istruzioni [17](#page-17-0) stampa fronte/retro automatica, manuale [17](#page-17-0) stampa in rete [63,](#page-63-0) [65,](#page-65-0) [69](#page-69-0) stampa locale [63](#page-63-0), [69](#page-69-0) stampa senza fili [67](#page-67-1) stato materiali di consumo [9,](#page-9-2) [57](#page-57-1) monitoraggio [52](#page-52-0) striscioni carta per striscioni continui HP [82](#page-82-8) formati supportati [12](#page-12-1) vassoi compatibili [12](#page-12-1) supporti [13](#page-13-0) acquisto [80](#page-80-1) blocco dei vassoi [15](#page-15-0) buste [12](#page-12-0) capacità dei vassoi, specifiche [13](#page-13-0) caricamento [14](#page-14-0) carta alta qualità HP per presentazioni [82](#page-82-3) carta fotografica di qualità HP per stampanti a getto d'inchiostro [81](#page-81-1) carta fotografica HP [81](#page-81-2) carta fotografica HP alta qualità [81](#page-81-3) carta fotografica HP Colorfast [81](#page-81-4) carta fotografica HP massima qualità [81](#page-81-5) carta fotografica HP ordinaria [81](#page-81-6) carta fotografica per biglietti d'auguri HP [82](#page-82-0) carta HP alta qualità [82](#page-82-4) carta opaca per biglietti d'auguri HP [82](#page-82-1) carta per biglietti d'auguri feltrata HP [82](#page-82-2) carta per brochure e opuscoli HP [81](#page-81-0) carta per stampanti a getto d'inchiostro HP massima qualità [82](#page-82-5) carta per striscioni continui HP [82](#page-82-8) eliminazione degli inceppamenti [41](#page-41-0) formati supportati [11](#page-11-1) formato personalizzato [12](#page-12-1)
margini minimi [13](#page-13-0) monitoraggio [52](#page-52-0) pellicola per lucidi per stampanti a getto d'inchiostro HP alta qualità [82](#page-82-0) pellicola per lucidi per stampanti a getto d'inchiostro HP massima qualità [82](#page-82-1) schede [12](#page-12-0) speciali [19](#page-19-0) specifiche [10](#page-10-0) supporti di stampa HP per il trasferimento a caldo su T-shirt [82](#page-82-2) supporti di formato personalizzato [11](#page-11-0) supporti di stampa per il trasferimento a caldo su T-shirt supporti di stampa HP per il trasferimento a caldo su T-shirt [82](#page-82-2) supporti fotografici formati supportati, vassoi compatibili [12](#page-12-1) supporti speciali stampa [19](#page-19-0) supporto del set di simboli [90](#page-90-0) supporto delle lingue della stampante [90](#page-90-1) supporto rasterizzatore [90](#page-90-0) surriscaldamento della stampante [28](#page-28-0)

## **T**

tecnologia di stampa a getto d'inchiostro [90](#page-90-2) tecnologia di stampa a getto termico d'inchiostro [90](#page-90-2) testine di stampa acquisto [80](#page-80-0) allineamento [57](#page-57-0) controllo dello stato, pulizia, sostituzione [22](#page-22-0) fermo [8](#page-8-0) figura [8](#page-8-1) garanzia [88](#page-88-0) informazioni sullo stato [56](#page-56-0) pulizia [57,](#page-57-0) [58](#page-58-0) rendimento dei materiali di consumo [90](#page-90-3) specifiche [90](#page-90-4) stato [57](#page-57-1) tipi di spie sul pannello di controllo [46,](#page-46-0) [47](#page-47-0) testo risoluzione dei problemi [35](#page-35-0) testo distorto [34](#page-34-0) traccia processi [52](#page-52-0) supporti e materiali di consumo [52](#page-52-0)

## **U**

unità duplex automatico eliminazione degli inceppamenti [41](#page-41-0) figura [9](#page-9-0) peso [90](#page-90-5) specifiche dei supporti [13](#page-13-1) utilizzo [17](#page-17-0) USB connettore [9](#page-9-1) utenti monitoraggio dell'utilizzo [52](#page-52-0) utility Scrubber [77](#page-77-0)

## **V**

vassoi buste [12](#page-12-2) capacità, specifiche [13](#page-13-1) caricamento dei supporti di stampa [14](#page-14-0) figura [8](#page-8-2) formati dei supporti compatibili [11](#page-11-1) formato personalizzato [12](#page-12-1) problemi di alimentazione [37](#page-37-0) schede [12](#page-12-0) selezione, configurazione, blocco [15](#page-15-0) vassoio eliminazione degli inceppamenti [41](#page-41-0) inserimento, risoluzione dei problemi [37](#page-37-1) vassoio 1 figura [8](#page-8-2) vassoio 2 figura [8](#page-8-2) peso [90](#page-90-5) vassoio di raccolta figura [8](#page-8-3) vassoio, raccolta figura [8](#page-8-3) VCCI statement (Japan) [96](#page-96-0) velocità specifiche [93](#page-93-0) velocità di stampa [93](#page-93-0) velocità di stampa di qualità laser [93](#page-93-0) velocità di stampa ridotta risoluzione dei problemi [31](#page-31-0)

## **W**

WEP (Wired Equivalent Privacy) [76](#page-76-0) Wi-Fi Protected Access (WPA) [76](#page-76-0) Windows Casella degli strumenti [56](#page-56-1) configurazione della condivisione [65](#page-65-0) Guida in linea [6](#page-6-0) installazione del software di comunicazione senza fili [67](#page-67-0) installazione software [63](#page-63-0) Wired Equivalent Privacy (WEP) [76](#page-76-0) wireless communication regulatory notices [97](#page-97-0) wireless networks regulatory notices [97](#page-97-0) WPA (Wi-Fi Protected Access) [76](#page-76-0)

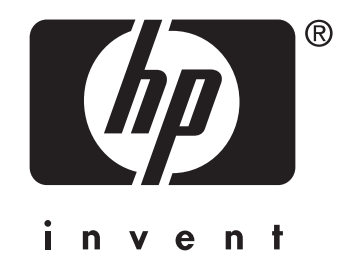

copyright © 2004 Hewlett-Packard Development Company, L.P.

http://www.hp.com/support/businessinkjet1200